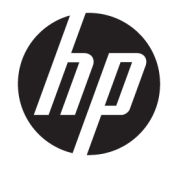

# HP ProBook 430 G4 Notebook PC

Maintenance and Service Guide

© Copyright 2016 HP Development Company, L.P.

AMD is a trademark of Advanced Micro Devices, Inc. Bluetooth is a trademark owned by its proprietor and used by HP Inc. under license. Intel is a trademark of Intel Corporation in the U.S. and other countries. Microsoft and Windows are trademarks of the Microsoft group of companies.

The information contained herein is subject to change without notice. The only warranties for HP products and services are set forth in the express warranty statements accompanying such products and services. Nothing herein should be construed as constituting an additional warranty. HP shall not be liable for technical or editorial errors or omissions contained herein.

First Edition: September 2016

Document Part Number: 903111-001

#### **Product notice**

This user guide describes features that are common to most models. Some features may not be available on your computer.

Not all features are available in all editions of Windows. This computer may require upgraded and/or separately purchased hardware, drivers and/or software to take full advantage of Windows functionality. Go to <http://www.microsoft.com>for details.

#### **Your product does not support Windows 8 or Windows 7**

In accordance with Microsoft's support policy, HP does not support the Windows 8 or Windows 7 operating system on this product or provide any Windows 8 or Windows 7 drivers on<http://support.hp.com>.

#### **Software terms**

By installing, copying, downloading, or otherwise using any software product preinstalled on this computer, you agree to be bound by the terms of the HP End User License Agreement (EULA). If you do not accept these license terms, your sole remedy is to return the entire unused product (hardware and software) within 14 days for a full refund subject to the refund policy of your seller.

For any further information or to request a full refund of the price of the computer, please contact your seller.

#### **Important Notice about Customer Self-Repair Parts**

**A CAUTION:** Your computer includes Customer Self-Repair parts and parts that should only be accessed by an authorized service provider. See Chapter 5, "Removal and replacement procedures for Customer Self-Repair parts," for details. Accessing parts described in Chapter 6, "Removal and replacement procedures for Authorized Service Provider only parts," can damage the computer or void your warranty.

#### **Safety warning notice**

**A WARNING!** To reduce the possibility of heat-related injuries or of overheating the computer, do not place the computer directly on your lap or obstruct the computer air vents. Use the computer only on a hard, flat surface. Do not allow another hard surface, such as an adjoining optional printer, or a soft surface, such as pillows or rugs or clothing, to block airflow. Also, do not allow the AC adapter to contact the skin or a soft surface, such as pillows or rugs or clothing, during operation. The computer and the AC adapter comply with the user-accessible surface temperature limits defined by the International Standard for Safety of Information Technology Equipment (IEC 60950-1).

# **Table of contents**

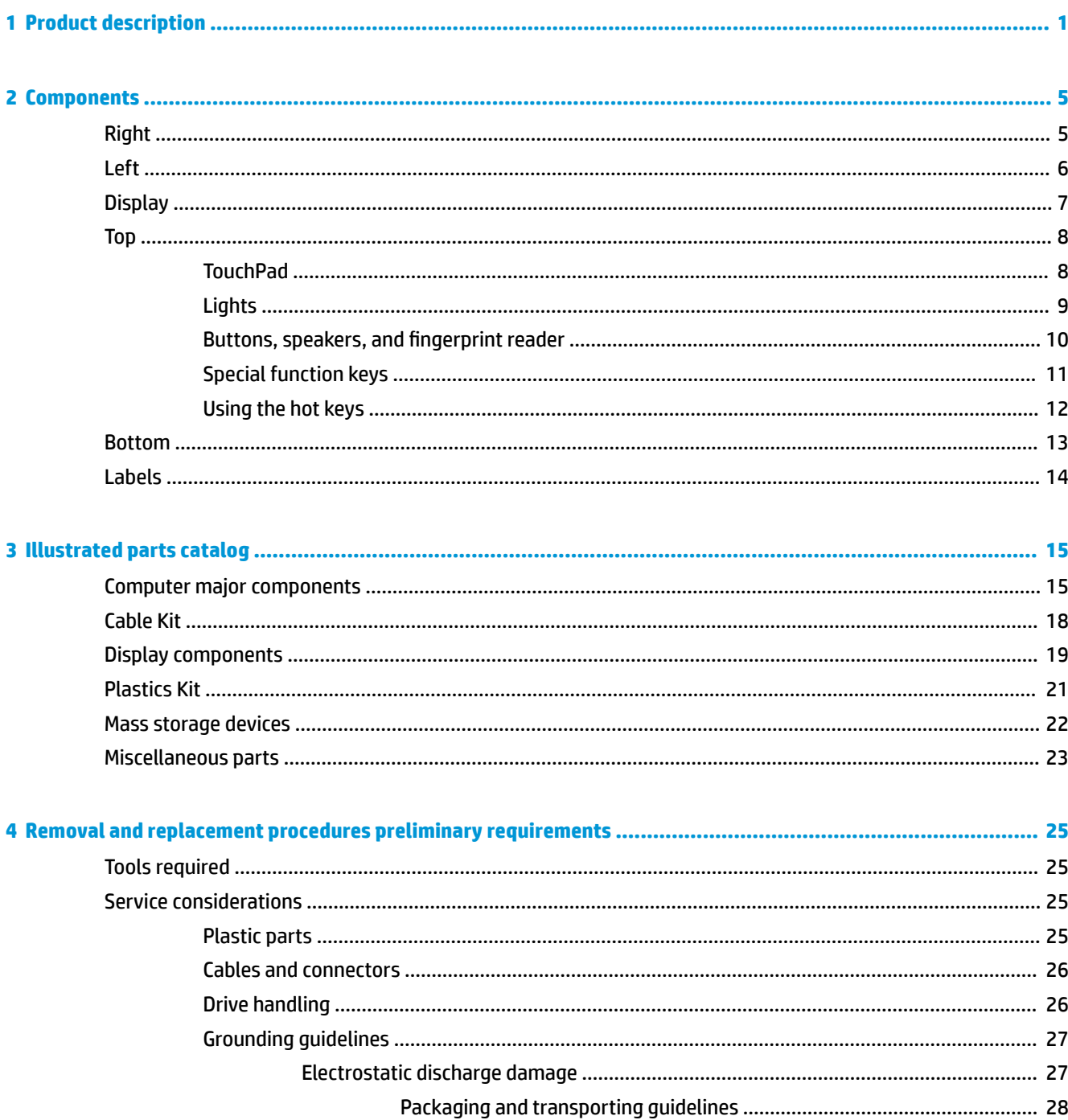

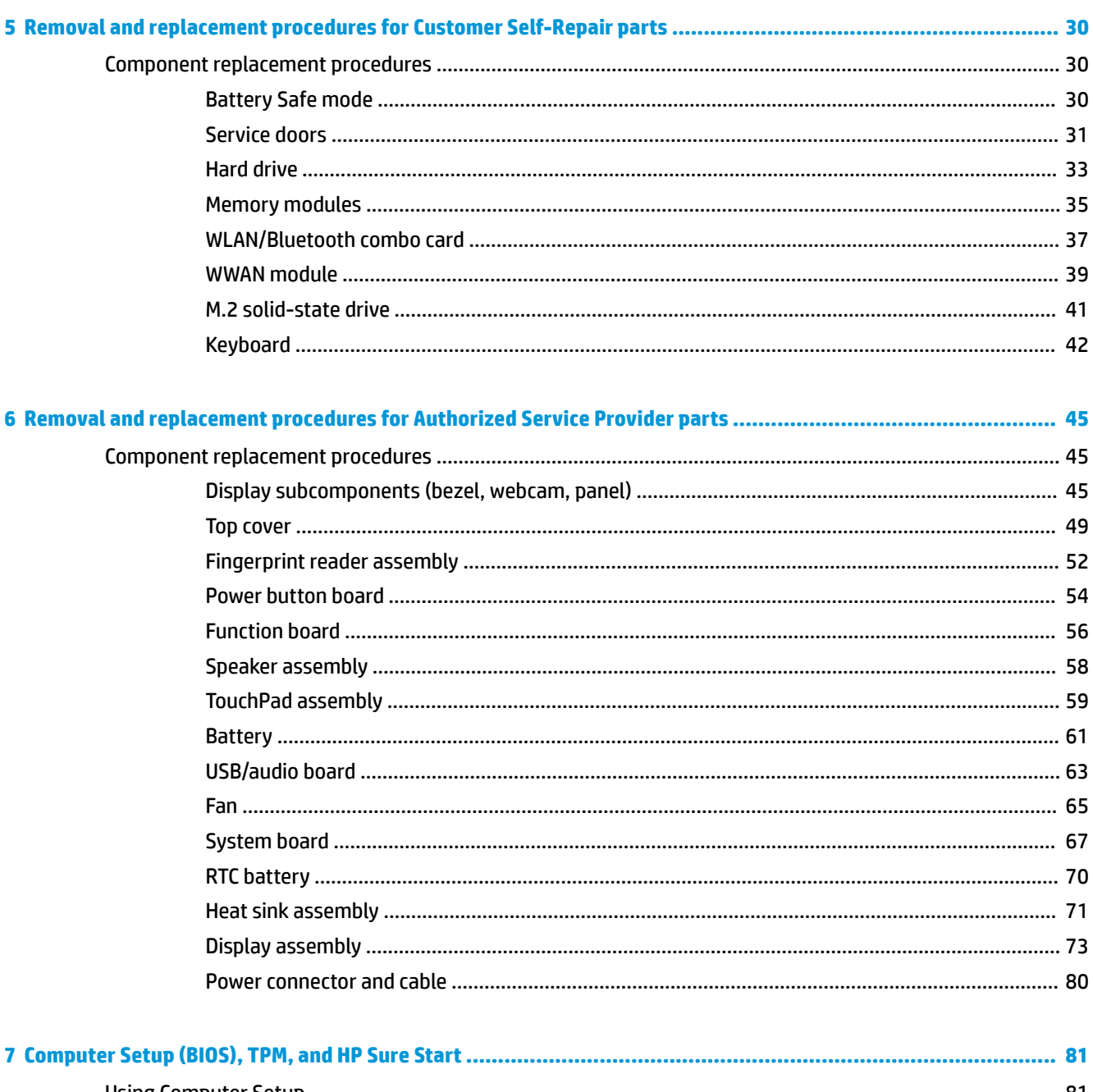

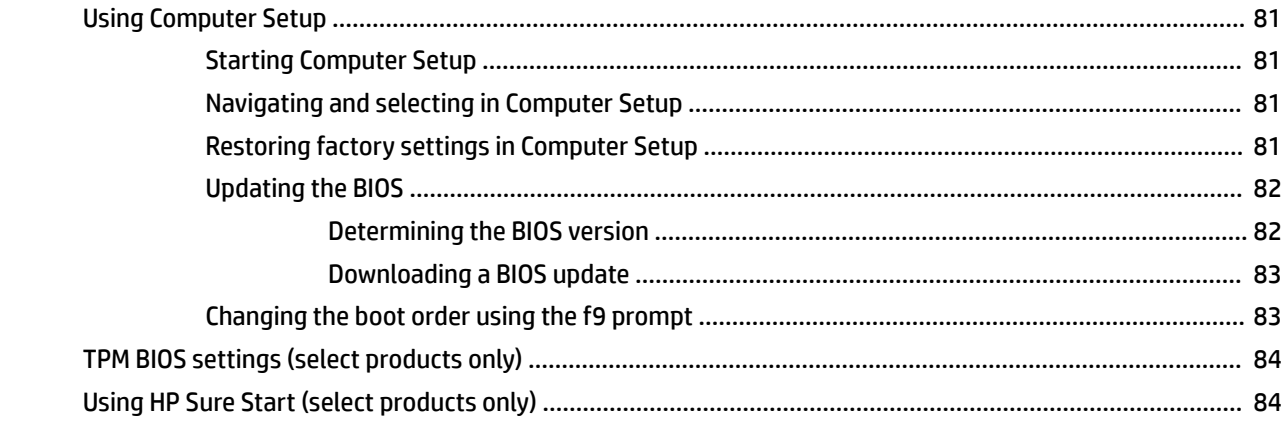

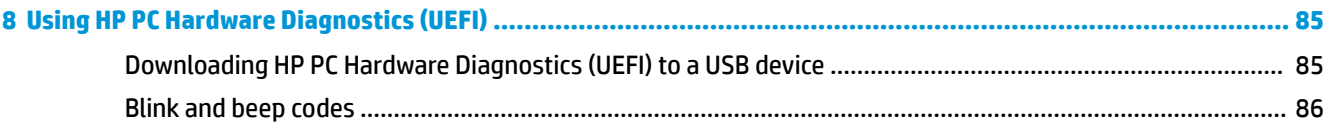

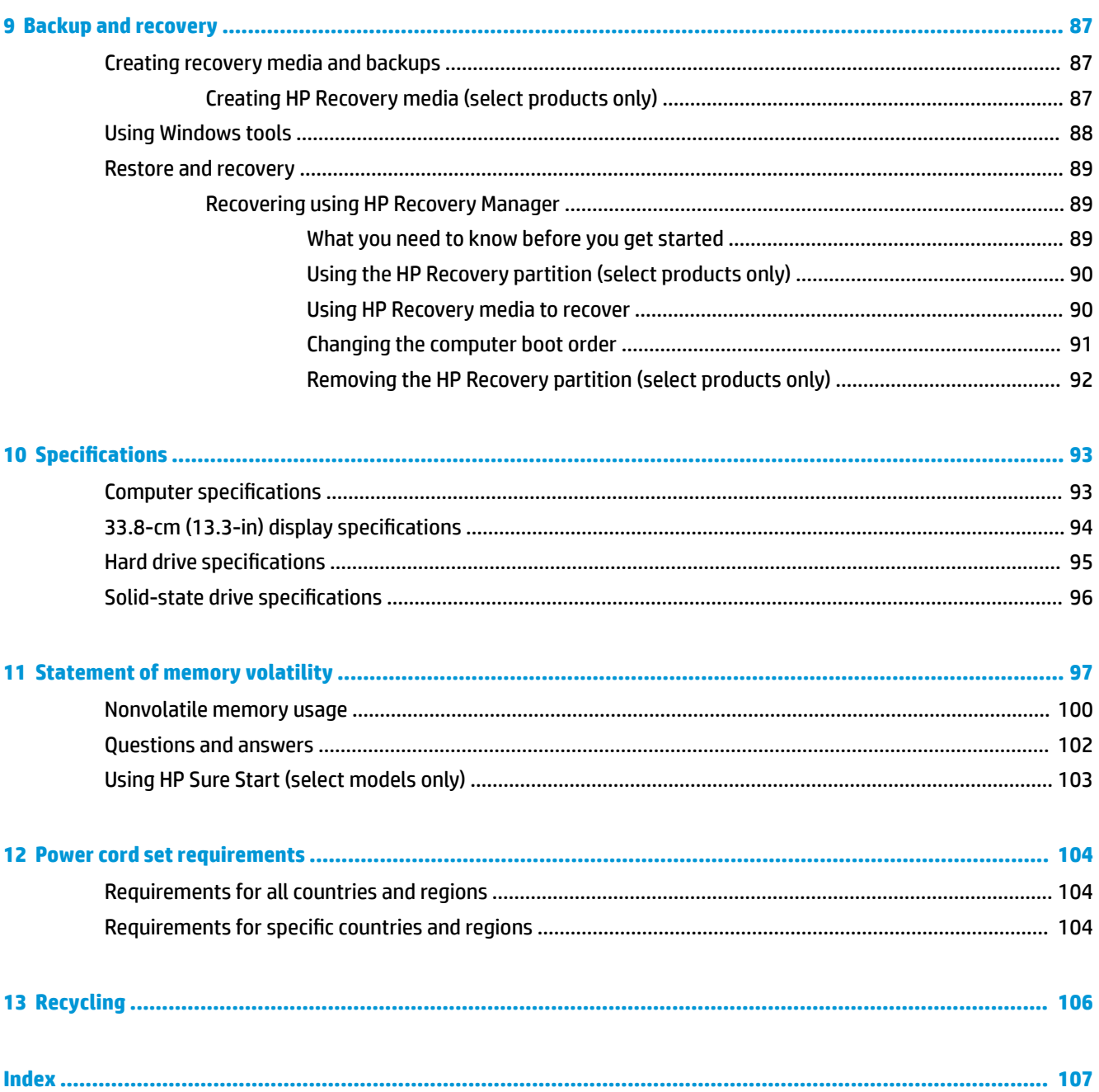

# <span id="page-10-0"></span>**1 Product description**

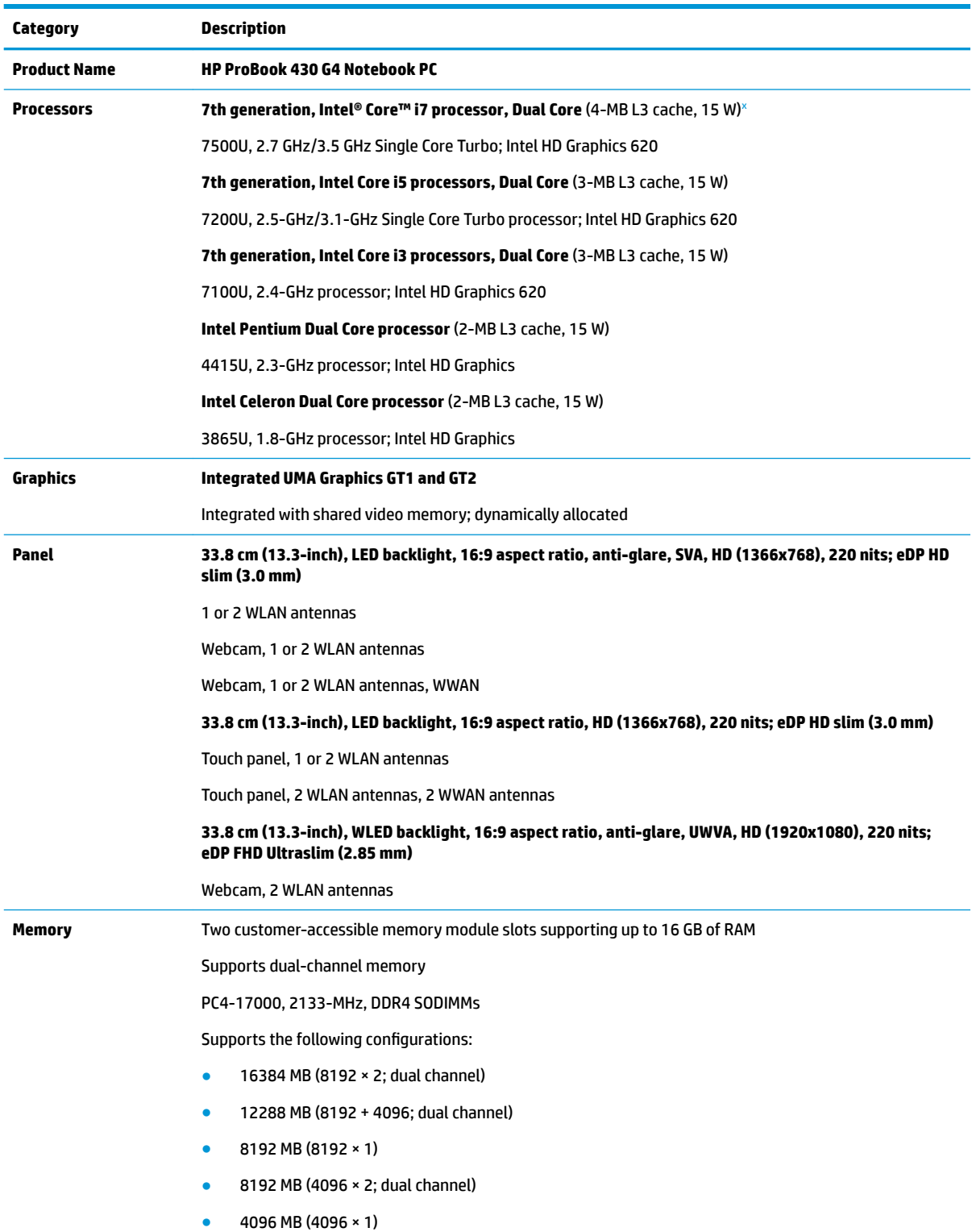

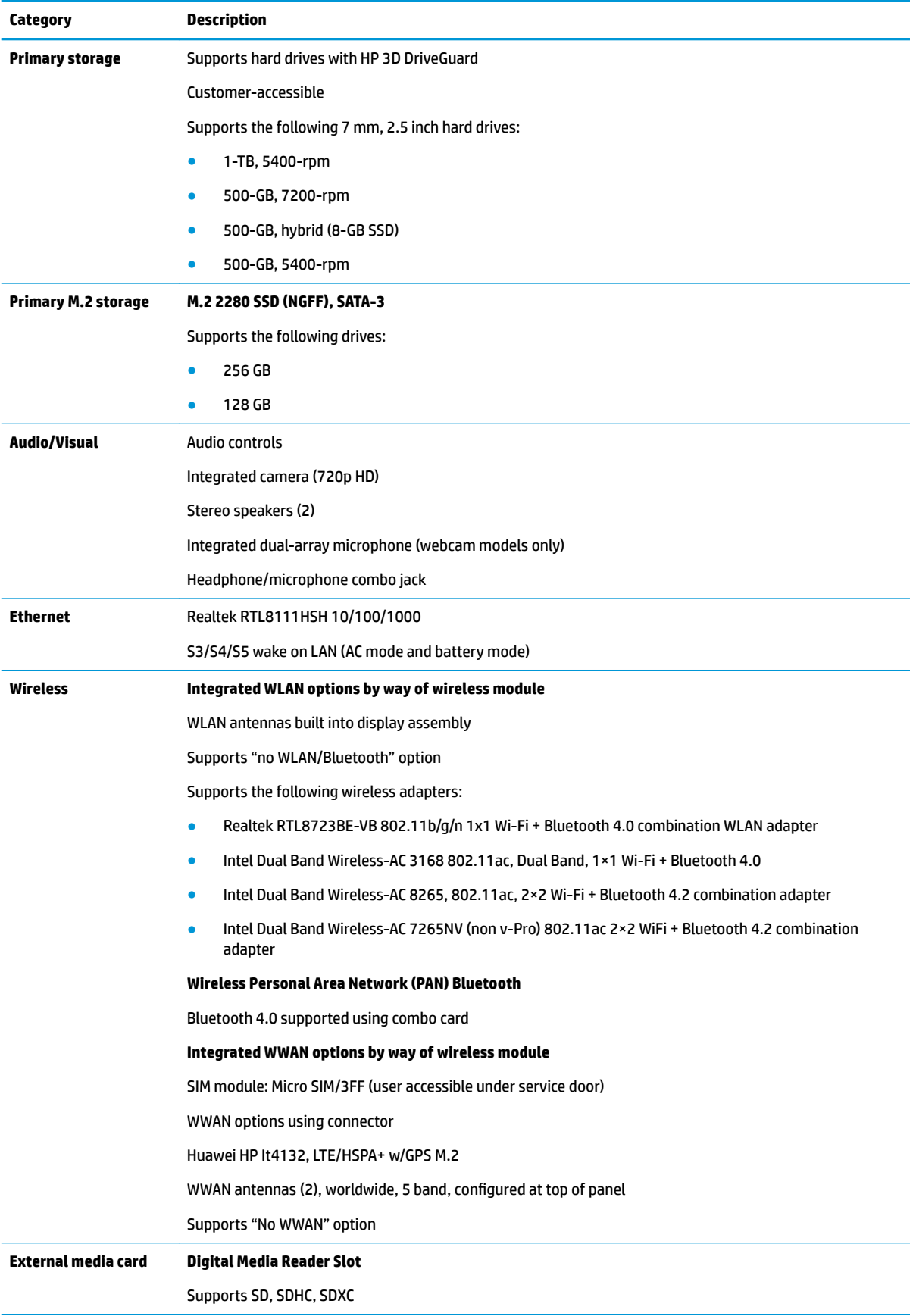

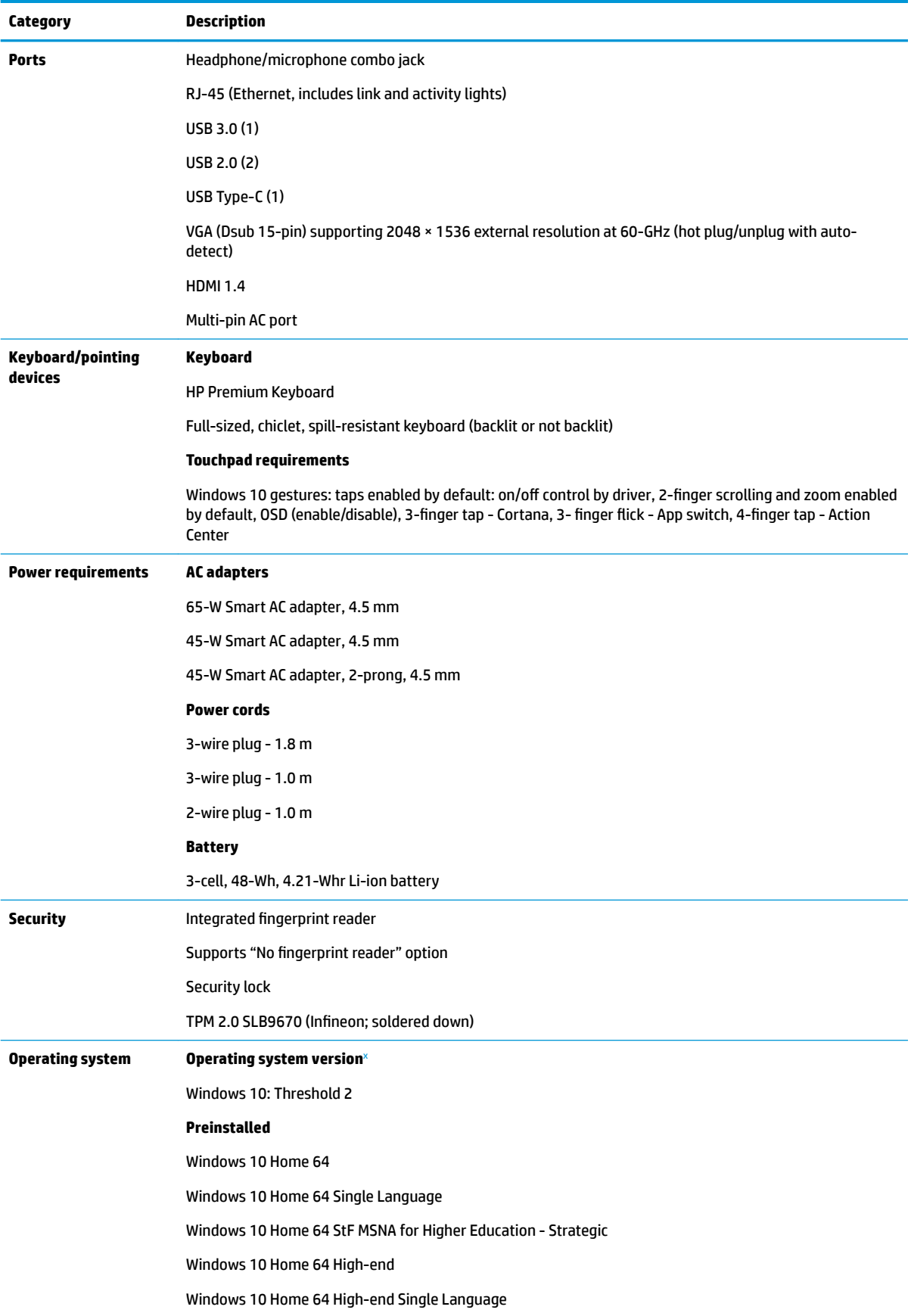

<span id="page-13-0"></span>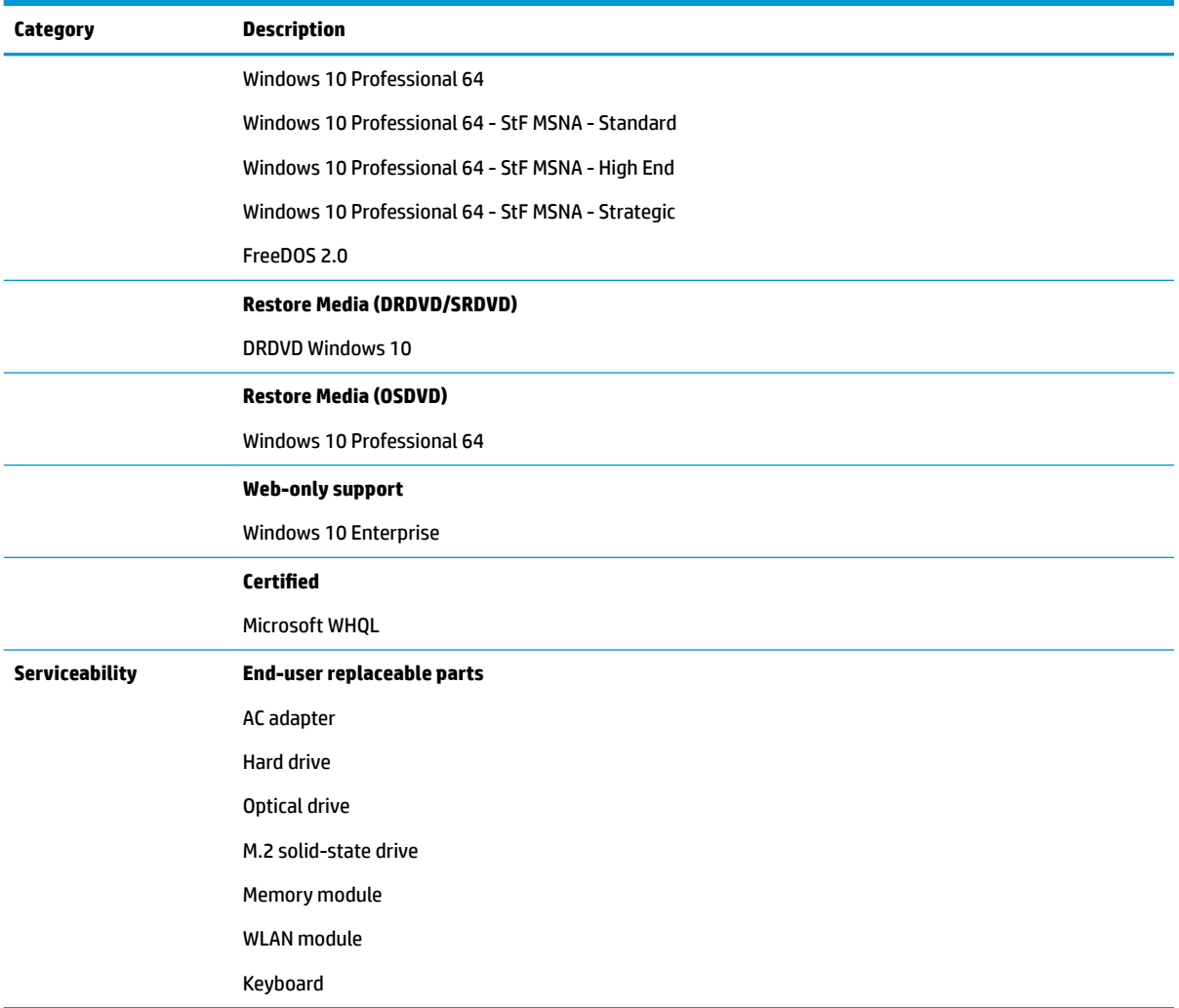

<sup>x</sup> **Your product does not support Windows 8 or Windows 7**. In accordance with Microsoft's support policy, HP does not support the Windows 8 or Windows 7 operating system on this product or provide any Windows 8 or Windows 7 drivers on <http://www.support.hp.com>.

# <span id="page-14-0"></span>**2 Components**

## **Right**

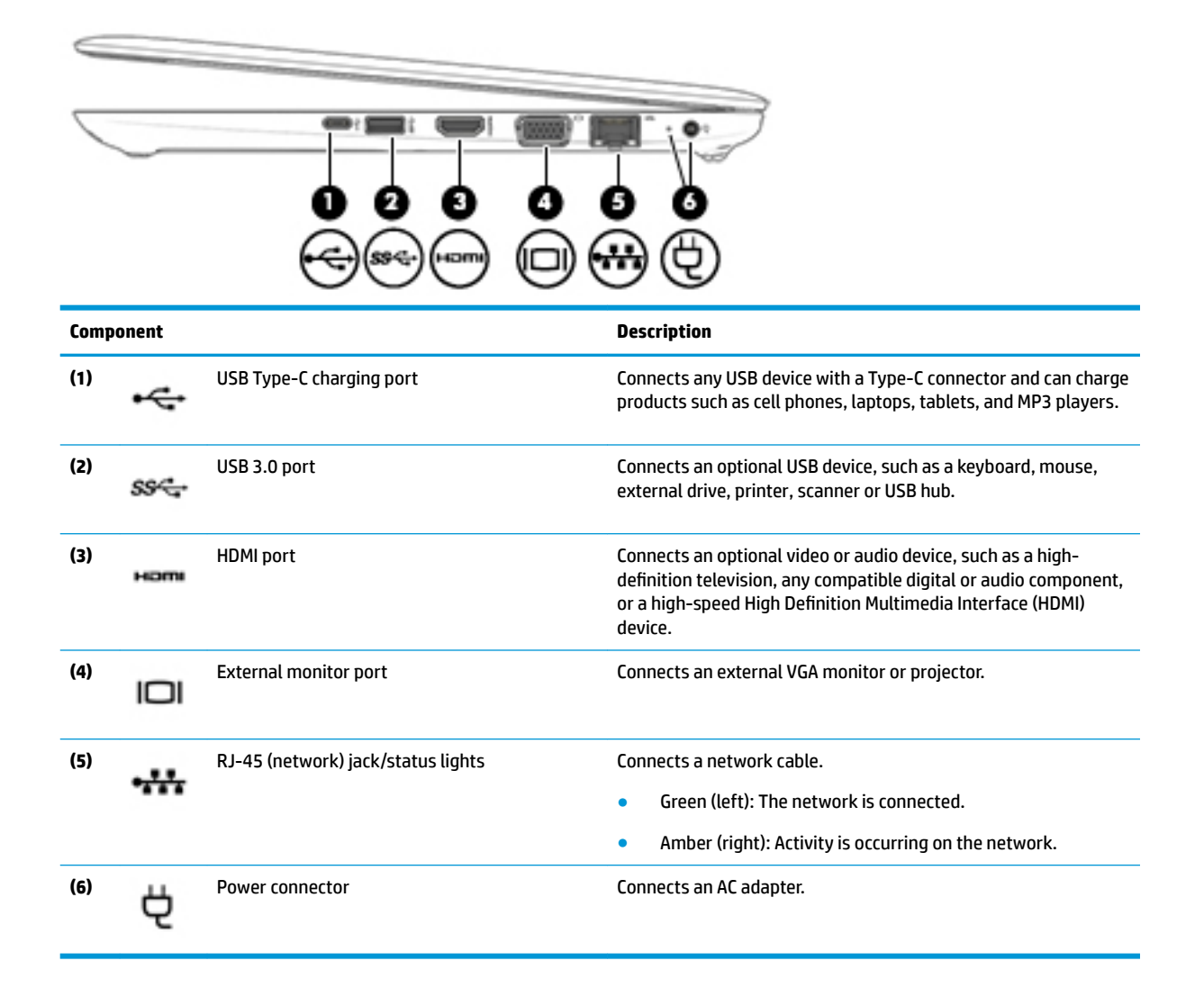

## <span id="page-15-0"></span>**Left**

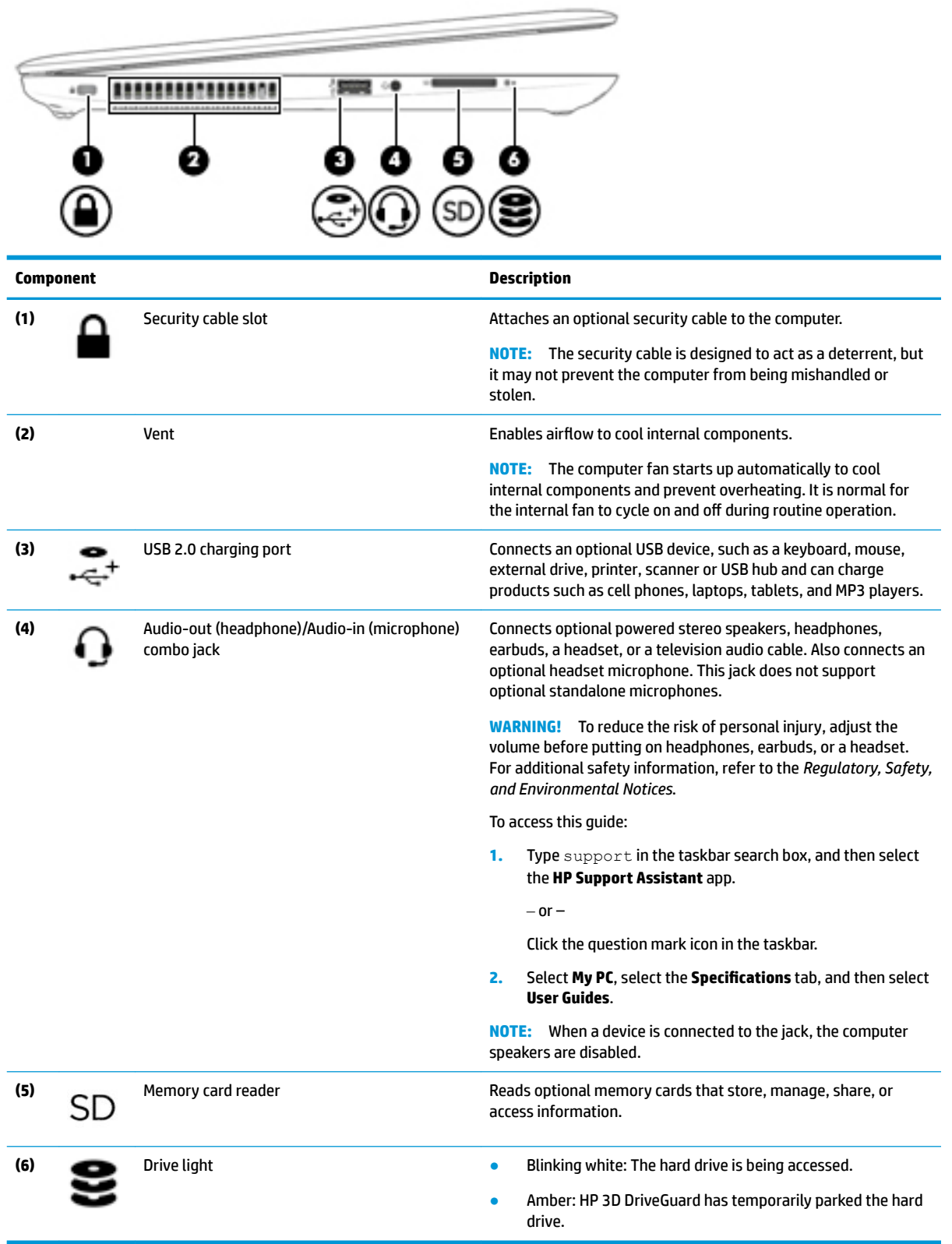

### <span id="page-16-0"></span>**Display**

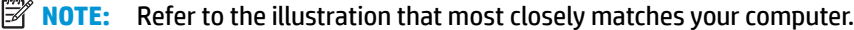

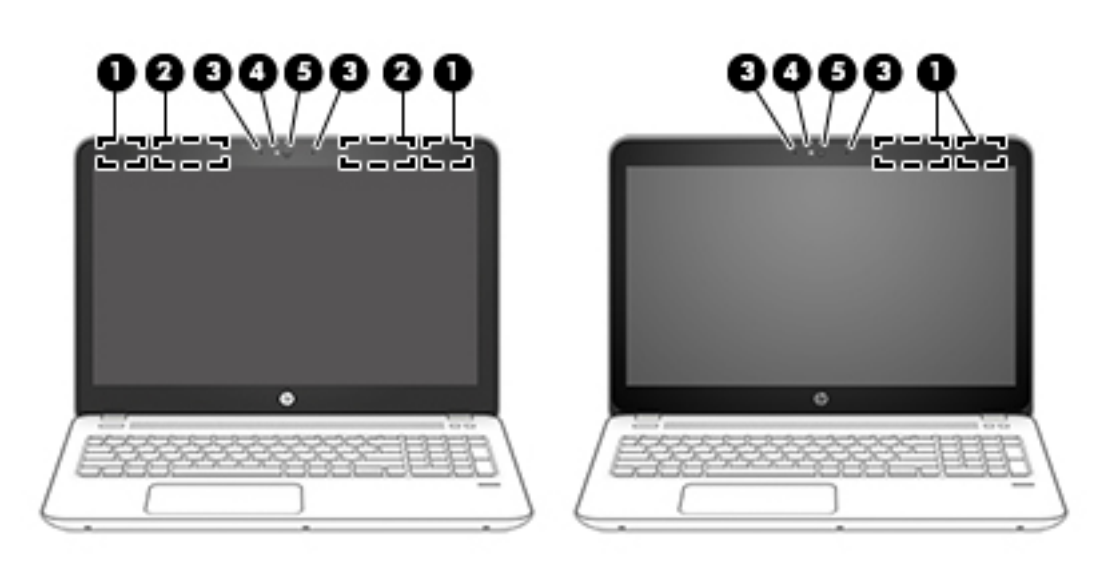

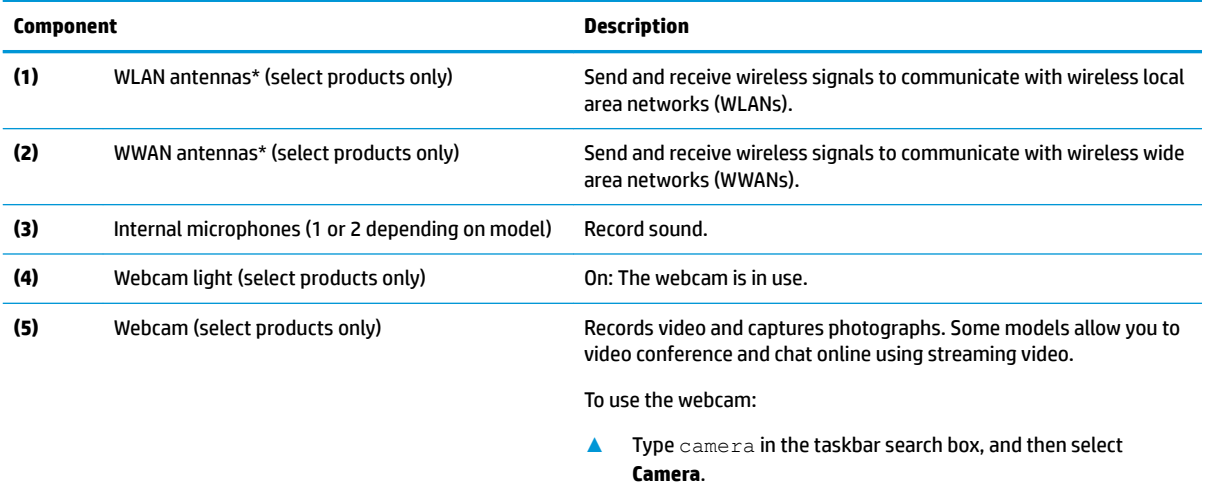

\*The antennas are not visible from the outside of the computer. For optimal transmission, keep the areas immediately around the antennas free from obstructions.

For wireless regulatory notices, see the section of the *Regulatory, Safety, and Environmental Notices* that applies to your country or region.

To access this guide:

**1.** Type support in the taskbar search box, and then select the **HP Support Assistant** app.

 $-$  or  $-$ 

Click the question mark icon in the taskbar.

**2.** Select My PC, select the Specifications tab, and then select User Guides.

## <span id="page-17-0"></span>**Top**

#### **TouchPad**

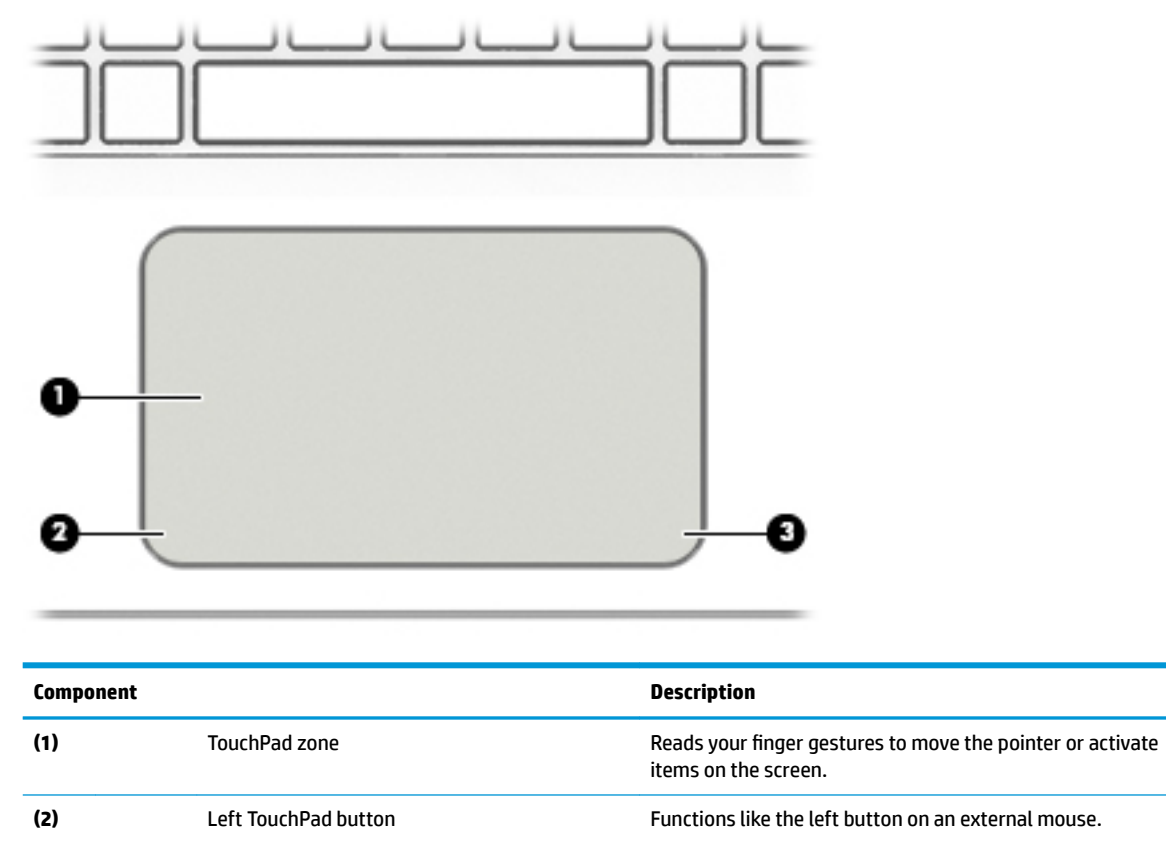

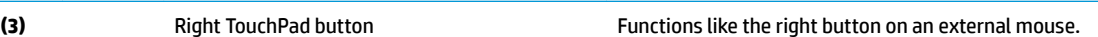

### <span id="page-18-0"></span>**Lights**

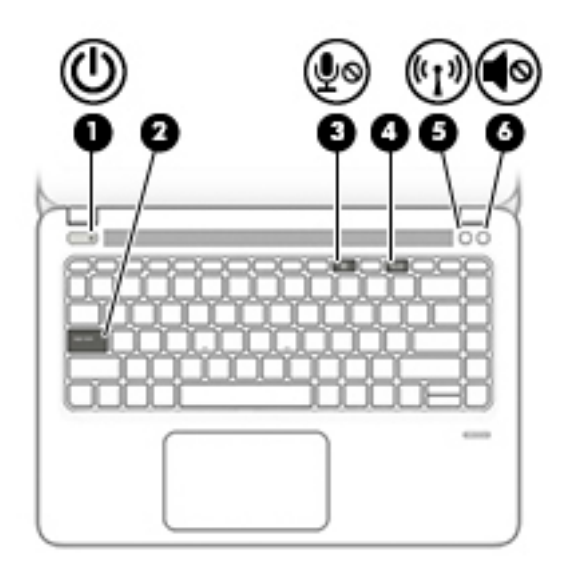

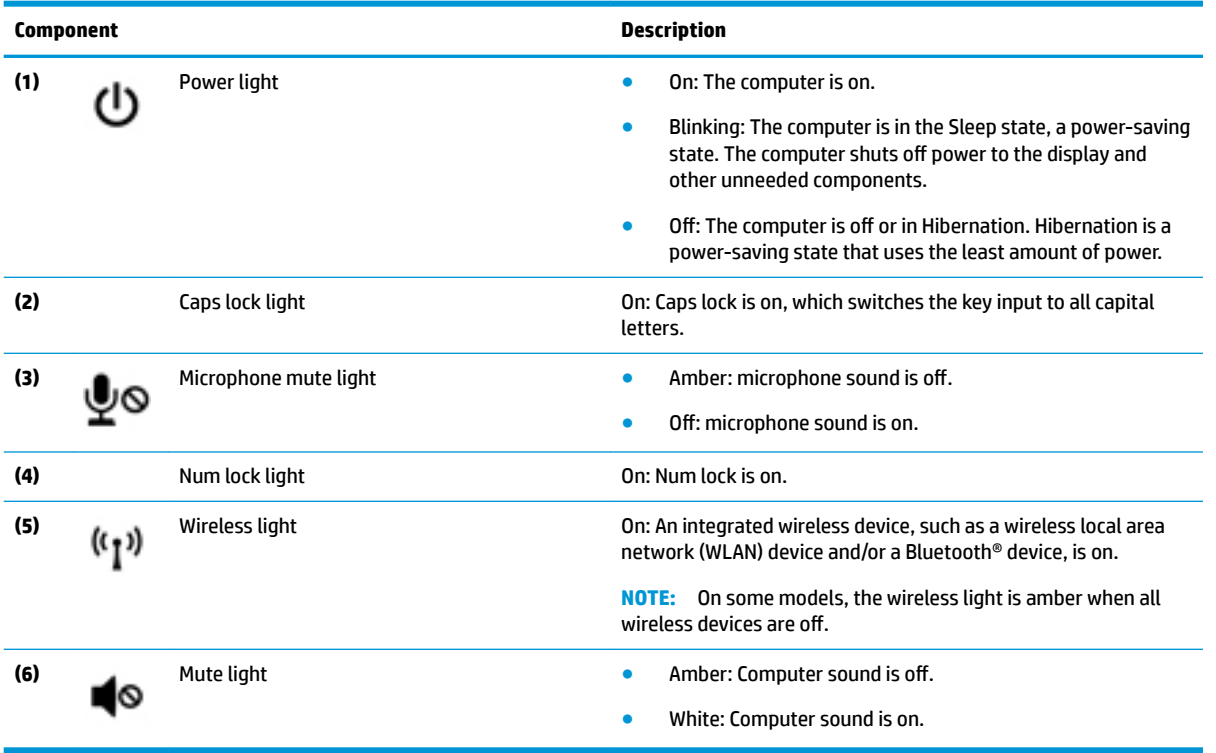

#### <span id="page-19-0"></span>**Buttons, speakers, and fingerprint reader**

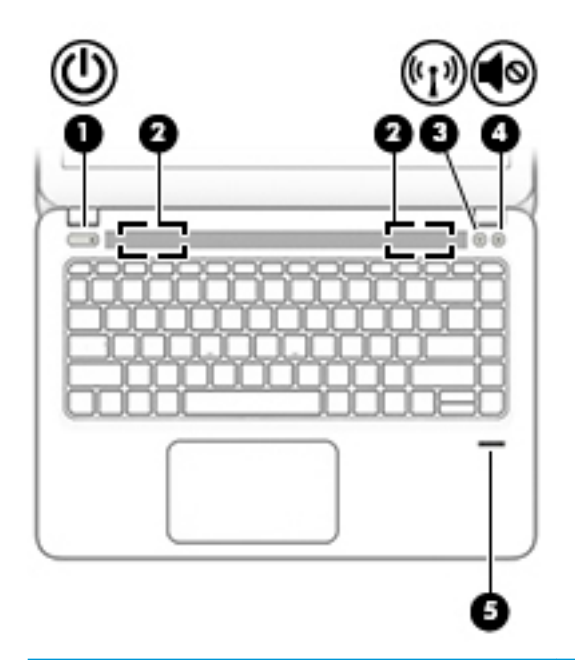

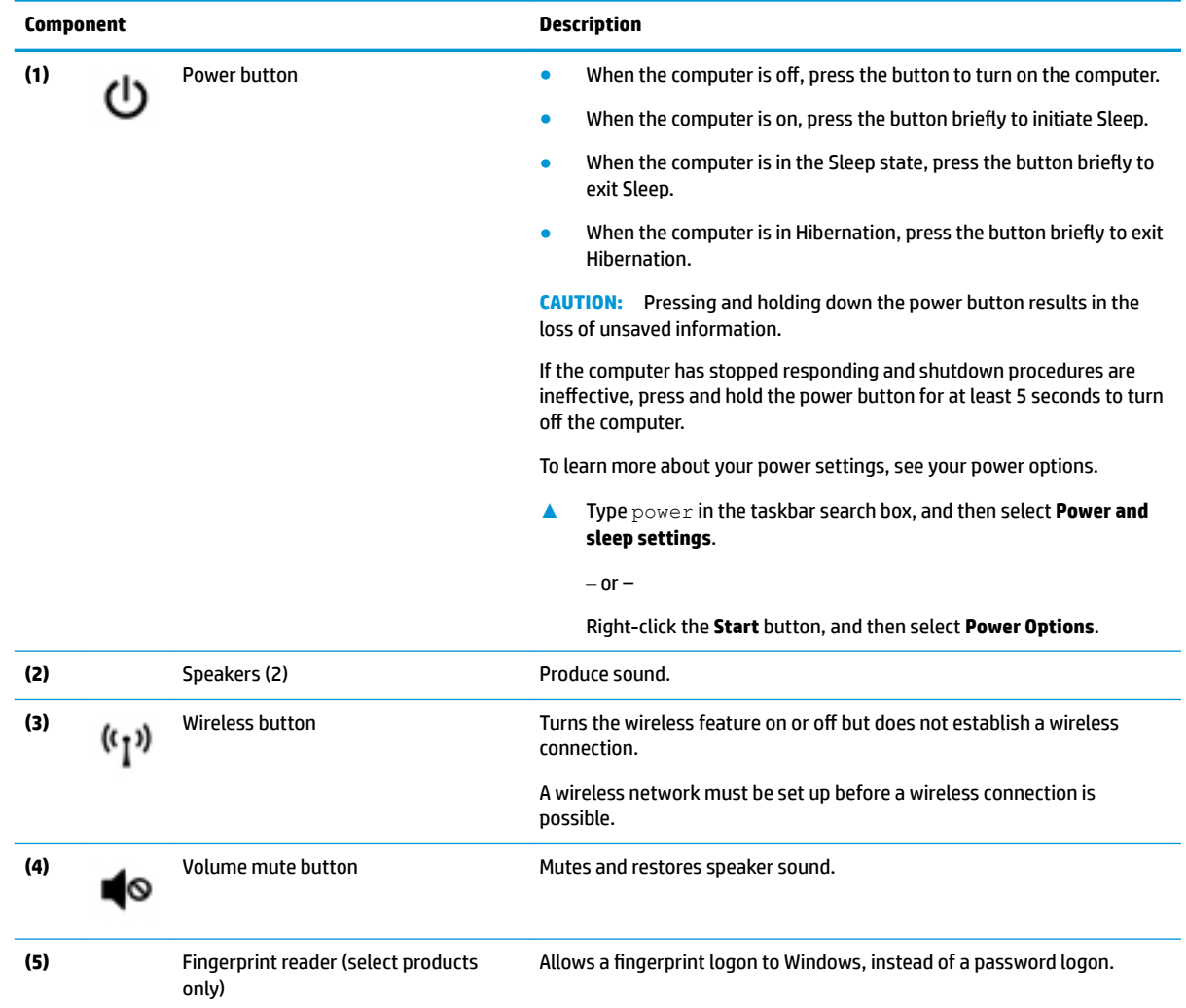

### <span id="page-20-0"></span>**Special function keys**

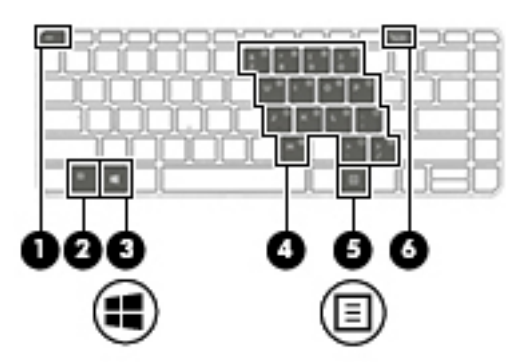

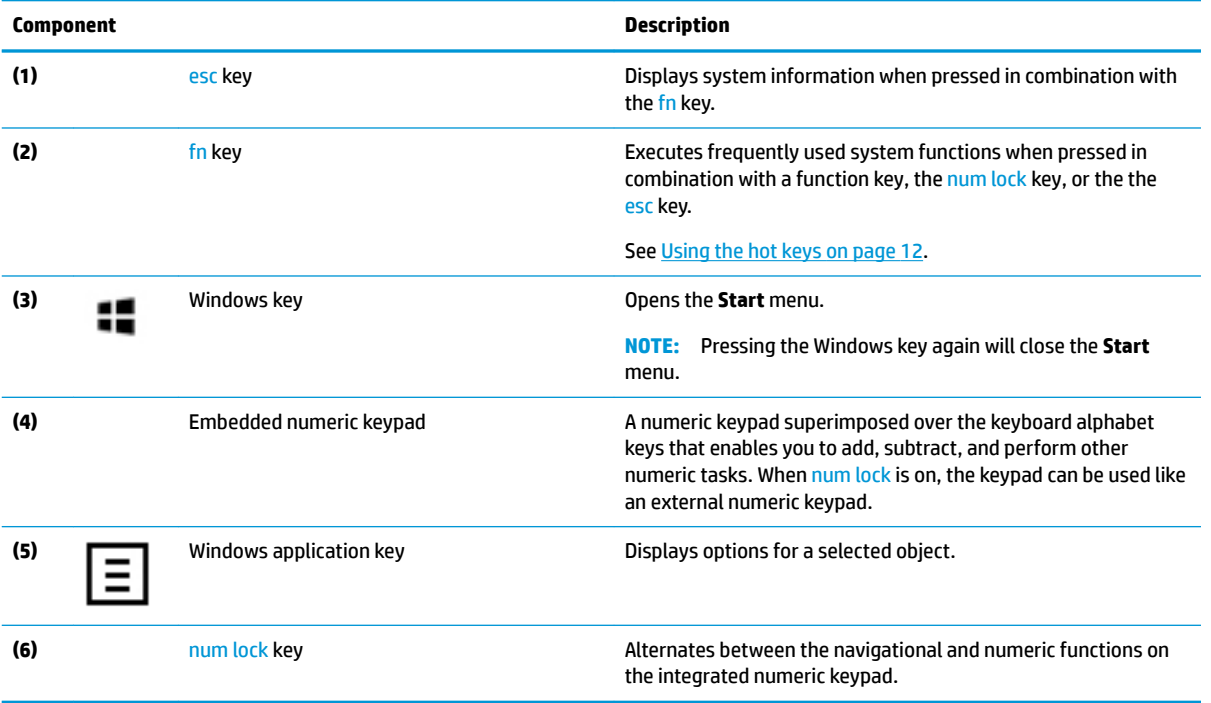

#### <span id="page-21-0"></span>**Using the hot keys**

To use a hot key:

**A** Press the fn key, and then press the correct function key represented by the icons below.

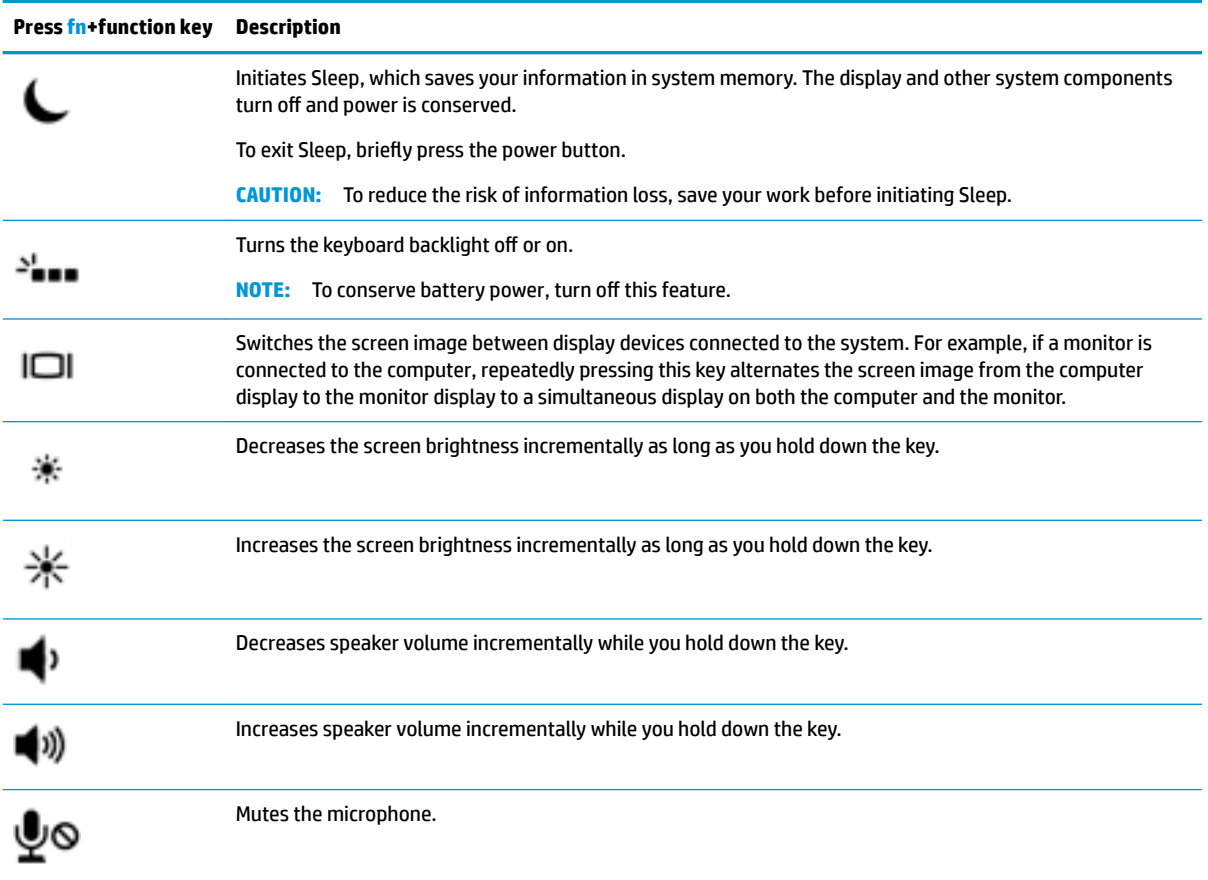

#### <span id="page-22-0"></span>**Bottom**

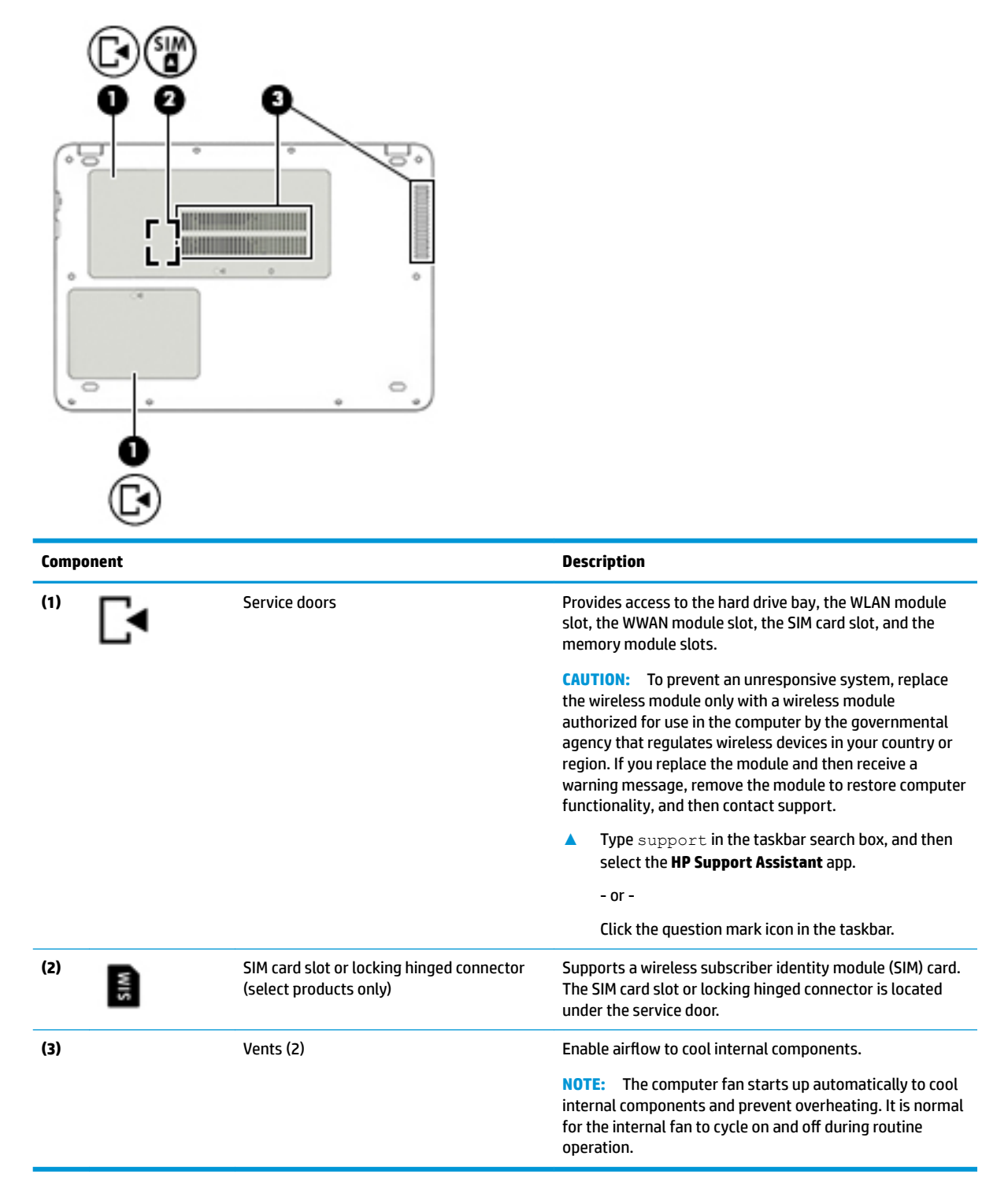

#### <span id="page-23-0"></span>**Labels**

The labels affixed to the computer provide information you may need when you troubleshoot system problems or travel internationally with the computer.

**IMPORTANT:** Check the following locations for the labels described in this section: the bottom of the computer, inside the battery bay, under the service door, or on the back of the display.

Service label—Provides important information to identify your computer. When contacting support, you will probably be asked for the serial number, and possibly for the product number or the model number. Locate these numbers before you contact support.

Your service label will resemble one of the examples shown below. Refer to the illustration that most closely matches the service label on your computer.

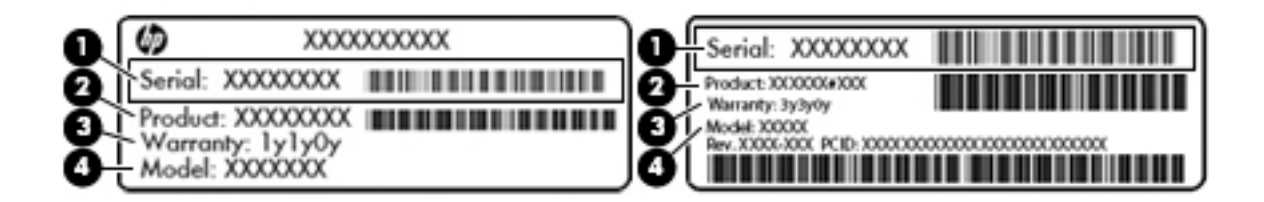

#### **Component**

- **(1)** Serial number
- **(2)** Product number
- **(3)** Warranty period
- **(4)** Model number (select products only)

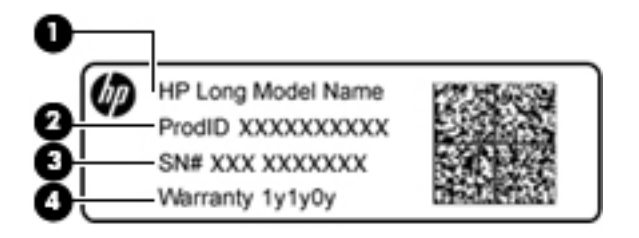

#### **Component**

- **(1)** HP product name
- **(2)** Product ID number
- **(3)** Serial number
- **(4)** Warranty period
- Regulatory label(s)-Provide(s) regulatory information about the computer.
- Wireless certification label(s)—Provide(s) information about optional wireless devices and the approval markings for the countries or regions in which the devices have been approved for use.

# <span id="page-24-0"></span>**3 Illustrated parts catalog**

#### **Computer major components**

- **NOTE:** HP continually improves and changes product parts. For complete and current information on supported parts for your computer, go to [http://partsurfer.hp.com,](http://partsurfer.hp.com) select your country or region, and then follow the on-screen instructions.
- **NOTE:** Details about your computer, including model, serial number, product key, and length of warranty, are on the service tag at the bottom of your computer. See [Labels on page 14](#page-23-0) for details.

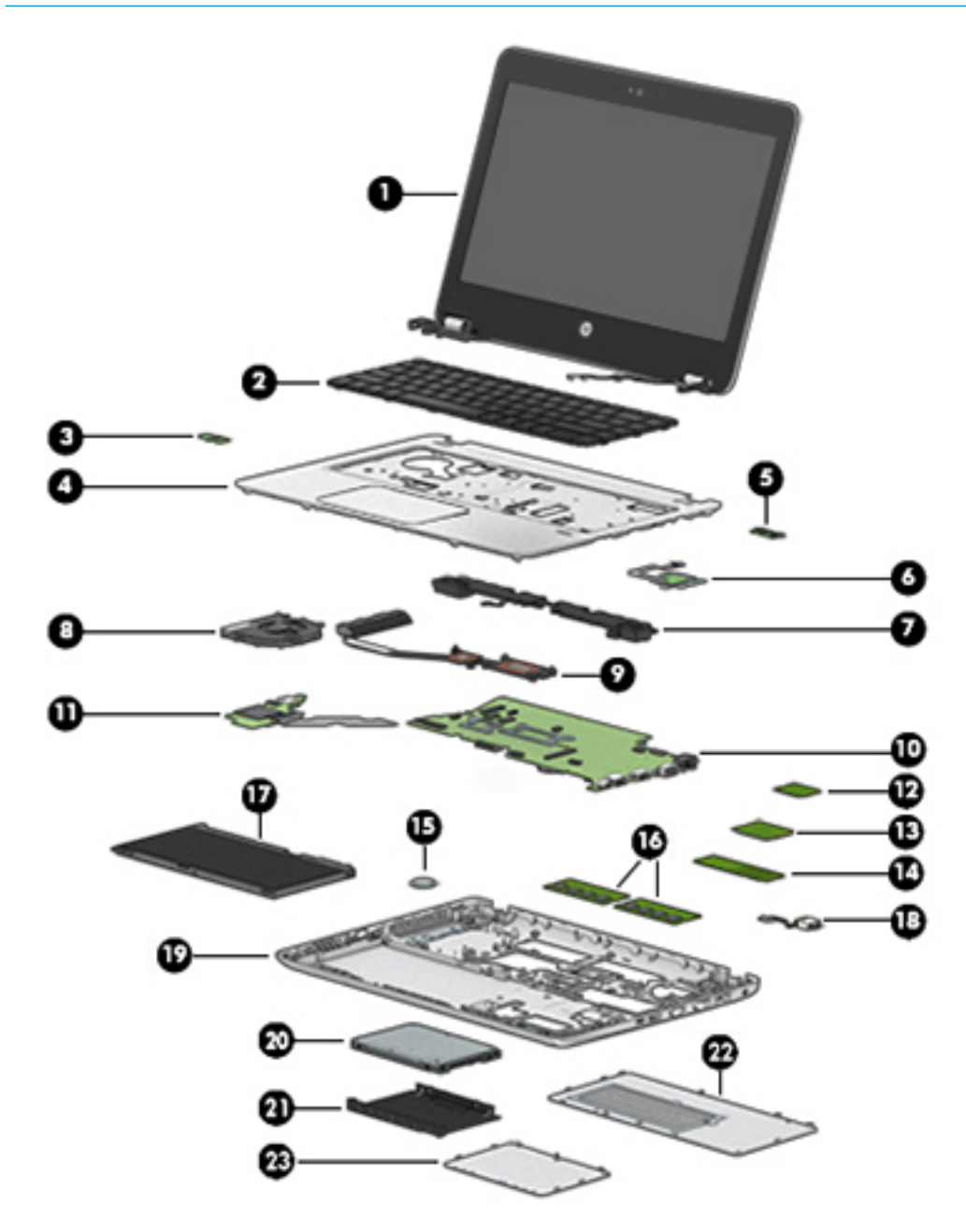

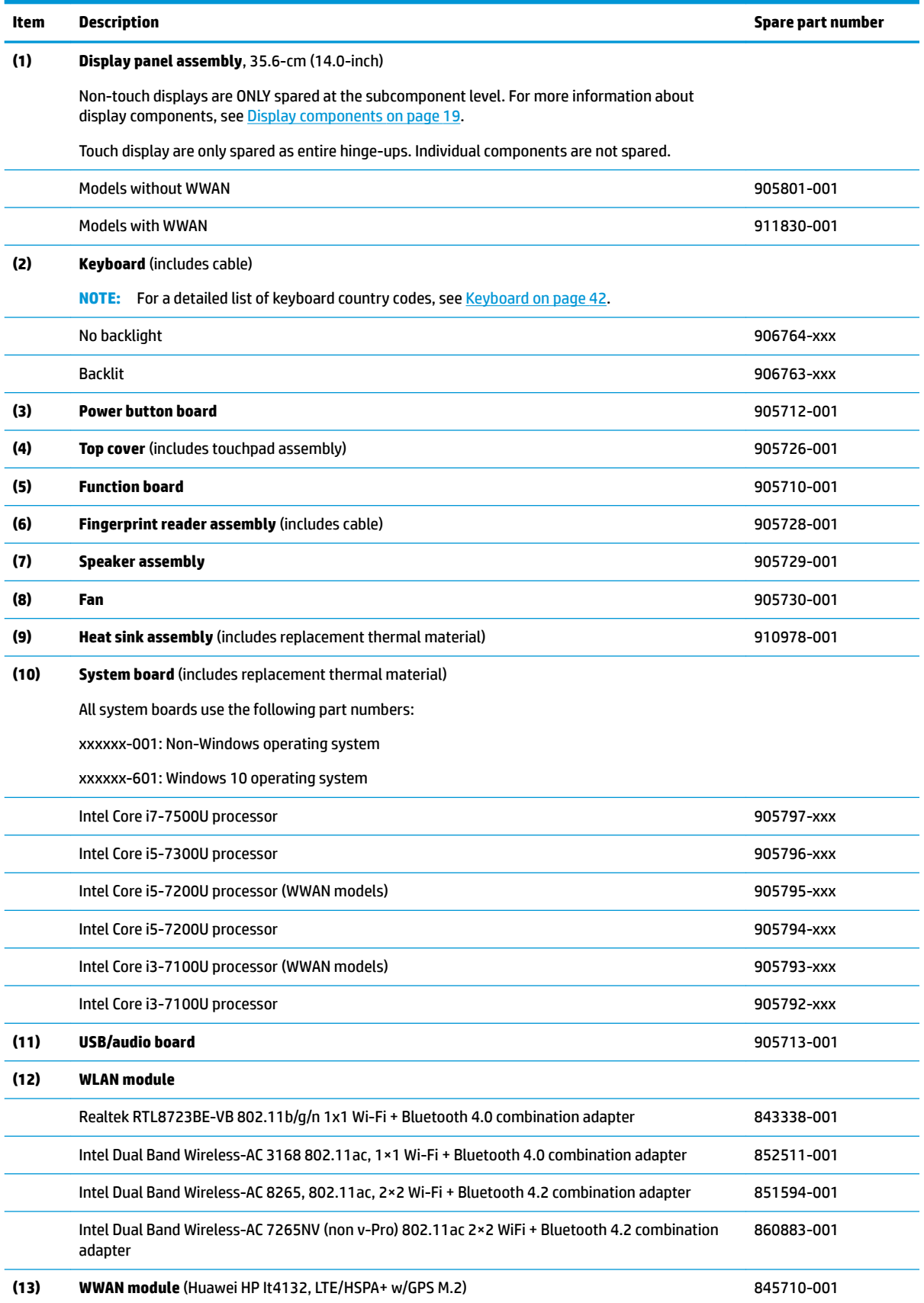

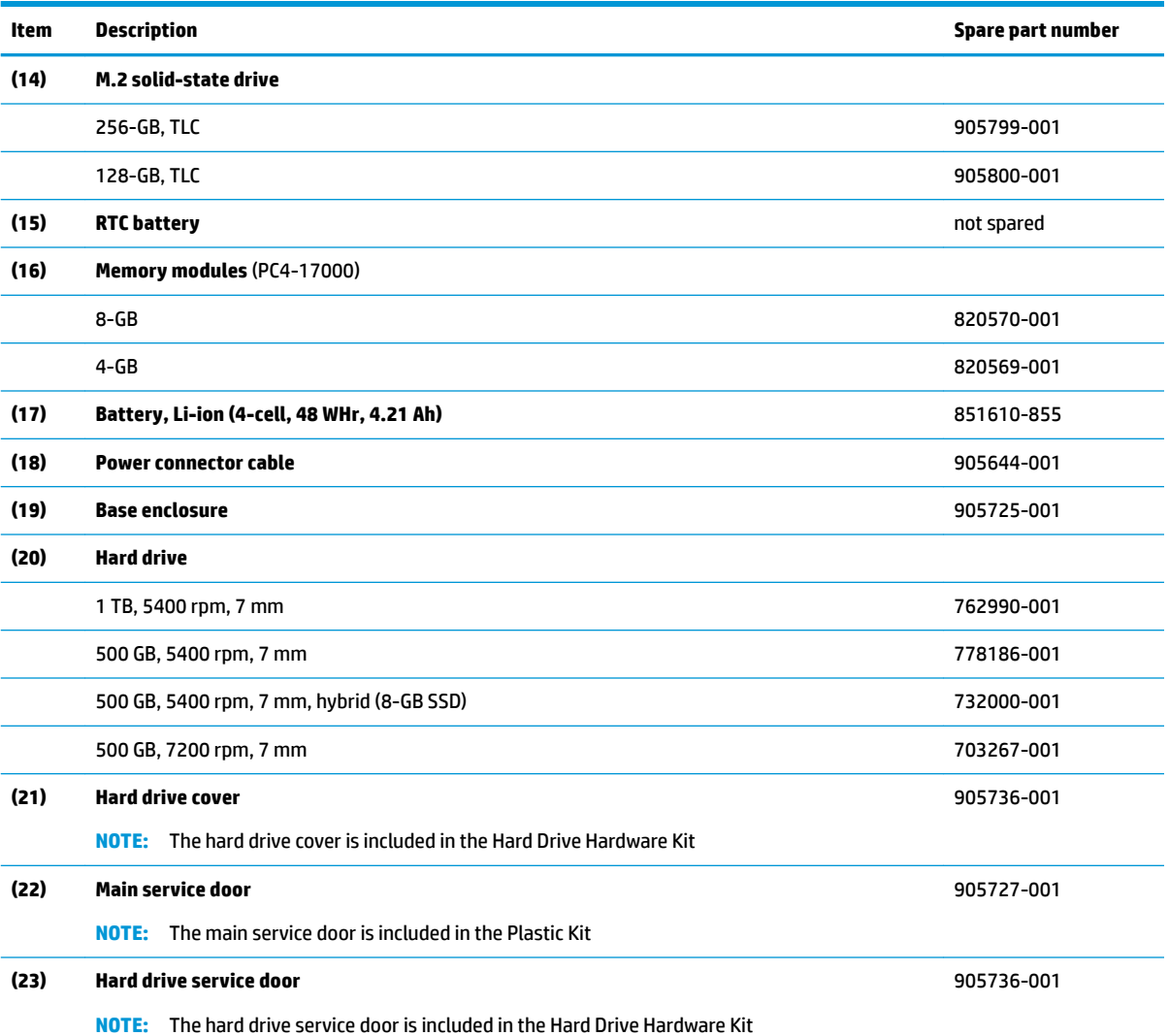

## <span id="page-27-0"></span>**Cable Kit**

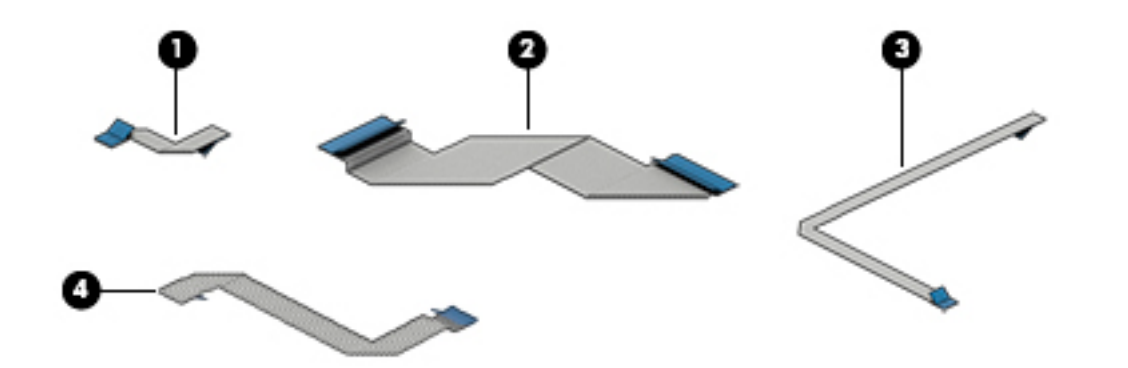

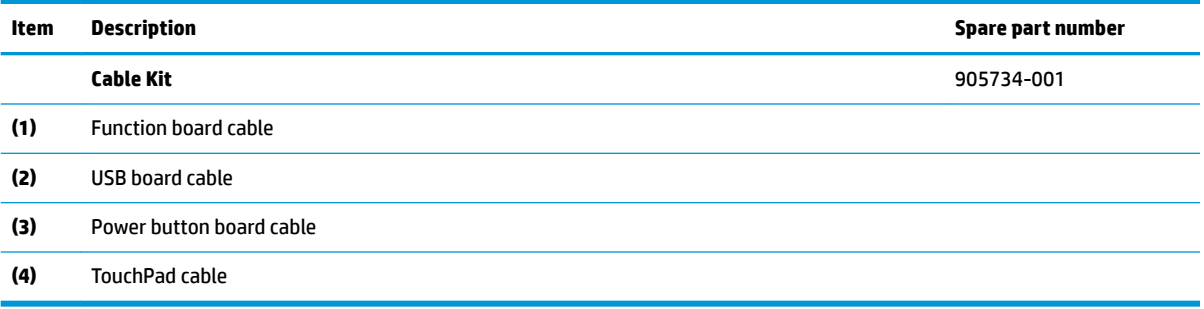

## <span id="page-28-0"></span>**Display components**

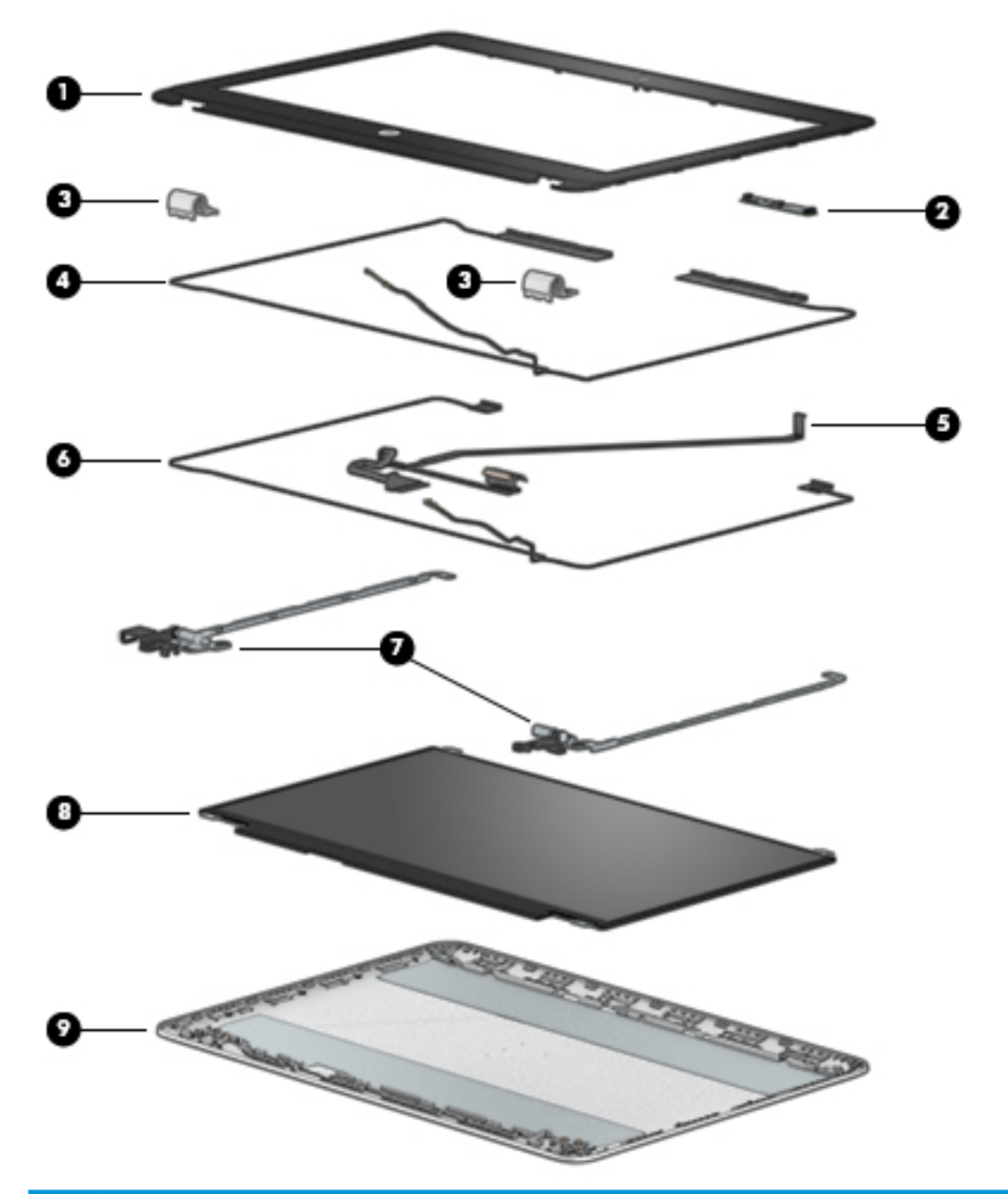

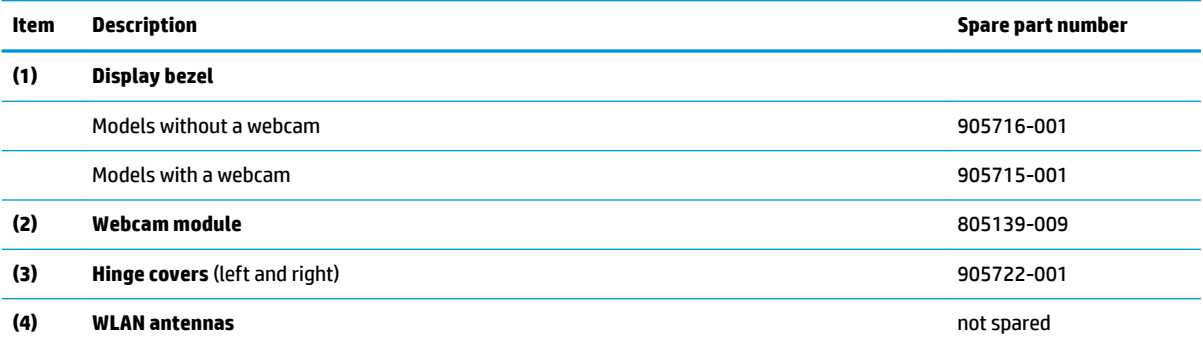

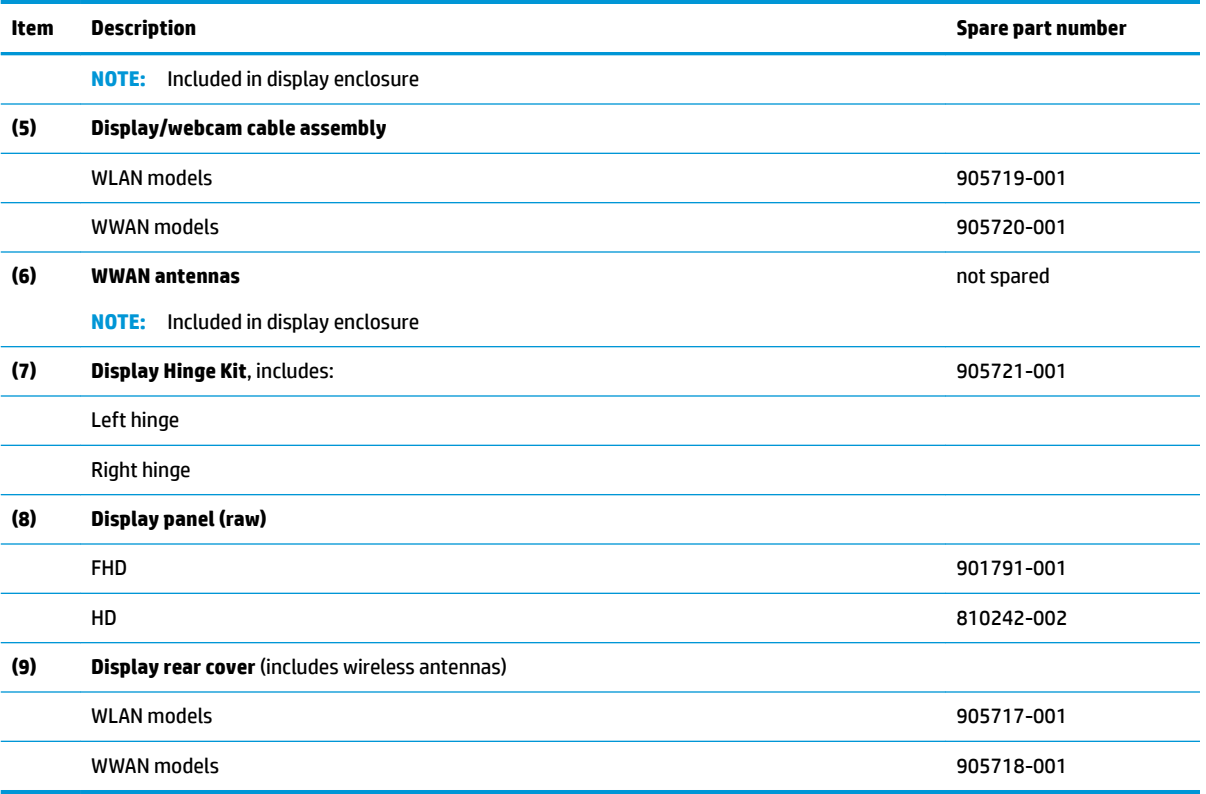

### <span id="page-30-0"></span>**Plastics Kit**

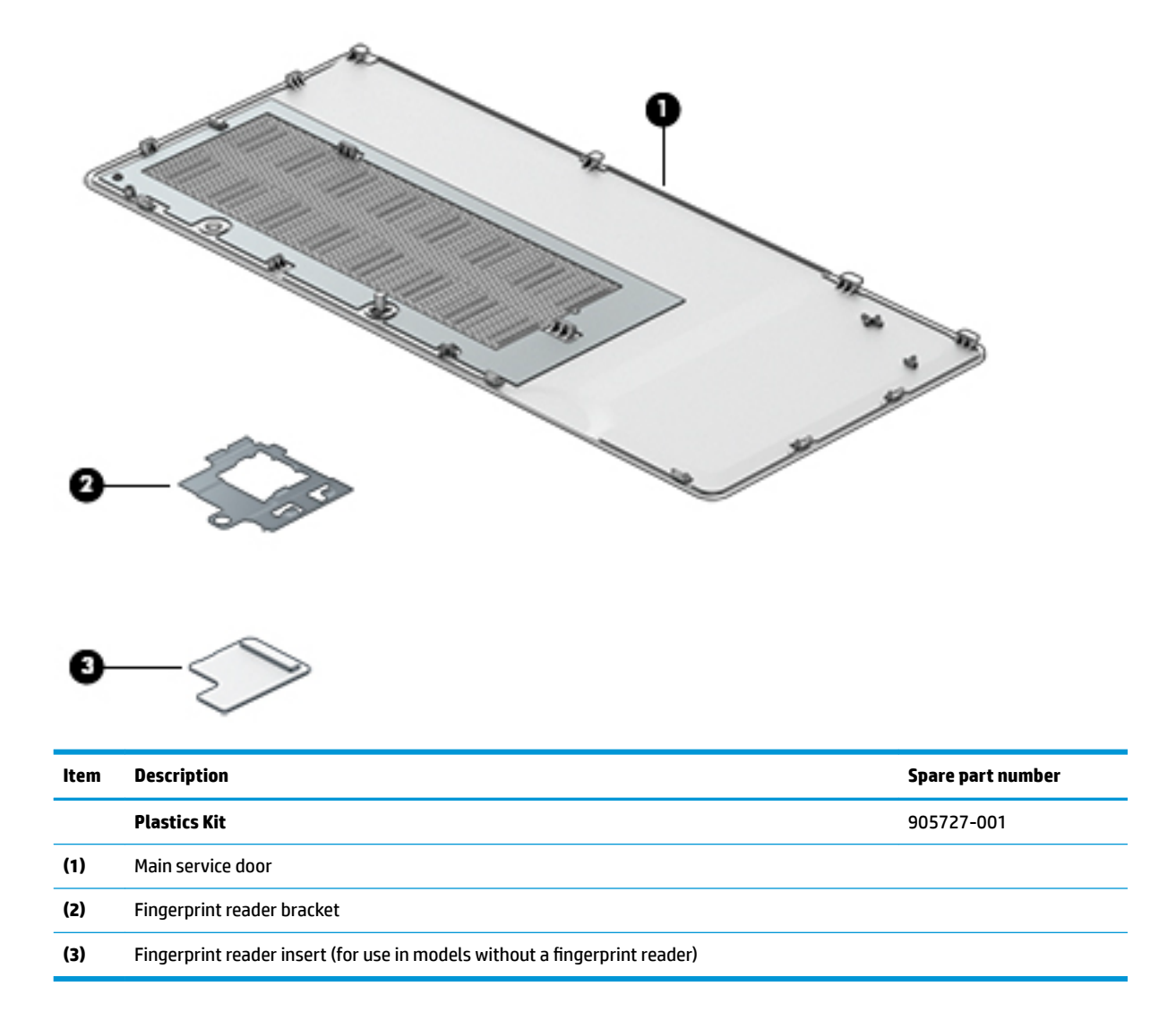

## <span id="page-31-0"></span>**Mass storage devices**

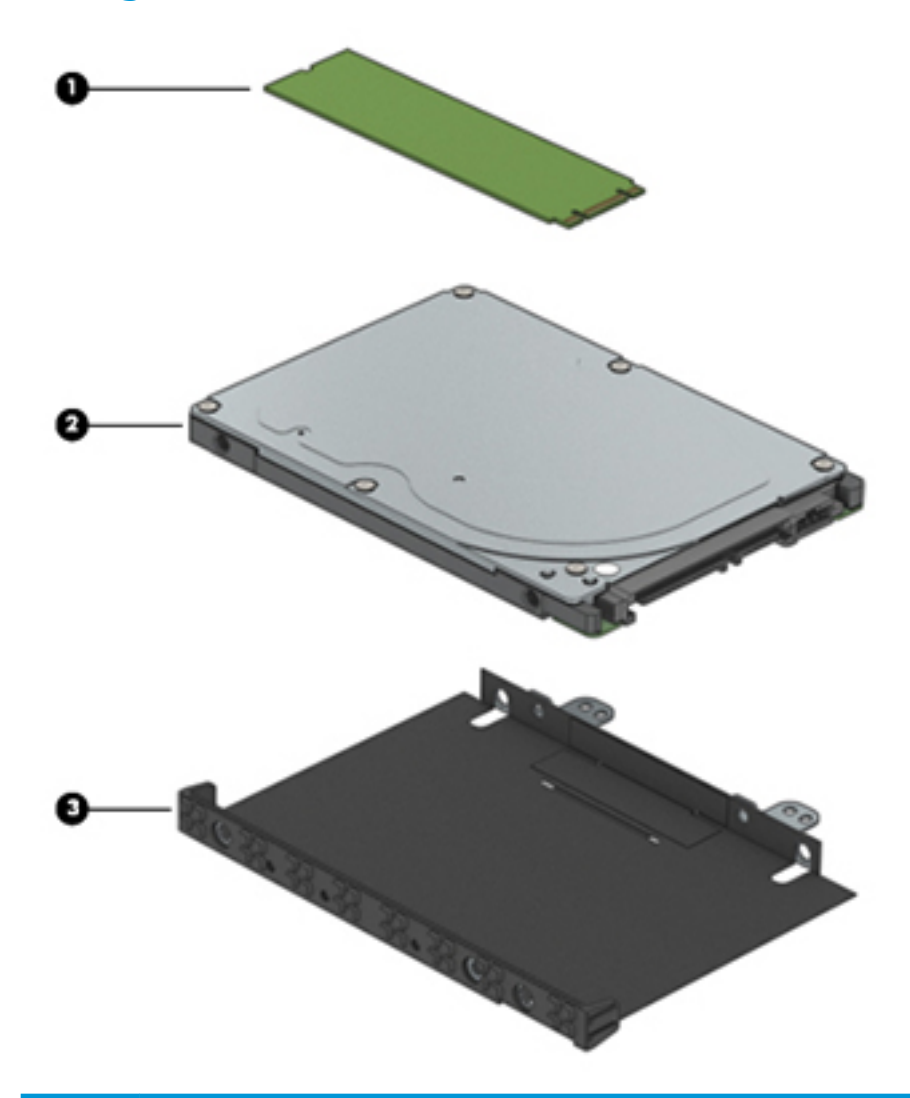

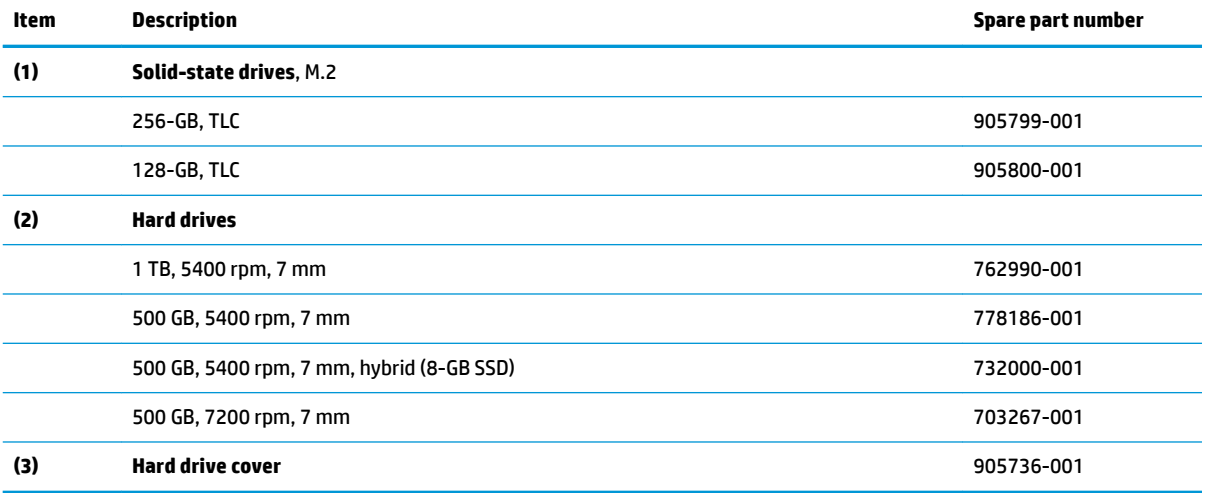

## <span id="page-32-0"></span>**Miscellaneous parts**

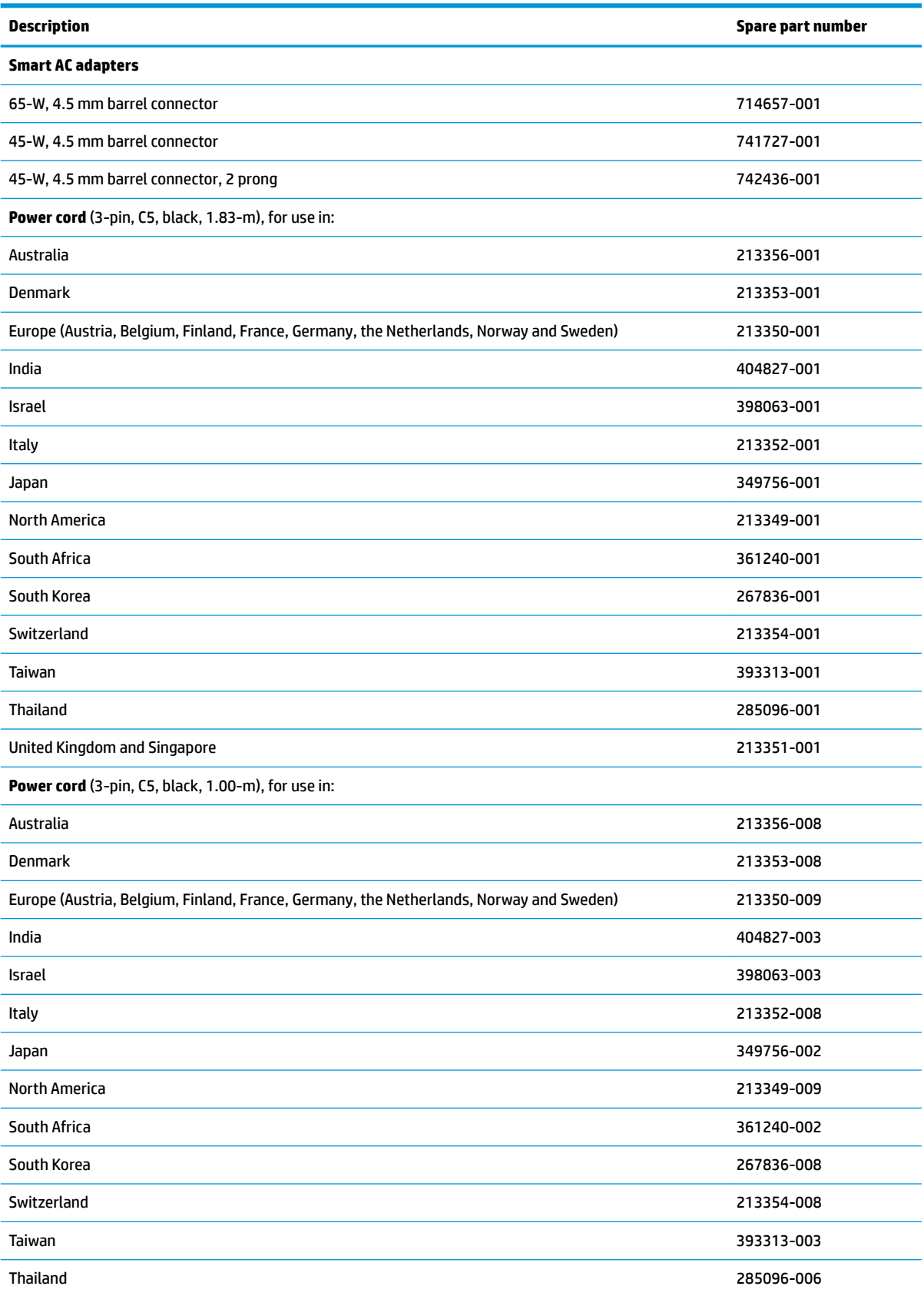

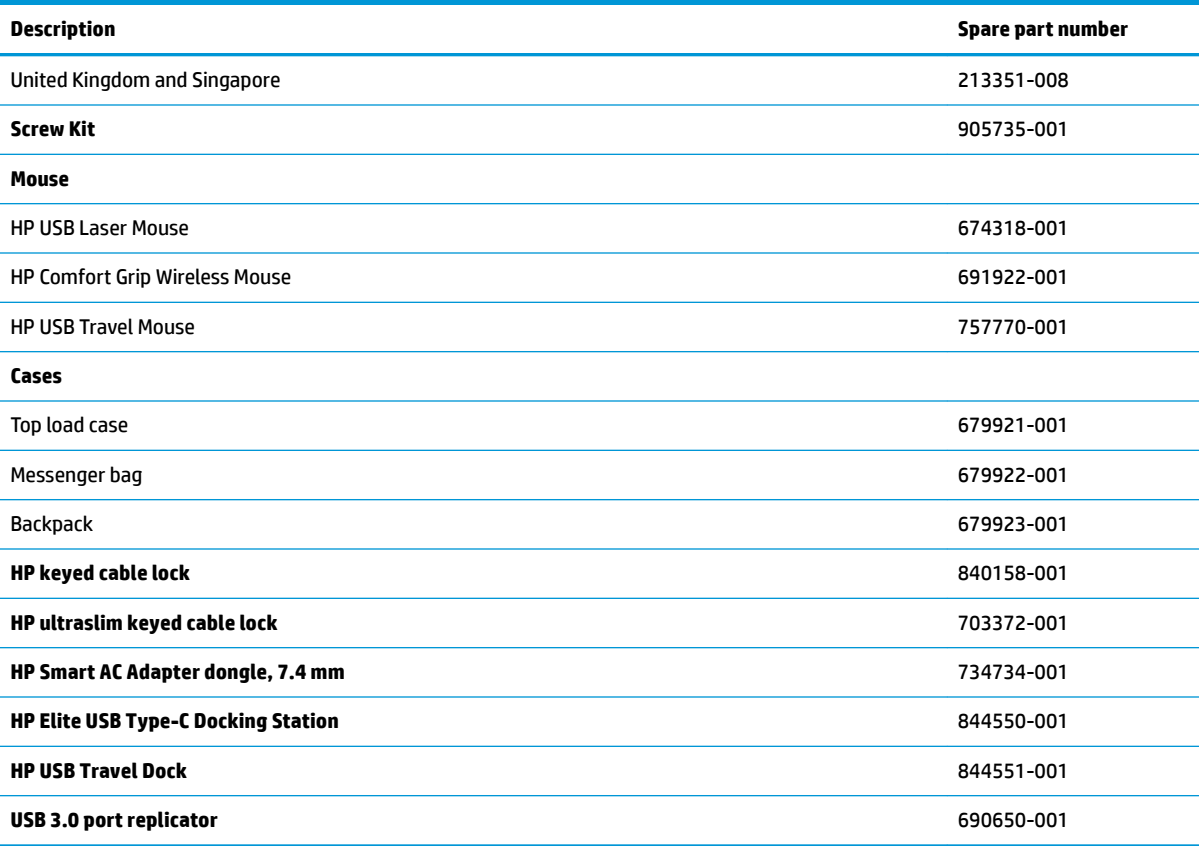

# <span id="page-34-0"></span>**4 Removal and replacement procedures preliminary requirements**

#### **Tools required**

You will need the following tools to complete the removal and replacement procedures:

- **Flat-bladed screwdriver**
- Phillips P0 and P1 screwdrivers
- **•** Torx T8 screwdriver

#### **Service considerations**

The following sections include some of the considerations that you must keep in mind during disassembly and assembly procedures.

**X NOTE:** As you remove each subassembly from the computer, place the subassembly (and all accompanying screws) away from the work area to prevent damage.

#### **Plastic parts**

**CAUTION:** Using excessive force during disassembly and reassembly can damage plastic parts. Use care when handling the plastic parts. Apply pressure only at the points designated in the maintenance instructions.

#### <span id="page-35-0"></span>**Cables and connectors**

**CAUTION:** When servicing the computer, be sure that cables are placed in their proper locations during the reassembly process. Improper cable placement can damage the computer.

Cables must be handled with extreme care to avoid damage. Apply only the tension required to unseat or seat the cables during removal and insertion. Handle cables by the connector whenever possible. In all cases, avoid bending, twisting, or tearing cables. Be sure that cables are routed in such a way that they cannot be caught or snagged by parts being removed or replaced. Handle flex cables with extreme care; these cables tear easily.

#### **Drive handling**

**CAUTION:** Drives are fragile components that must be handled with care. To prevent damage to the computer, damage to a drive, or loss of information, observe these precautions:

Before removing or inserting a hard drive, shut down the computer. If you are unsure whether the computer is off or in Hibernation, turn the computer on, and then shut it down through the operating system.

Before handling a drive, be sure that you are discharged of static electricity. While handling a drive, avoid touching the connector.

Before removing a diskette drive or optical drive, be sure that a diskette or disc is not in the drive and be sure that the optical drive tray is closed.

Handle drives on surfaces covered with at least one inch of shock-proof foam.

Avoid dropping drives from any height onto any surface.

After removing a hard drive, an optical drive, or a diskette drive, place it in a static-proof bag.

Avoid exposing a hard drive to products that have magnetic fields, such as monitors or speakers.

Avoid exposing a drive to temperature extremes or liquids.

If a drive must be mailed, place the drive in a bubble pack mailer or other suitable form of protective packaging and label the package "FRAGILE."
## **Grounding guidelines**

#### **Electrostatic discharge damage**

Electronic components are sensitive to electrostatic discharge (ESD). Circuitry design and structure determine the degree of sensitivity. Networks built into many integrated circuits provide some protection, but in many cases, ESD contains enough power to alter device parameters or melt silicon junctions.

A discharge of static electricity from a finger or other conductor can destroy static-sensitive devices or microcircuitry. Even if the spark is neither felt nor heard, damage may have occurred.

An electronic device exposed to ESD may not be affected at all and can work perfectly throughout a normal cycle. Or the device may function normally for a while, and then degrade in the internal layers, reducing its life expectancy.

**A CAUTION:** To prevent damage to the computer when you are removing or installing internal components, observe these precautions:

Keep components in their electrostatic-safe containers until you are ready to install them.

Use nonmagnetic tools.

Before touching an electronic component, discharge static electricity by using the guidelines described in this section.

Avoid touching pins, leads, and circuitry. Handle electronic components as little as possible.

If you remove a component, place it in an electrostatic-safe container.

The following table shows how humidity affects the electrostatic voltage levels generated by different activities.

#### **AUTION:** A product can be degraded by as little as 700 V.

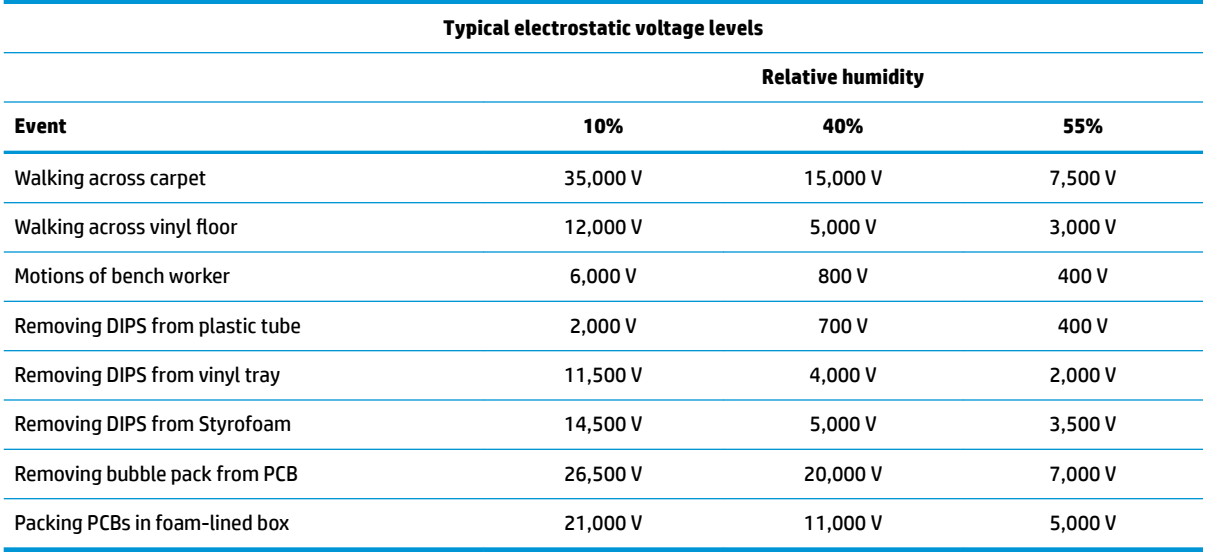

#### **Packaging and transporting guidelines**

Follow these grounding guidelines when packaging and transporting equipment:

- To avoid hand contact, transport products in static-safe tubes, bags, or boxes.
- Protect ESD-sensitive parts and assemblies with conductive or approved containers or packaging.
- Keep ESD-sensitive parts in their containers until the parts arrive at static-free workstations.
- Place items on a grounded surface before removing items from their containers.
- Always be properly grounded when touching a component or assembly.
- Store reusable ESD-sensitive parts from assemblies in protective packaging or nonconductive foam.
- Use transporters and conveyors made of antistatic belts and roller bushings. Be sure that mechanized equipment used for moving materials is wired to ground and that proper materials are selected to avoid static charging. When grounding is not possible, use an ionizer to dissipate electric charges.

#### **Workstation guidelines**

Follow these grounding workstation guidelines:

- Cover the workstation with approved static-shielding material.
- Use a wrist strap connected to a properly grounded work surface and use properly grounded tools and equipment.
- Use conductive field service tools, such as cutters, screwdrivers, and vacuums.
- When fixtures must directly contact dissipative surfaces, use fixtures made only of static-safe materials.
- Keep the work area free of nonconductive materials, such as ordinary plastic assembly aids and Styrofoam.
- Handle ESD-sensitive components, parts, and assemblies by the case or PCM laminate. Handle these items only at static-free workstations.
- Avoid contact with pins, leads, or circuitry.
- Turn off power and input signals before inserting or removing connectors or test equipment.

#### **Equipment guidelines**

Grounding equipment must include either a wrist strap or a foot strap at a grounded workstation.

- When seated, wear a wrist strap connected to a grounded system. Wrist straps are flexible straps with a minimum of one megohm ±10% resistance in the ground cords. To provide proper ground, wear a strap snugly against the skin at all times. On grounded mats with banana-plug connectors, use alligator clips to connect a wrist strap.
- When standing, use foot straps and a grounded floor mat. Foot straps (heel, toe, or boot straps) can be used at standing workstations and are compatible with most types of shoes or boots. On conductive floors or dissipative floor mats, use foot straps on both feet with a minimum of one megohm resistance between the operator and ground. To be effective, the conductive strips must be worn in contact with the skin.

The following grounding equipment is recommended to prevent electrostatic damage:

- Antistatic tapes
- Antistatic smocks, aprons, and sleeve protectors
- Conductive bins and other assembly or soldering aids
- Nonconductive foam
- Conductive tabletop workstations with ground cords of one megohm resistance
- Static-dissipative tables or floor mats with hard ties to the ground
- **Field service kits**
- Static awareness labels
- Material-handling packages
- Nonconductive plastic bags, tubes, or boxes
- Metal tote boxes
- Electrostatic voltage levels and protective materials

The following table lists the shielding protection provided by antistatic bags and floor mats.

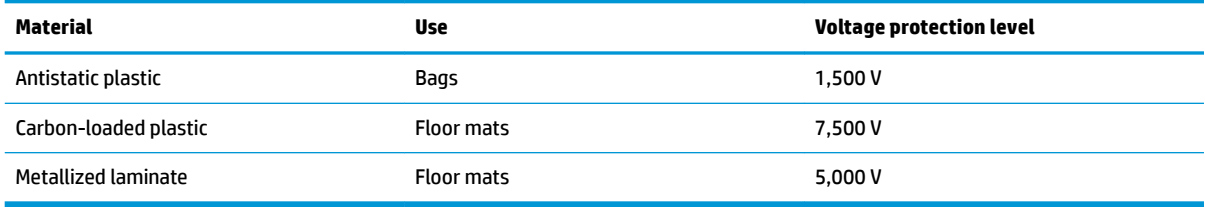

# <span id="page-39-0"></span>**5 Removal and replacement procedures for Customer Self-Repair parts**

- **CAUTION:** The Customer Self-Repair program is not available in all locations. Installing a part not supported by the Customer Self-Repair program may void your warranty. Check your warranty to determine if Customer Self-Repair is supported in your location.
- **NOTE:** HP continually improves and changes product parts. For complete and current information on supported parts for your computer, go to [http://partsurfer.hp.com,](http://partsurfer.hp.com) select your country or region, and then follow the on-screen instructions.

# **Component replacement procedures**

- **NOTE:** Please read and follow the procedures described here to access and replace Customer Self-Repair parts successfully.
- **NOTE:** Details about your computer, including model, serial number, product key, and length of warranty, are on the service tag at the bottom of your computer. See [Labels on page 14](#page-23-0) for details.

This chapter provides removal and replacement procedures for Customer Self-Repair parts.

There are as many as 14 screws that must be removed, replaced, or loosened when servicing Customer Self-Repair parts. Make special note of each screw size and location during removal and replacement.

#### **Battery Safe mode**

Before removing internal components, you must place the computer in "Battery Safe mode." This mode avoids short-circuits or system malfunction by removing power from internal components.

To place the computer in "Battery Safe mode," follow these steps:

- **1.** With the computer turned off and AC adapter connected, press the following key and button combination: **Windows key + Backspace key + Power button**.
- **2.** Turn the computer on to initiate "Battery Safe mode."
- **3.** After the computer powers off, disconnect the AC adapter.

In "Battery Safe mode," the power button will not turn the computer on if the AC adapter is not connected.

To disengage "Battery Safe mode," plug in the AC adapter and press the power button.

## <span id="page-40-0"></span>**Service doors**

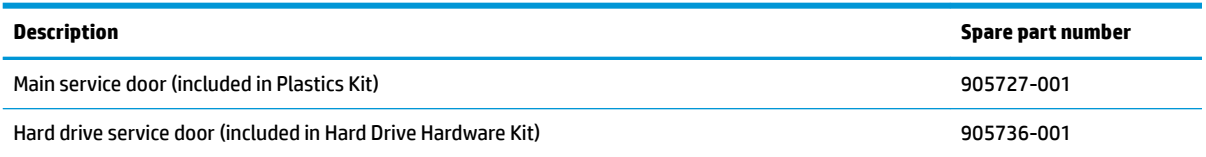

The bottom of the computer has two service doors. The hard drive door only provides access to the hard drive. The main service door provides access to the memory modules, wireless modules, M.2 solid-state drive, and keyboard screws.

Before removing the service doors, follow these steps:

- **1.** Shut down the computer. If you are unsure whether the computer is off or in Hibernation, turn the computer on, and then shut it down through the operating system.
- **2.** Place the computer in "Battery Safe mode" [\(Battery Safe mode on page 30\)](#page-39-0).
- **3.** Disconnect all external devices connected to the computer.
- **4.** Disconnect the power from the computer by first unplugging the power cord from the AC outlet, and then unplugging the AC adapter from the computer.

Remove the service doors:

#### **1. Main service door**

Loosen the captive Phillips screw **(1)**.

**2.** Lift the bottom of the door upward **(2)**, and then remove the door from the computer **(3)**.

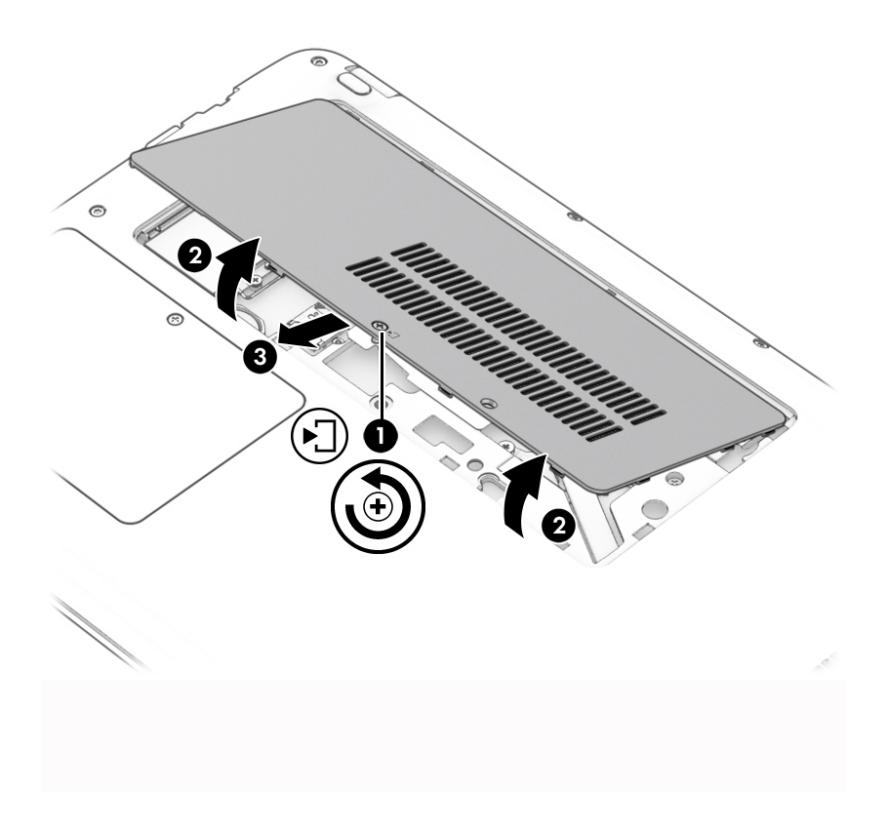

#### **3. Hard drive door**

Loosen the captive Phillips screw **(1)**.

**4.** Lift the bottom of the door upward **(2)**, and then remove the door from the computer **(3)**.

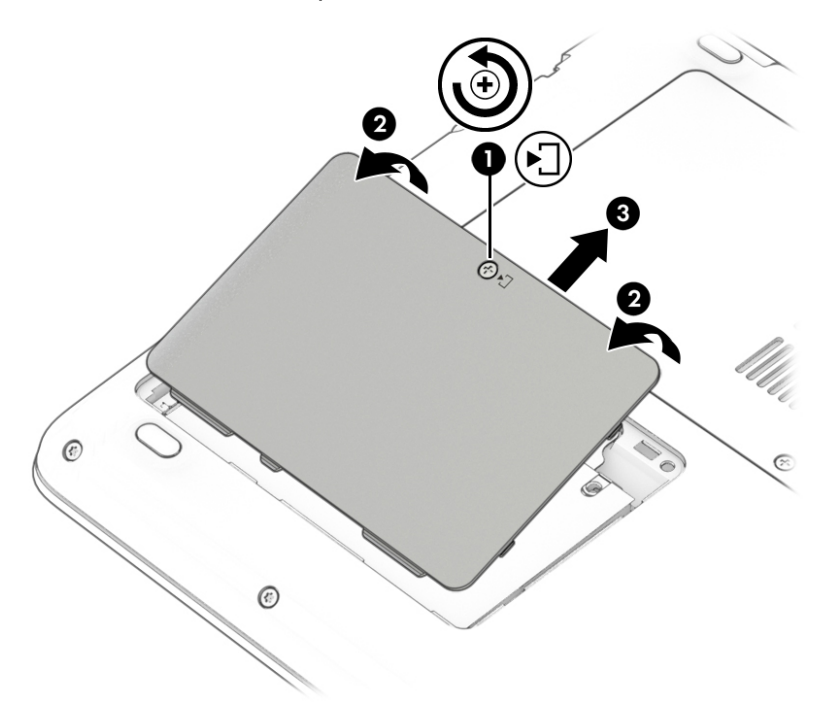

Reverse these procedures to install the service doors.

# <span id="page-42-0"></span>**Hard drive**

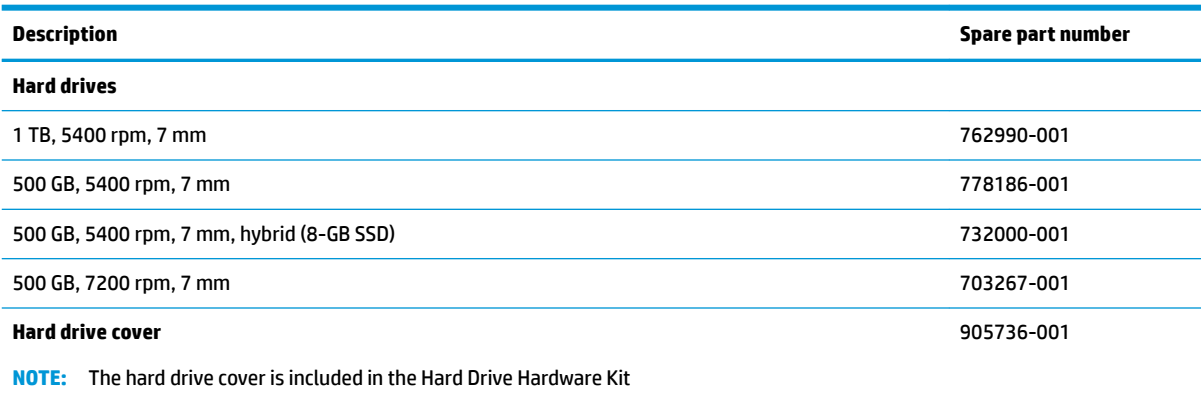

Before removing the hard drive, follow these steps:

- **1.** Shut down the computer. If you are unsure whether the computer is off or in Hibernation, turn the computer on, and then shut it down through the operating system.
- **2.** Place the computer in "Battery Safe mode" [\(Battery Safe mode on page 30\)](#page-39-0).
- **3.** Disconnect all external devices connected to the computer.
- **4.** Disconnect the power from the computer by first unplugging the power cord from the AC outlet, and then unplugging the AC adapter from the computer.
- **5.** Remove the hard drive door (see **[Service doors on page 31](#page-40-0)**).

Remove the hard drive:

- **1.** Remove the 2 Phillips PM2.0×3.0 screws **(1)** that secure the hard drive to the computer.
- **2.** Pull the plastic tab to slide the hard drive **(2)** away from the bottom of the computer to disengage it from the connector **(3)**.

**3.** Lift the hard drive from the bay **(4)**.

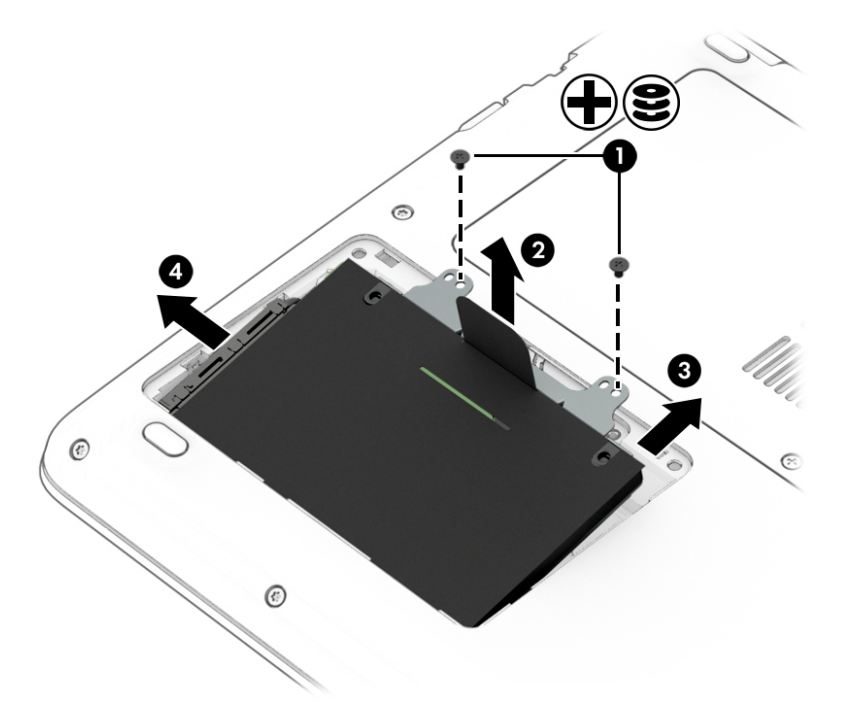

**4.** To remove the hard drive cover from the hard drive, remove the 4 Phillips PM3.0×3.0 screws **(1)** that secure the bracket to the drive, and then lift the cover off the drive (2).

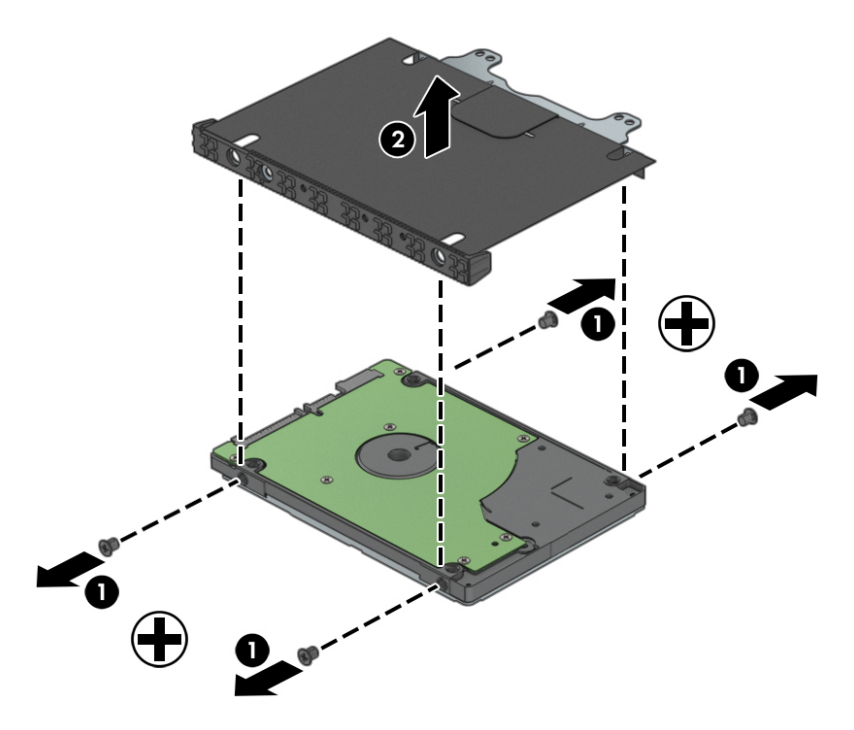

Reverse these procedures to install a hard drive.

#### **Memory modules**

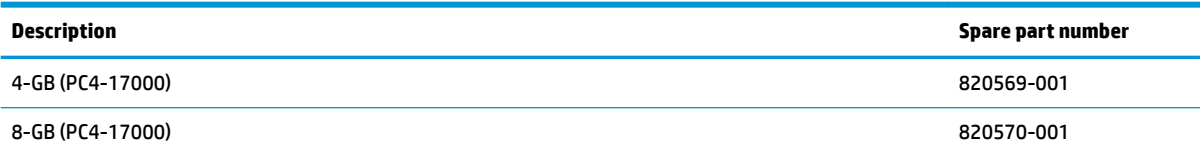

#### **Update BIOS before adding memory modules**

Before adding new memory, make sure you update the computer to the latest BIOS.

**AL CAUTION:** Failure to update the computer to the latest BIOS prior to installing new memory may result in various system problems.

To update BIOS:

- **1.** Navigate to www.hp.com.
- **2.** Click **Support & Drivers >** click **Drivers & Software**.
- **3.** In the **Enter a product name/number** box, type the computer model information, and then click **Search**.
- **4.** Click the link for the computer model.
- **5.** Select the operating system, and then click **Next**.
- **6.** Under **Step 2: Select a Download**, click the **BIOS** link.
- **7.** Click the link for the most recent BIOS.
- **8.** Click the **Download** button, and then follow the on-screen instructions.

Before removing the memory module, follow these steps:

- **1.** Shut down the computer. If you are unsure whether the computer is off or in Hibernation, turn the computer on, and then shut it down through the operating system.
- **2.** Place the computer in "Battery Safe mode" [\(Battery Safe mode on page 30\)](#page-39-0).
- **3.** Disconnect all external devices connected to the computer.
- **4.** Disconnect the power from the computer by first unplugging the power cord from the AC outlet, and then unplugging the AC adapter from the computer.
- **5.** Remove the main service door (see **Service doors on page 31**).

Remove the memory module:

**1.** Spread the retaining tabs **(1)** on each side of the memory module slot to release the memory module. (The edge of the module opposite the slot rises away from the computer.)

- **2.** Remove the memory module **(2)** by pulling the module away from the slot at an angle.
- **NOTE:** Memory modules are designed with a notch to prevent incorrect insertion into the memory module slot.

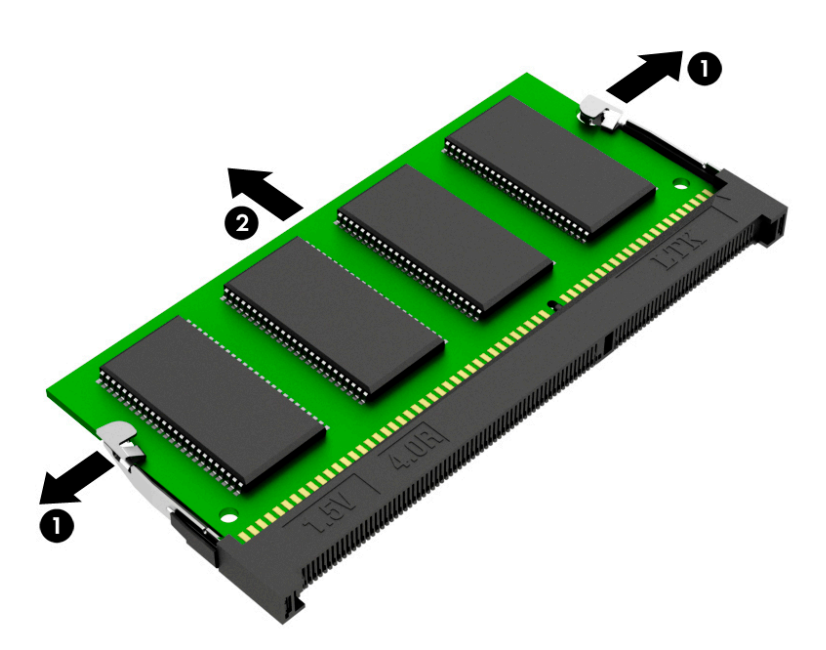

Reverse this procedure to install a memory module.

## **WLAN/Bluetooth combo card**

The computer uses a card that provides both WLAN and Bluetooth functionality.

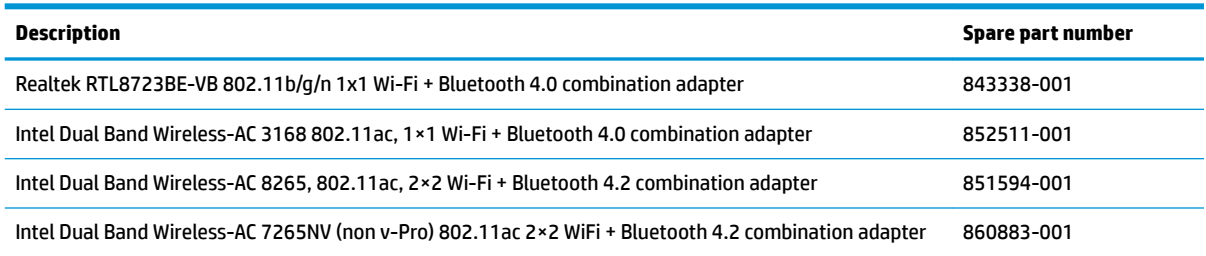

Before removing the WLAN module, follow these steps:

- **1.** Shut down the computer. If you are unsure whether the computer is off or in Hibernation, turn the computer on, and then shut it down through the operating system.
- **2.** Place the computer in "Battery Safe mode" [\(Battery Safe mode on page 30\)](#page-39-0).
- **3.** Disconnect all external devices connected to the computer.
- **4.** Disconnect the power from the computer by first unplugging the power cord from the AC outlet, and then unplugging the AC adapter from the computer.
- **5.** Remove the main service door (see [Service doors on page 31](#page-40-0)).

Remove the WLAN module:

- **1.** Disconnect the WLAN antenna cables **(1)** from the terminals on the WLAN module.
	- **WE:** The WLAN antenna cable labeled "1" connects to the WLAN module "Main" terminal labeled "1". The WLAN antenna cable labeled "2" connects to the WLAN module "Aux" terminal labeled "2". If the computer is equipped with an 802.11a/b/g/n WLAN module, the yellow WLAN antenna cable connects to the middle terminal on the WLAN module.
- **2.** Remove the Phillips PM2.0×4.0 screw **(2)** that secures the WLAN module to the computer. (The edge of the module opposite the slot rises away from the computer.)
- **3.** Remove the WLAN module **(3)** by pulling the module away from the slot at an angle.
	- **NOTE:** WLAN modules are designed with a notch to prevent incorrect insertion.

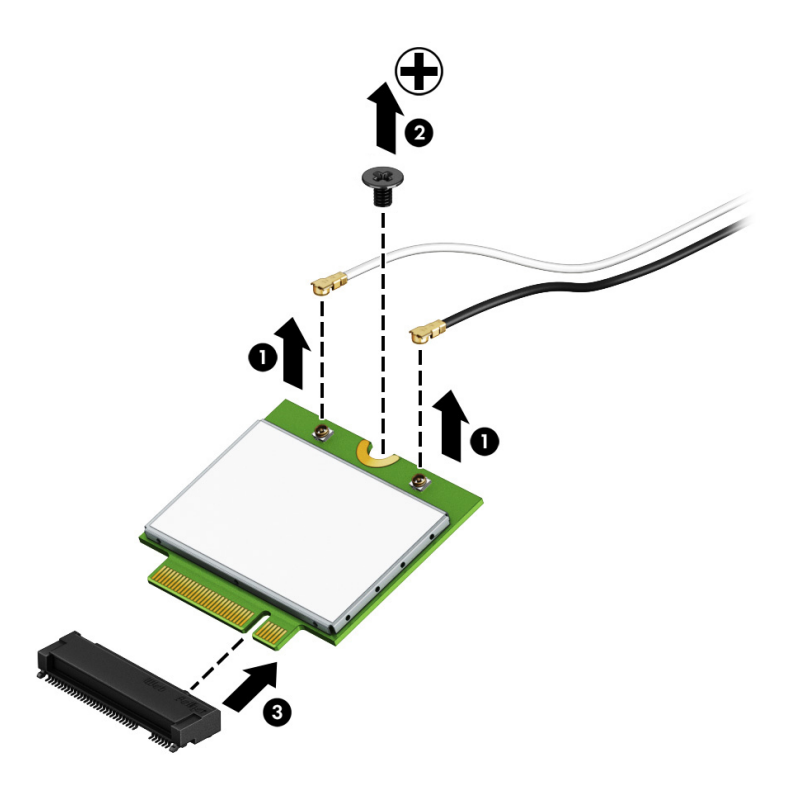

**NOTE:** If the WLAN antennas are not connected to the terminals on the WLAN module, the protective sleeves must be installed on the antenna connectors, as shown in the following illustration.

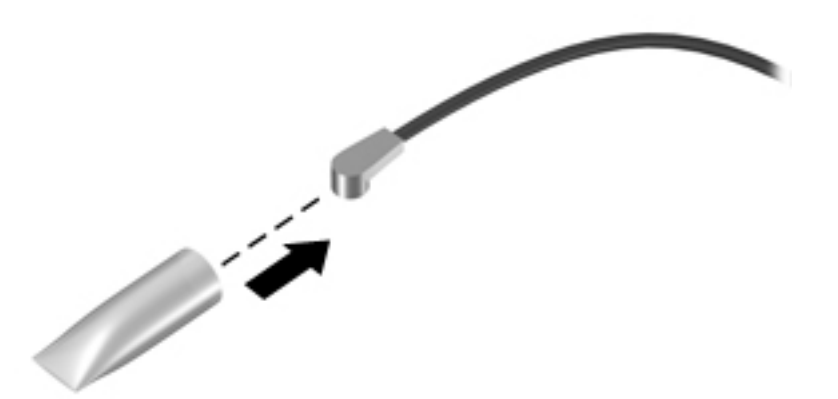

Reverse this procedure to install the WLAN module.

### **WWAN module**

*W* NOTE: The WWAN module and the WLAN module are not interchangeable.

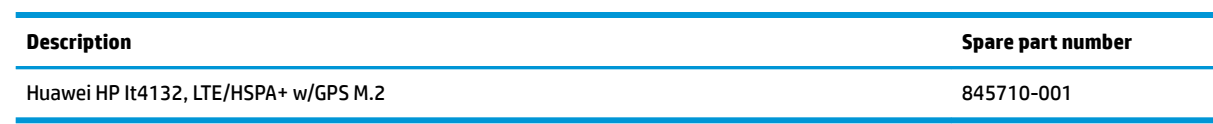

Before removing the WWAN module, follow these steps:

- **1.** Shut down the computer. If you are unsure whether the computer is off or in Hibernation, turn the computer on, and then shut it down through the operating system.
- **2.** Place the computer in "Battery Safe mode" [\(Battery Safe mode on page 30\)](#page-39-0).
- **3.** Disconnect all external devices connected to the computer.
- **4.** Disconnect the power from the computer by first unplugging the power cord from the AC outlet, and then unplugging the AC adapter from the computer.
- **5.** Remove the service door (see **Service doors on page 31**).

Remove the WWAN module:

- **1.** Disconnect the WWAN antenna cables **(1)** from the terminals on the WWAN module.
- **X NOTE:** The red WWAN antenna cable is connected to the WWAN module "Main" terminal. The blue WWAN antenna cable is connected to the WWAN module "Aux" terminal.
- **2.** Remove the Phillips PM2.0×3.0 screw **(2)** that secures the WWAN module to the system board.
- **3.** Remove the WWAN module **(3)** by pulling the module away from the slot.
	- **NOTE:** WWAN modules are designed with a notch to prevent incorrect insertion.

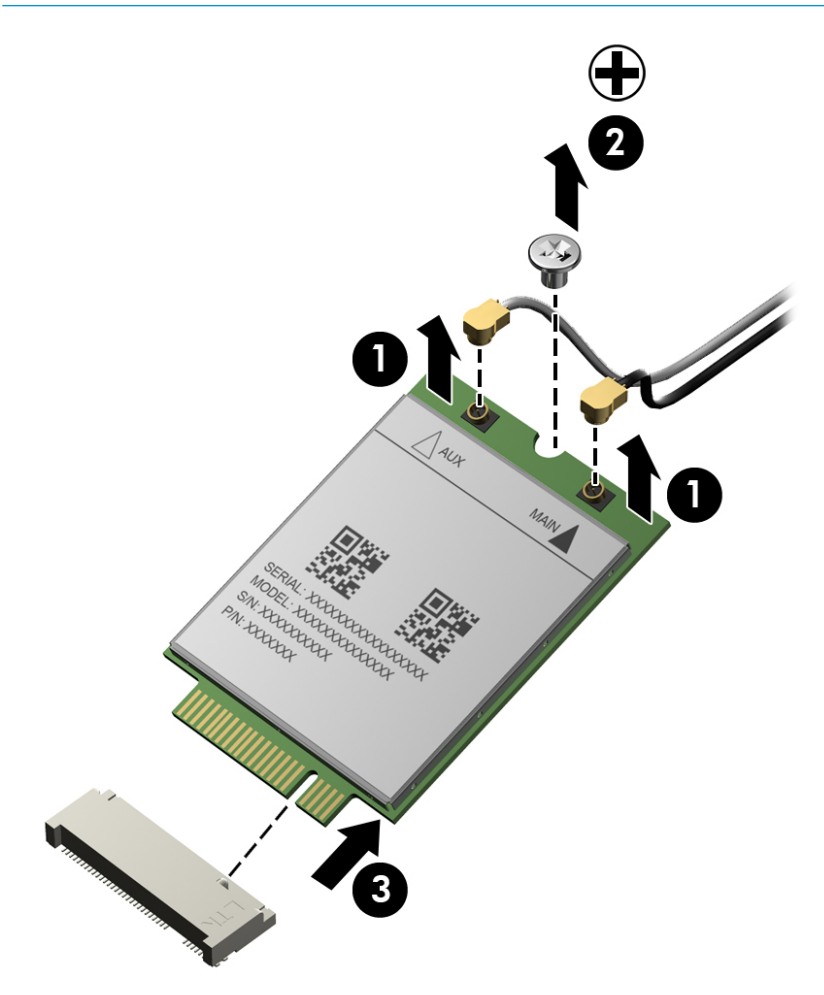

**NOTE:** If the WWAN antennas are not connected to the terminals on the WWAN module, the protective sleeves must be installed on the antenna connectors, as shown in the following illustration.

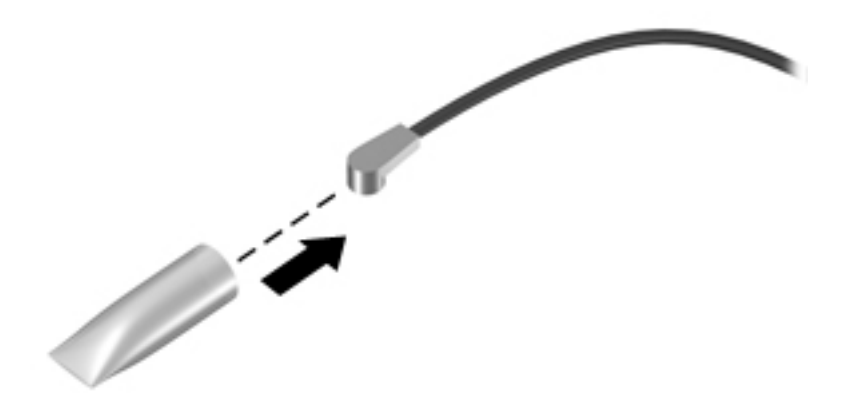

Reverse this procedure to install the WWAN module.

## **M.2 solid-state drive**

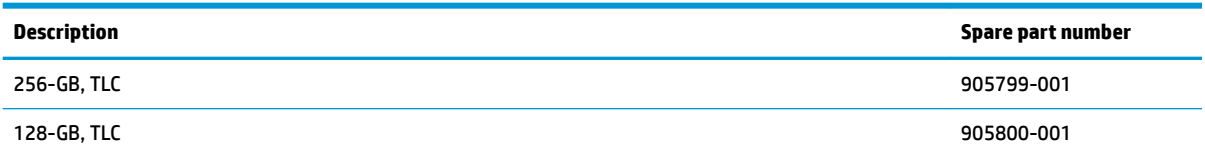

Before removing the solid-state drive, follow these steps:

- **1.** Shut down the computer. If you are unsure whether the computer is off or in Hibernation, turn the computer on, and then shut it down through the operating system.
- **2.** Place the computer in "Battery Safe mode" [\(Battery Safe mode on page 30\)](#page-39-0).
- **3.** Disconnect all external devices connected to the computer.
- **4.** Disconnect the power from the computer by first unplugging the power cord from the AC outlet, and then unplugging the AC adapter from the computer.
- **5.** Remove the service door (see **Service doors on page 31**).

Remove the solid-state drive:

- **1.** Remove the Phillips PM2.0×4.0 screw **(1)** that secures the solid-state drive to the computer. (The edge of the module opposite the slot rises away from the computer.)
- **2.** Remove the solid-state drive **(2)** by pulling the module away from the slot at an angle.

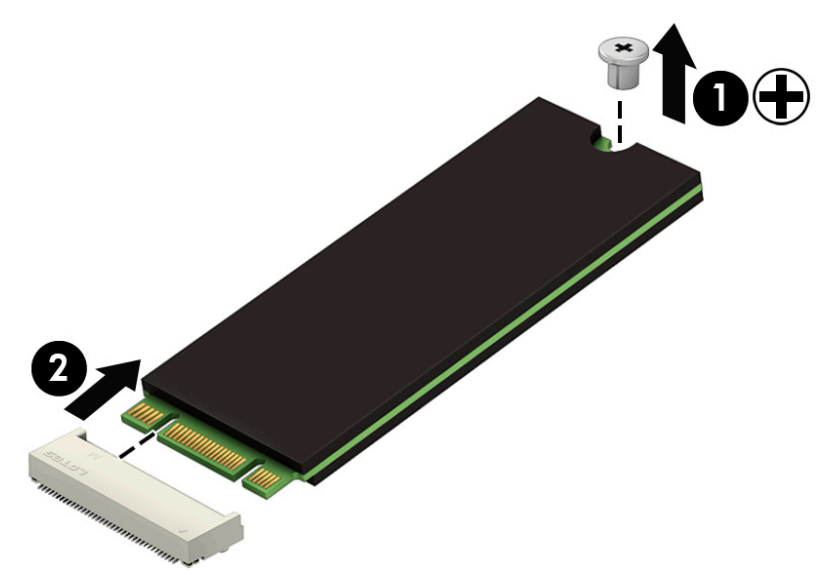

Reverse this procedure to install the solid-state drive.

## <span id="page-51-0"></span>**Keyboard**

In this section, the first table provides the main spare part number for the keyboards. The second table provides the country codes.

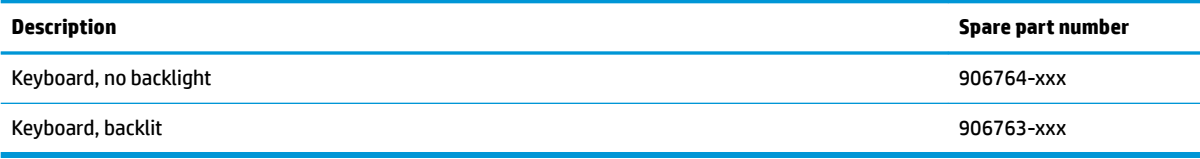

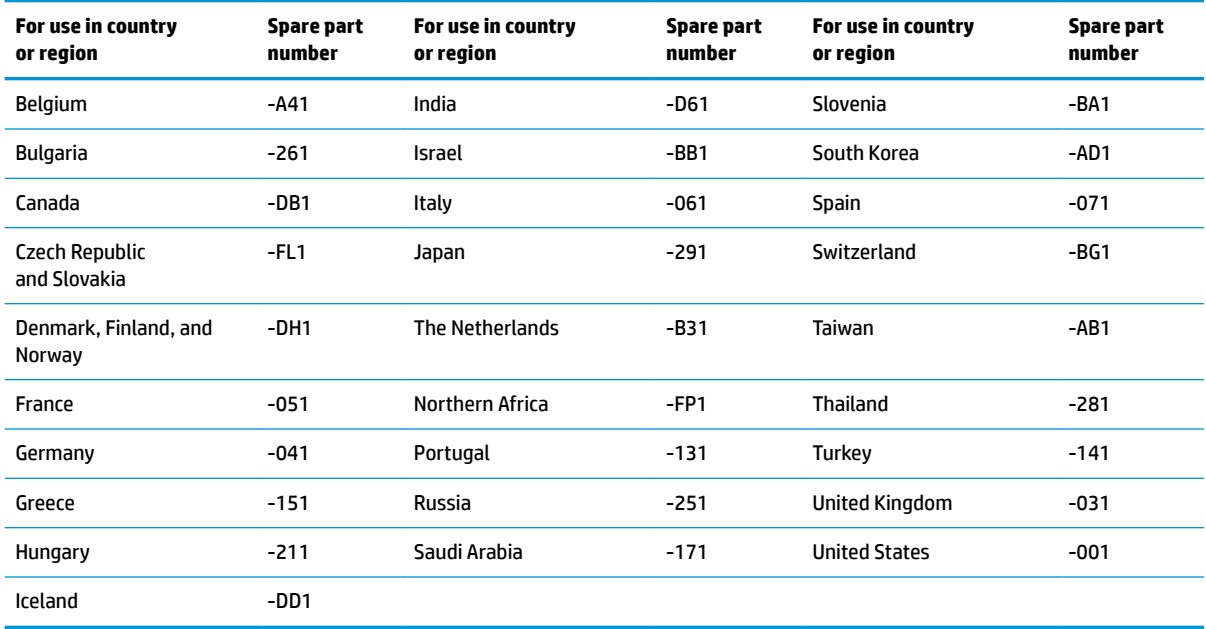

Before removing the keyboard, follow these steps:

- **1.** Shut down the computer. If you are unsure whether the computer is off or in Hibernation, turn the computer on, and then shut it down through the operating system.
- **2.** Place the computer in "Battery Safe mode" [\(Battery Safe mode on page 30\)](#page-39-0).
- **3.** Disconnect all external devices connected to the computer.
- **4.** Disconnect the power from the computer by first unplugging the power cord from the AC outlet, and then unplugging the AC adapter from the computer.
- **5.** Remove the main service door (see **Service doors on page 31**).

Remove the keyboard:

**1.** Remove the 2 Phillips PM2.5×5.0 screws that secure the keyboard to the computer **(1)**.

**2.** Insert a tool into the access hole in the bottom of the computer (next to the hard drive bay) and push to disengage the keyboard from the top cover **(2)**.

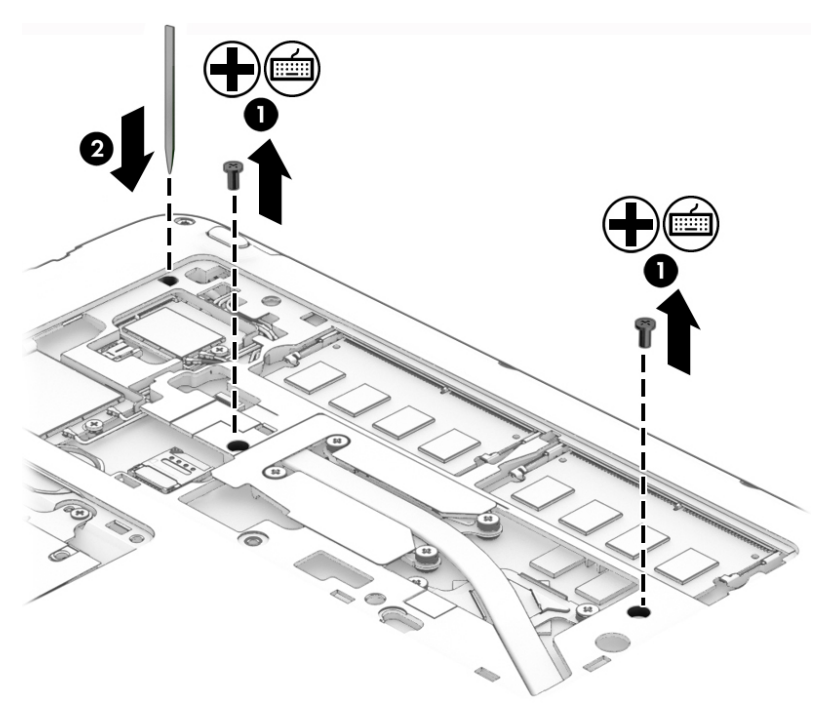

- **3.** Lift the top of the keyboard upward **(1)**, and then rotate the keyboard until it rests on the palm rest **(2)**.
- **NOTE:** A cable (or cables) connect the bottom of the keyboard to the system board. Make sure not to prematurely pull the cables out of the system board connector.

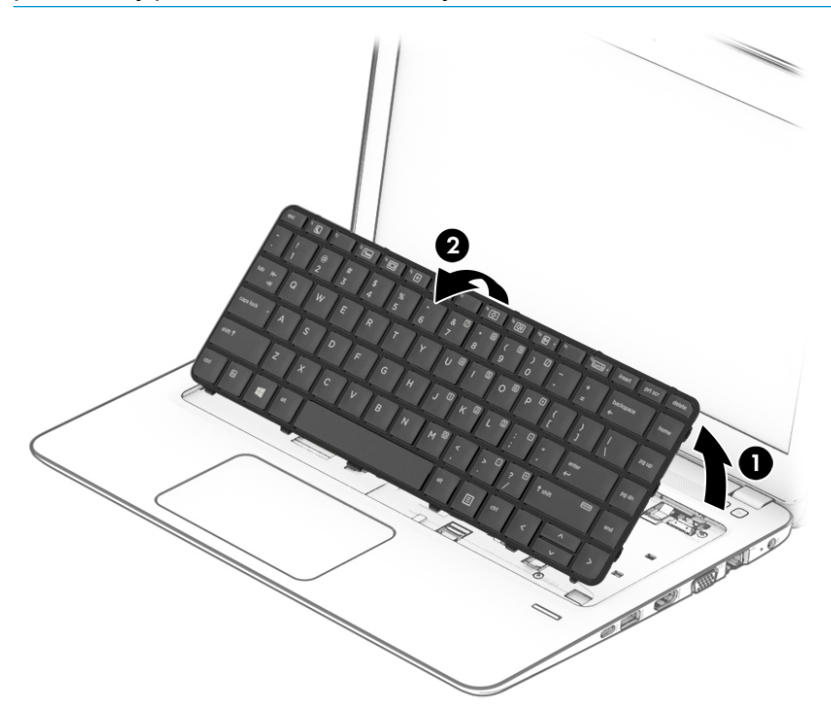

**4.** Disconnect the keyboard cable by lifting the connector latch **(1)**, and then disconnect the keyboard cable from the system board **(2)**.

- **5.** If applicable, disconnect the backlight cable by lifting the connector latch **(3)**, and then disconnect the cable from the system board **(4)**.
- **6.** Remove the keyboard **(5)**.

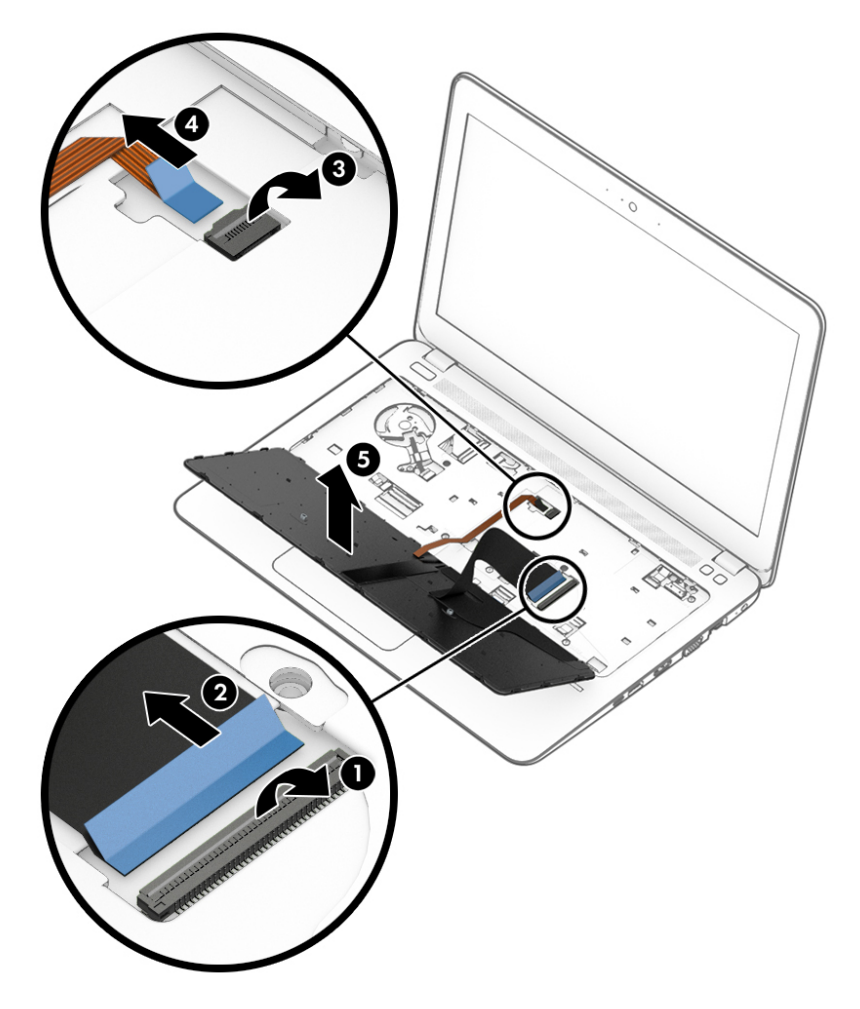

Reverse this procedure to install the keyboard.

# **6 Removal and replacement procedures for Authorized Service Provider parts**

CAUTION: Components described in this chapter should only be accessed by an authorized service provider. Accessing these parts can damage the computer or void the warranty.

**NOTE:** HP continually improves and changes product parts. For complete and current information on supported parts for your computer, go to [http://partsurfer.hp.com,](http://partsurfer.hp.com) select your country or region, and then follow the on-screen instructions.

# **Component replacement procedures**

**X NOTE:** Details about your computer, including model, serial number, product key, and length of warranty, are on the service tag at the bottom of your computer. See [Labels on page 14](#page-23-0) for details.

This chapter provides removal and replacement procedures for Authorized Service Provider only parts.

There are as many as 62 screws that must be removed, replaced, or loosened when servicing Authorized Service Provider only parts. Make special note of each screw size and location during removal and replacement.

#### **Display subcomponents (bezel, webcam, panel)**

This section describes removing display subcomponents that do not require that you remove the entire display assembly from the computer. You can remove the display bezel, webcam/microphone module, and display panel while the display assembly is still attached to the computer.

To remove the remaining display subcomponents, you must remove the entire display assembly from the computer. See [Display assembly on page 73](#page-82-0) for more information about removing the display assembly in its entirety.

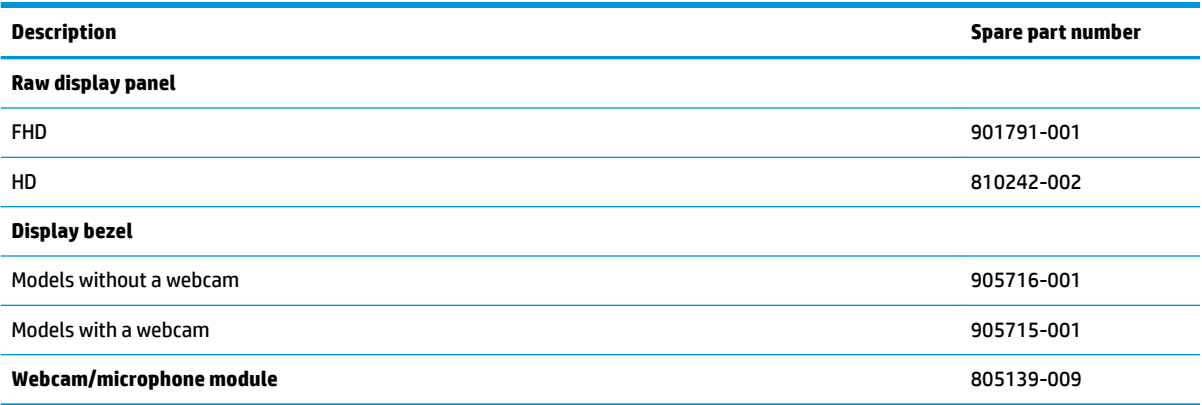

Before removing display subcomponents while the display assembly is still attached to the computer, follow these steps:

- **1.** Shut down the computer. If you are unsure whether the computer is off or in Hibernation, turn the computer on, and then shut it down through the operating system.
- **2.** Place the computer in "Battery Safe mode" [\(Battery Safe mode on page 30\)](#page-39-0).
- **3.** Disconnect all external devices connected to the computer.
- **4.** Disconnect the power from the computer by first unplugging the power cord from the AC outlet and then unplugging the AC adapter from the computer.

Remove the display bezel, webcam/microphone module, and raw display panel:

- **1.** Position the computer upright with the front toward you, and then open it.
- **2.** Flex the inside of the top edge **(1)**, left and right sides **(2)**, and the inside of the bottom edge **(3)** of the display bezel until the bezel disengages from the display enclosure.
- **3.** Remove the display bezel **(4)**.

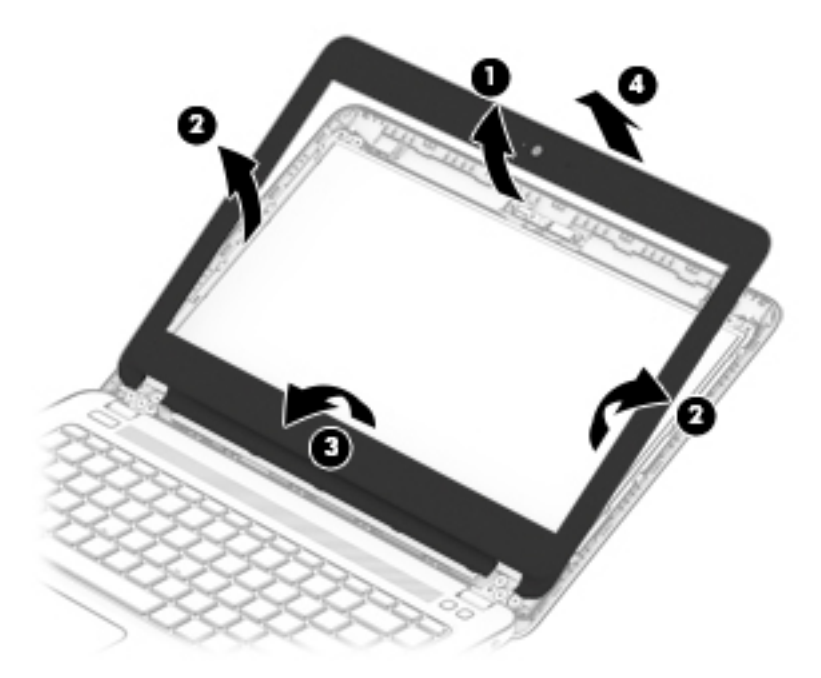

- **4.** To remove the webcam/microphone module:
	- **a.** Position the display assembly with the top edge toward you.
	- **b.** Lift to disengage the adhesive that secures the webcam/microphone module to the display **(1)**.

**c.** Disconnect the cable **(2)** from the module.

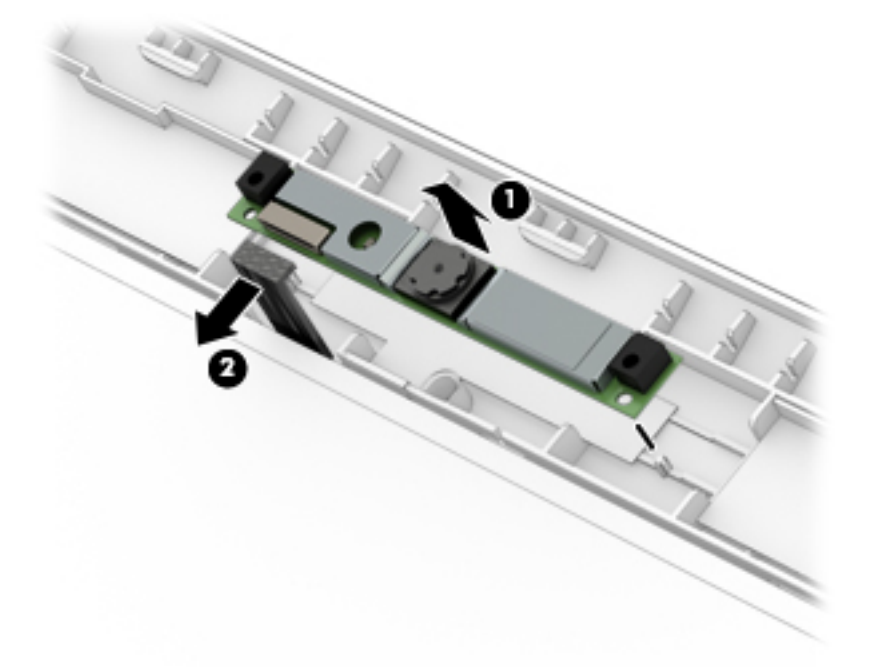

- **5.** To remove the display panel:
	- **a.** Remove the 4 Phillips PM2.0×3.0 screws **(1)** that secure the display panel to the enclosure.
	- **b.** Rotate the display panel onto the keyboard **(2)** to gain access to the display cable connection on the back of the panel.

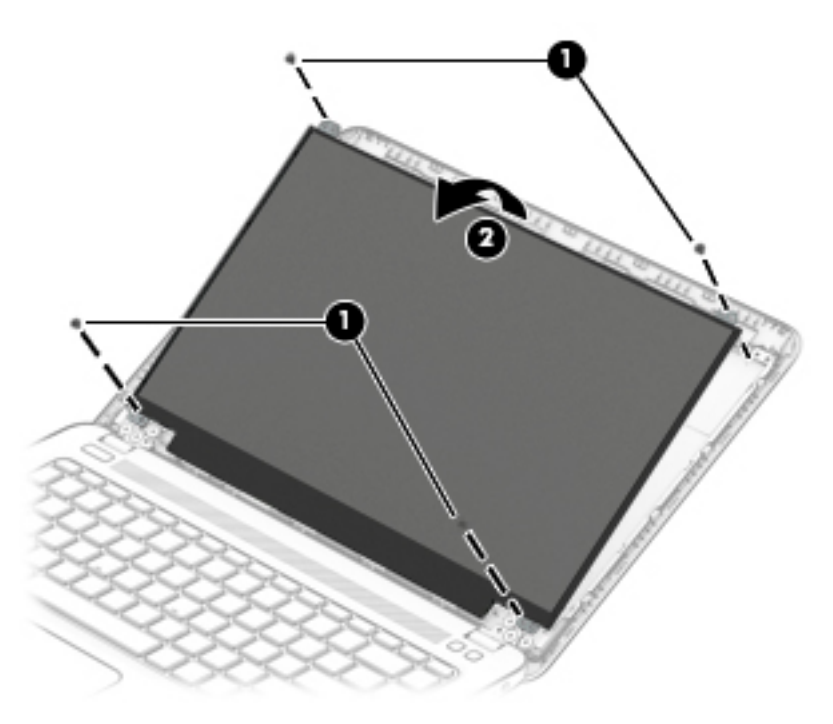

**c.** On the back of the display panel, release the adhesive strip that secures the display panel cable to the display panel **(1)**, and then disconnect the cable **(2)**.

**d.** Remove the display panel from the computer **(3)**.

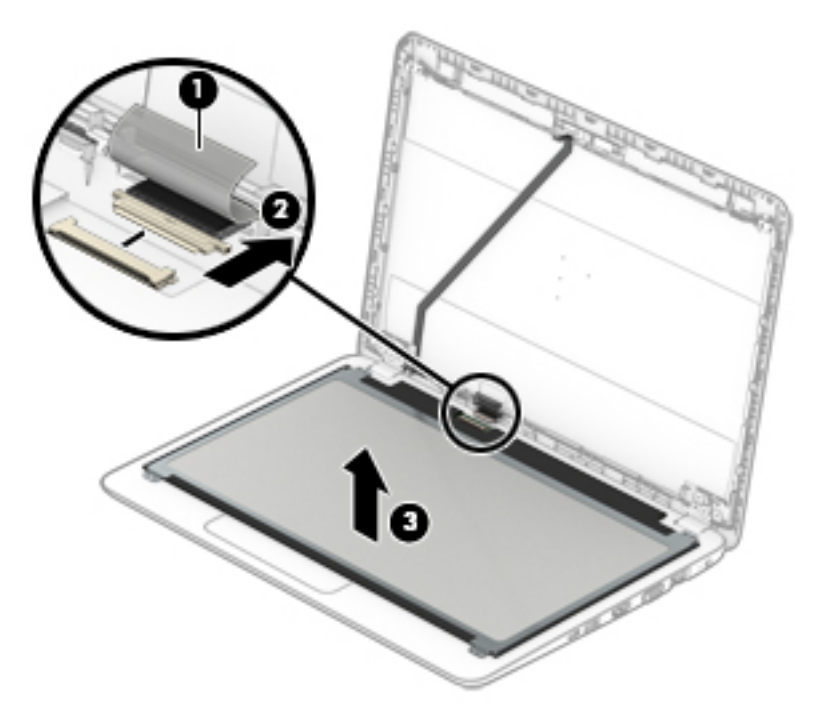

Reverse this procedure to reassemble and install the display bezel, webcam/microphone module, and display panel.

#### <span id="page-58-0"></span>**Top cover**

**X NOTE:** Top cover spare part kits include the touchpad assembly.

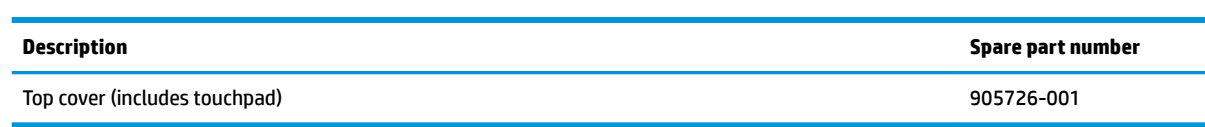

Before removing the top cover, follow these steps:

- **1.** Shut down the computer. If you are unsure whether the computer is off or in Hibernation, turn the computer on, and then shut it down through the operating system.
- **2.** Place the computer in "Battery Safe mode" [\(Battery Safe mode on page 30\)](#page-39-0).
- **3.** Disconnect all external devices connected to the computer.
- **4.** Disconnect the power from the computer by first unplugging the power cord from the AC outlet, and then unplugging the AC adapter from the computer.
- **5.** Remove the following components:
	- **a.** Service door (see **Service doors on page 31**).
	- **b.** Hard drive [\(Hard drive on page 33](#page-42-0))
	- **c.** Keyboard (see [Keyboard on page 42\)](#page-51-0)

Remove the top cover:

- **1.** Position the computer upside-down with the front toward you.
- **2.** Remove the 10 Torx T8 2.5×7.0 screws **(1)** that secure the top cover to the computer.
- **3.** Remove the Phillips PM2.0×1.8 screw **(2)** that secures the top cover to the computer.

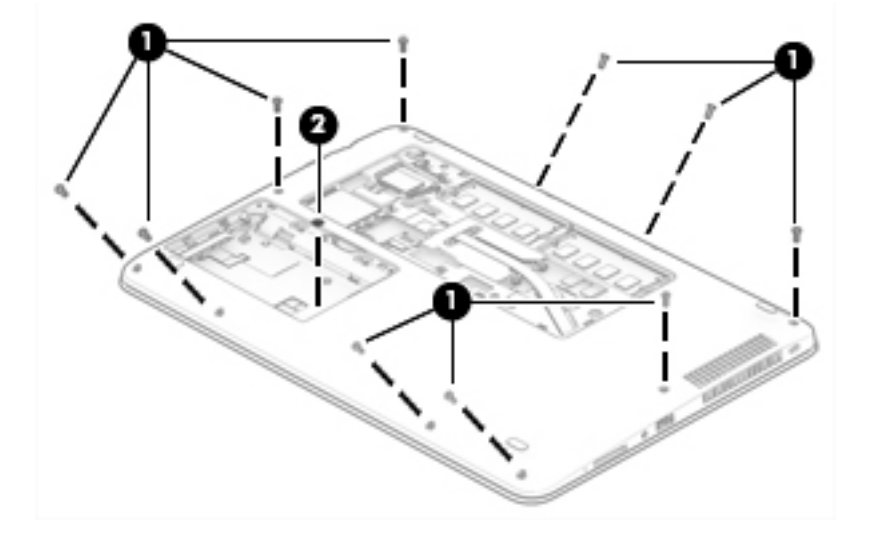

**4.** Position the computer upright and open it as far as possible.

**5.** Remove the 6 Torx T8 2.5×4.0 screws that secure the top cover to the computer.

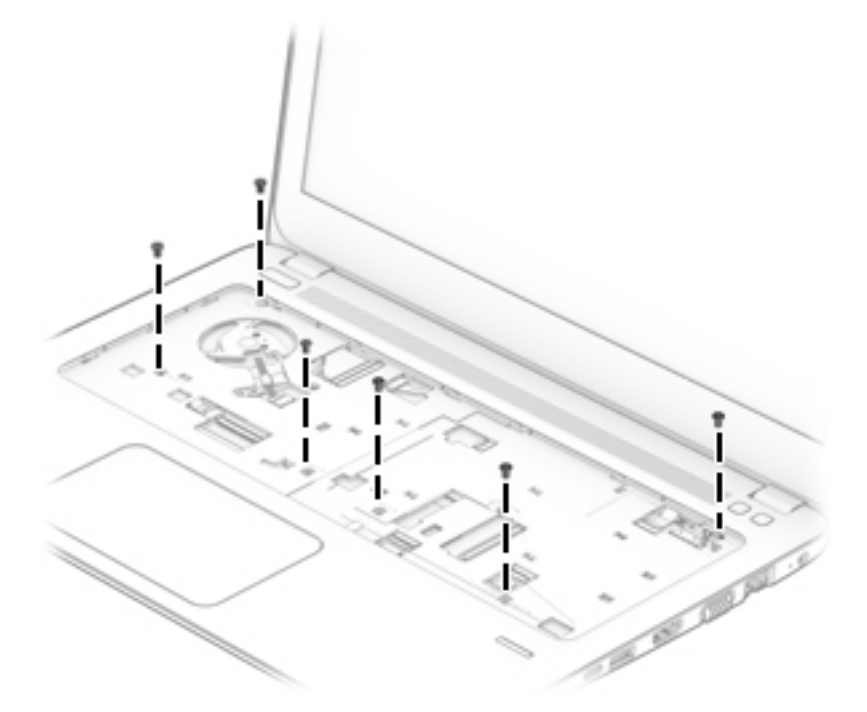

- **6.** Disconnect the following cables from the system board:
	- **(1)** Speaker cable
	- **(2)** Function board cable
	- **(3)** Power button board cable
	- **(4)** Touchpad board cable
	- **(5)** Fingerprint reader cable

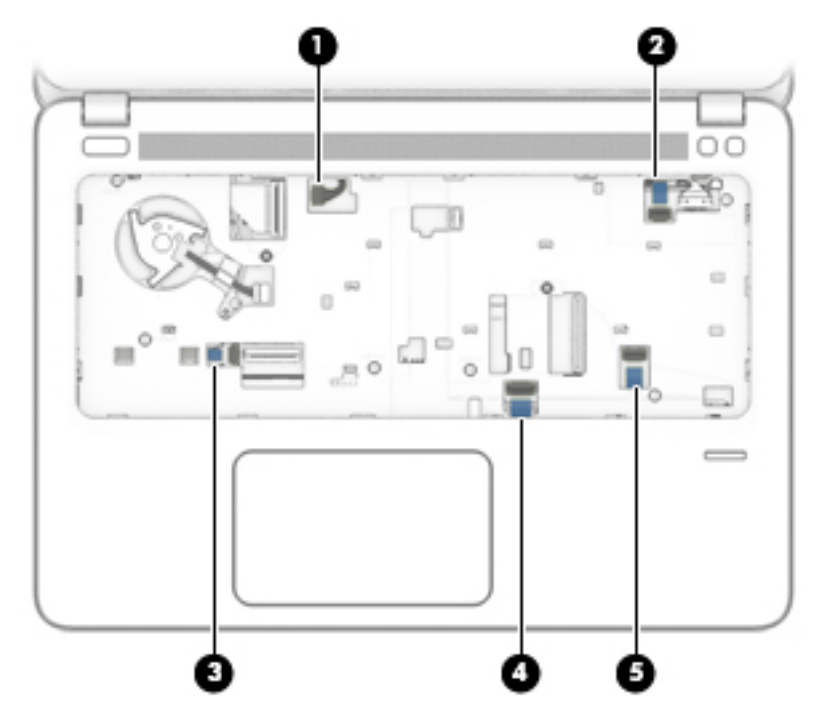

**7.** Rotate the bottom of the top cover upward (1), and then lift the top cover off the computer (2).

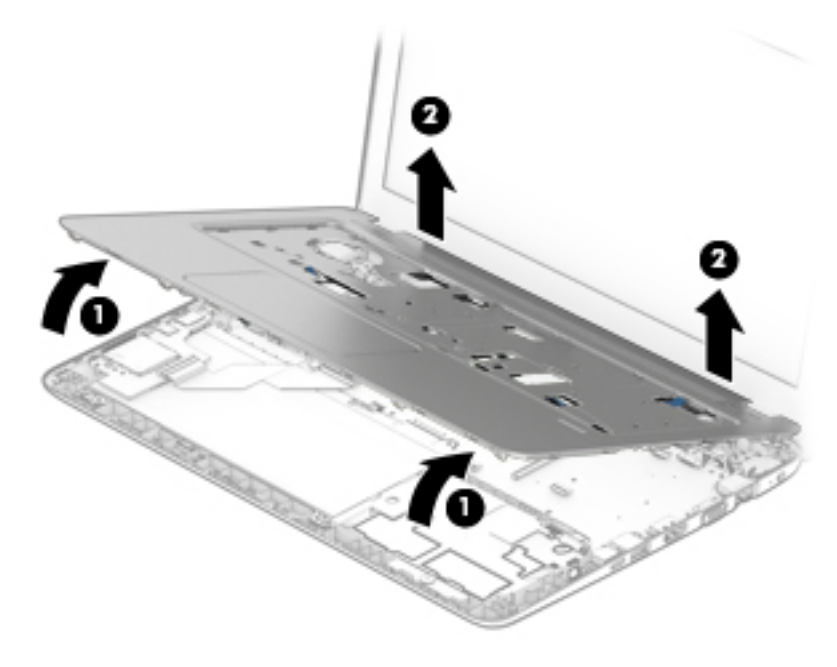

Reverse this procedure to install the top cover.

# **Fingerprint reader assembly**

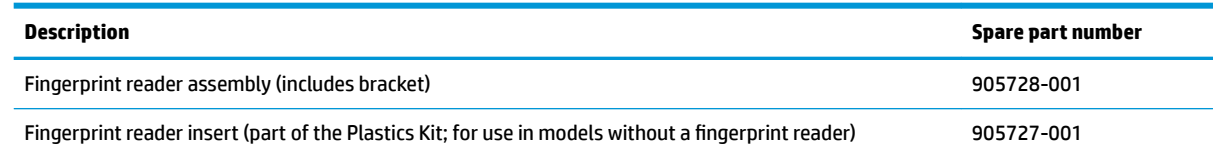

Before removing the fingerprint reader assembly, follow these steps:

- **1.** Shut down the computer. If you are unsure whether the computer is off or in Hibernation, turn the computer on, and then shut it down through the operating system.
- **2.** Place the computer in "Battery Safe mode" [\(Battery Safe mode on page 30\)](#page-39-0).
- **3.** Disconnect all external devices connected to the computer.
- **4.** Disconnect the power from the computer by first unplugging the power cord from the AC outlet, and then unplugging the AC adapter from the computer.
- **5.** Remove the following components:
	- **a.** Service door (see [Service doors on page 31](#page-40-0)).
	- **b.** Hard drive [\(Hard drive on page 33](#page-42-0))
	- **c.** Keyboard (see [Keyboard on page 42\)](#page-51-0)
	- **d.** Top cover (see [Top cover on page 49](#page-58-0))

Remove the fingerprint reader assembly:

- **1.** Position the top cover upside-down.
- **2.** Slide the bracket toward the side of the top cover, and then lift it off the fingerprint reader board (1).

**3.** Lift the fingerprint reader cable to disengage the adhesive that secures it to the top cover (2), and then remove the board and cable assembly from the top cover **(3)**.

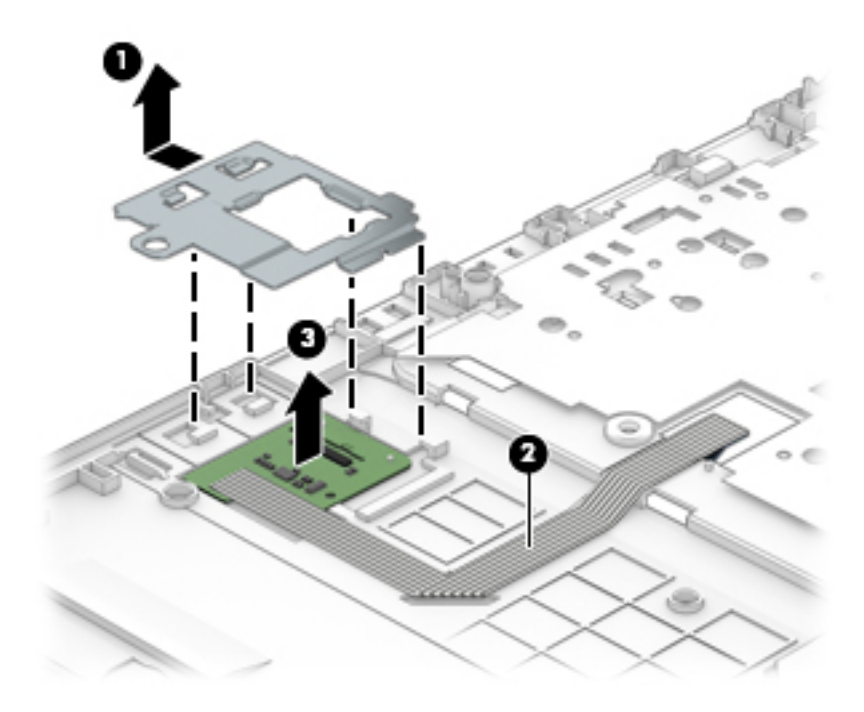

Reverse this procedure to install the fingerprint reader assembly.

## **Power button board**

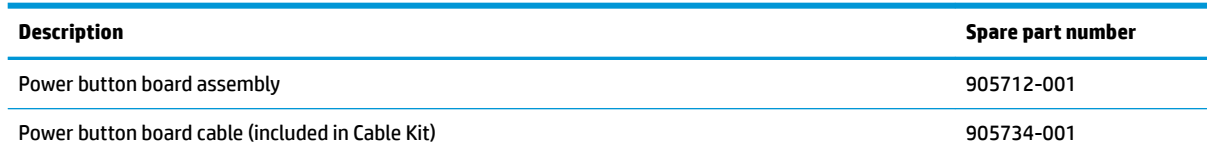

Before removing the power button board, follow these steps:

- **1.** Shut down the computer. If you are unsure whether the computer is off or in Hibernation, turn the computer on, and then shut it down through the operating system.
- **2.** Place the computer in "Battery Safe mode" [\(Battery Safe mode on page 30\)](#page-39-0).
- **3.** Disconnect all external devices connected to the computer.
- **4.** Disconnect the power from the computer by first unplugging the power cord from the AC outlet, and then unplugging the AC adapter from the computer.
- **5.** Remove the following components:
	- **a.** Service door (see [Service doors on page 31](#page-40-0))
	- **b.** Hard drive [\(Hard drive on page 33](#page-42-0))
	- **c.** Keyboard (see [Keyboard on page 42\)](#page-51-0)
	- **d.** Top cover (see [Top cover on page 49](#page-58-0))

Remove the power button board:

- **1.** Position the top cover upside-down.
- **2.** Disconnect the cable from the connector on the board **(1)**.
- **3.** Remove the Phillips PM2.0×3.0 screw **(2)** that secures the board to the top cover.
- **4.** Lift the left side of the board **(3)**, and then pull the board out and to the left to remove it from under the tabs **(4)**.

**5.** If you need to replace the cable, note the cable routing path inside of the top cover **(5)**.

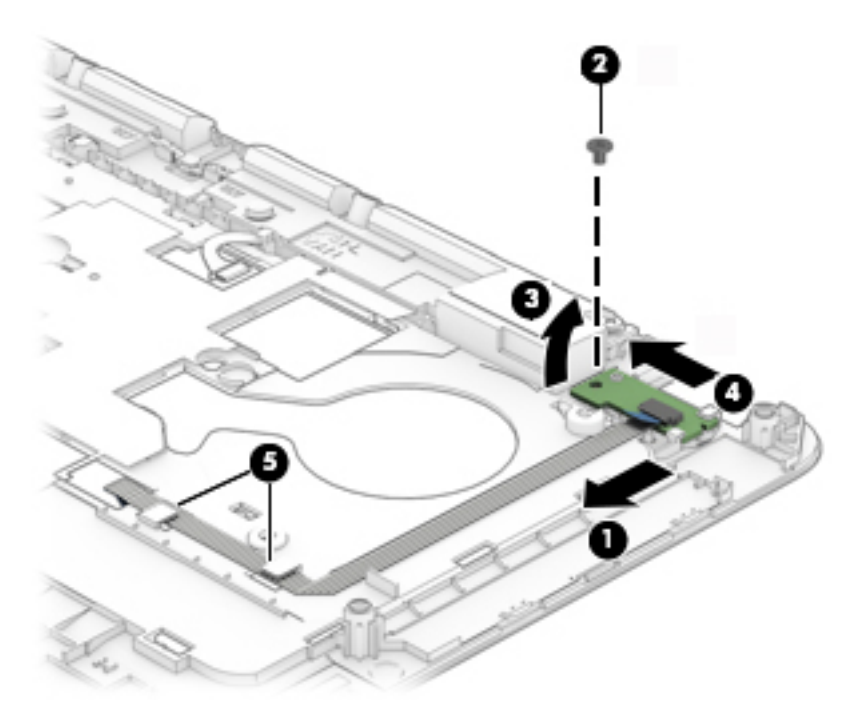

Reverse this procedure to install the power button board.

# **Function board**

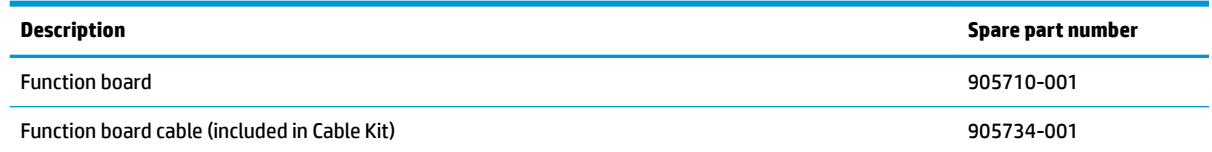

Before removing the function board, follow these steps:

- **1.** Shut down the computer. If you are unsure whether the computer is off or in Hibernation, turn the computer on, and then shut it down through the operating system.
- **2.** Place the computer in "Battery Safe mode" [\(Battery Safe mode on page 30\)](#page-39-0).
- **3.** Disconnect all external devices connected to the computer.
- **4.** Disconnect the power from the computer by first unplugging the power cord from the AC outlet, and then unplugging the AC adapter from the computer.
- **5.** Remove the following components:
	- **a.** Service door (see [Service doors on page 31](#page-40-0))
	- **b.** Hard drive [\(Hard drive on page 33](#page-42-0))
	- **c.** Keyboard (see [Keyboard on page 42\)](#page-51-0)
	- **d.** Top cover (see [Top cover on page 49](#page-58-0))

Remove the function board:

- **1.** Position the top cover upside-down.
- **2.** Disconnect the cable from the connector on the function board **(1)**.
- **3.** Remove the Phillips PM2.0×3.0 screw **(2)** that secures the board to the top cover.

**4.** Lift the right side of the board **(3)**, and then slide the board to the right to remove it from the top cover **(4)**.

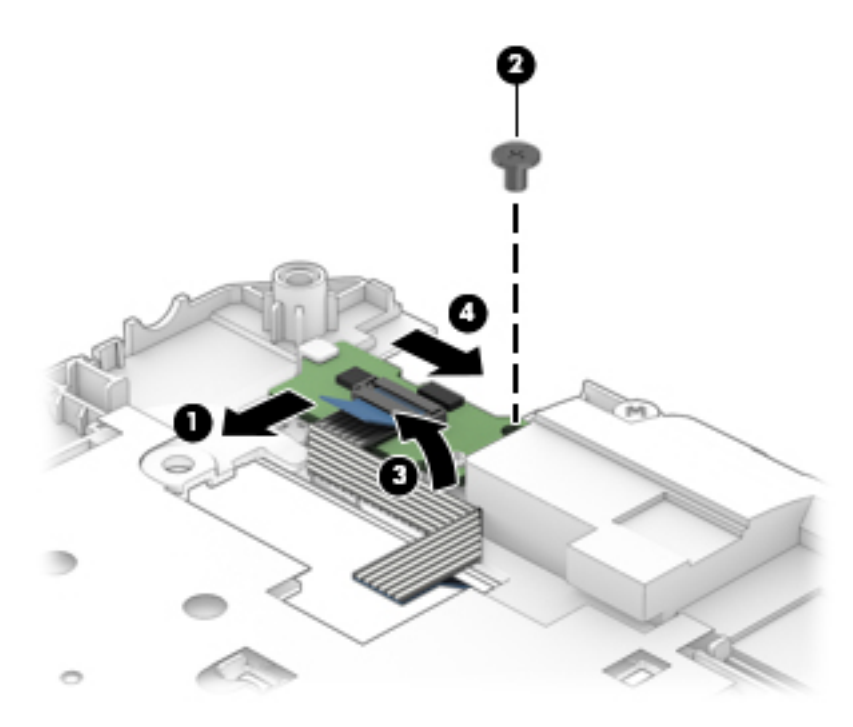

Reverse this procedure to install the function board.

# **Speaker assembly**

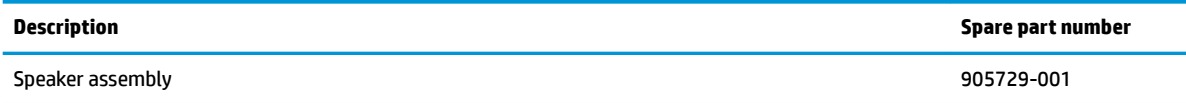

Before removing the speaker assembly, follow these steps:

- **1.** Shut down the computer. If you are unsure whether the computer is off or in Hibernation, turn the computer on, and then shut it down through the operating system.
- **2.** Place the computer in "Battery Safe mode" [\(Battery Safe mode on page 30\)](#page-39-0).
- **3.** Disconnect all external devices connected to the computer.
- **4.** Disconnect the power from the computer by first unplugging the power cord from the AC outlet, and then unplugging the AC adapter from the computer.
- **5.** Remove the following components:
	- **a.** Service door (see **Service doors on page 31**).
	- **b.** Hard drive [\(Hard drive on page 33](#page-42-0))
	- **c.** Keyboard (see [Keyboard on page 42\)](#page-51-0)
	- **d.** Top cover (see [Top cover on page 49](#page-58-0))

Remove the speaker assembly:

- **1.** Position the top cover upside-down.
- **2.** Remove the 2 Phillips PM2.0×3.0 screws **(1)** that secure the speaker assembly to the top cover.
- **3.** Remove the cable from the clips in the top cover **(2)**.
- **4.** Remove the speakers from the top cover **(3)**.

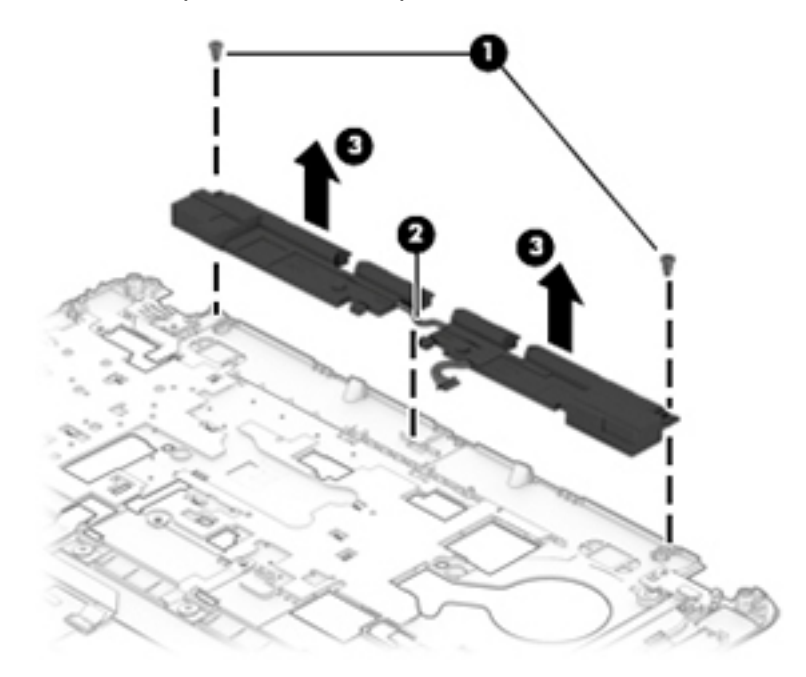

Reverse this procedure to install the speaker assembly.

## **TouchPad assembly**

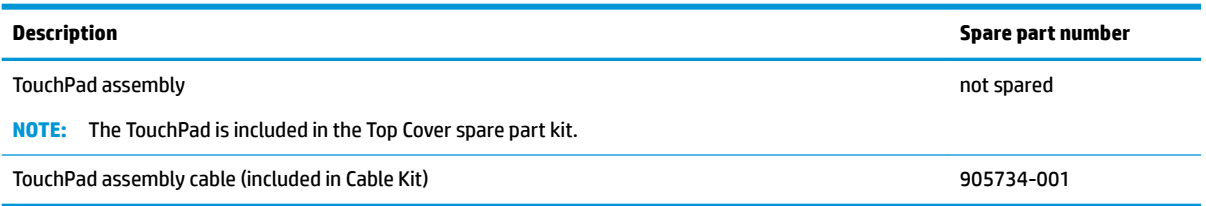

Before removing the TouchPad assembly, follow these steps:

- **1.** Shut down the computer. If you are unsure whether the computer is off or in Hibernation, turn the computer on, and then shut it down through the operating system.
- **2.** Place the computer in "Battery Safe mode" [\(Battery Safe mode on page 30\)](#page-39-0).
- **3.** Disconnect all external devices connected to the computer.
- **4.** Disconnect the power from the computer by first unplugging the power cord from the AC outlet, and then unplugging the AC adapter from the computer.
- **5.** Remove the following components:
	- **a.** Service door (see [Service doors on page 31](#page-40-0)).
	- **b.** Hard drive [\(Hard drive on page 33](#page-42-0))
	- **c.** Keyboard (see [Keyboard on page 42\)](#page-51-0)
	- **d.** Top cover (see [Top cover on page 49](#page-58-0))

Remove the TouchPad assembly:

**W** NOTE: Before you remove the TouchPad assembly, make sure nothing (memory card or plastic insert) in installed.

- **1.** Position the top cover upside-down.
- **2.** Disconnect the cable from the connector on the TouchPad **(1)**.
- **3.** Remove the 4 Phillips PM2.0×2.0 screws **(2)** that secure the TouchPad to the top cover.
- **4.** Rotate the top of the TouchPad upward **(3)**, and then pull the board toward the top of the top cover to remove it **(4)**.

**5.** If you need to replace the TouchPad assembly cable, note how it is routed in the top cover **(5)**.

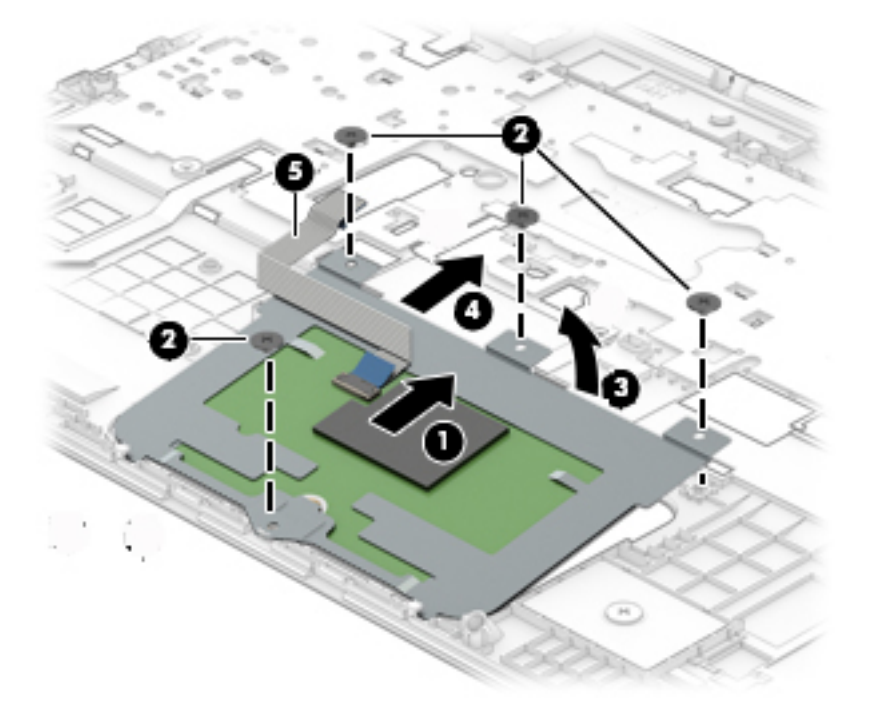

Reverse this procedure to install the TouchPad assembly.

#### **Battery**

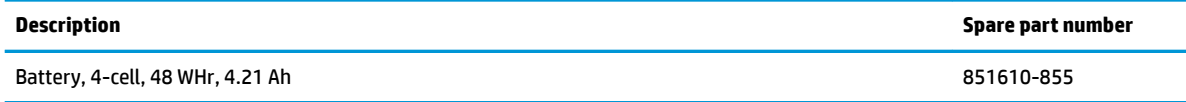

Before removing the battery, follow these steps:

- **1.** Shut down the computer. If you are unsure whether the computer is off or in Hibernation, turn the computer on, and then shut it down through the operating system.
- **2.** Place the computer in "Battery Safe mode" [\(Battery Safe mode on page 30\)](#page-39-0).
- **3.** Disconnect all external devices connected to the computer.
- **4.** Disconnect the power from the computer by first unplugging the power cord from the AC outlet, and then unplugging the AC adapter from the computer.
- **5.** Remove the following components:
	- **a.** Service door (see **Service doors on page 31**).
	- **b.** Hard drive [\(Hard drive on page 33](#page-42-0))
	- **c.** Keyboard (see [Keyboard on page 42\)](#page-51-0)
	- **d.** Top cover (see [Top cover on page 49](#page-58-0))

To remove the battery:

- **1.** Position the computer upright on a flat surface.
- **2.** Remove the 3 Torx T8 2.5×5.0 screws **(1)** that secure the battery to the computer.

**CAUTION:** Removing a battery that is the sole power source for the computer can cause loss of information. To prevent loss of information, save your work and shut down the computer through Windows before removing the battery.

**3.** Rotate the top of the battery upward **(2)**, and then lift the battery out of the computer **(3)**.

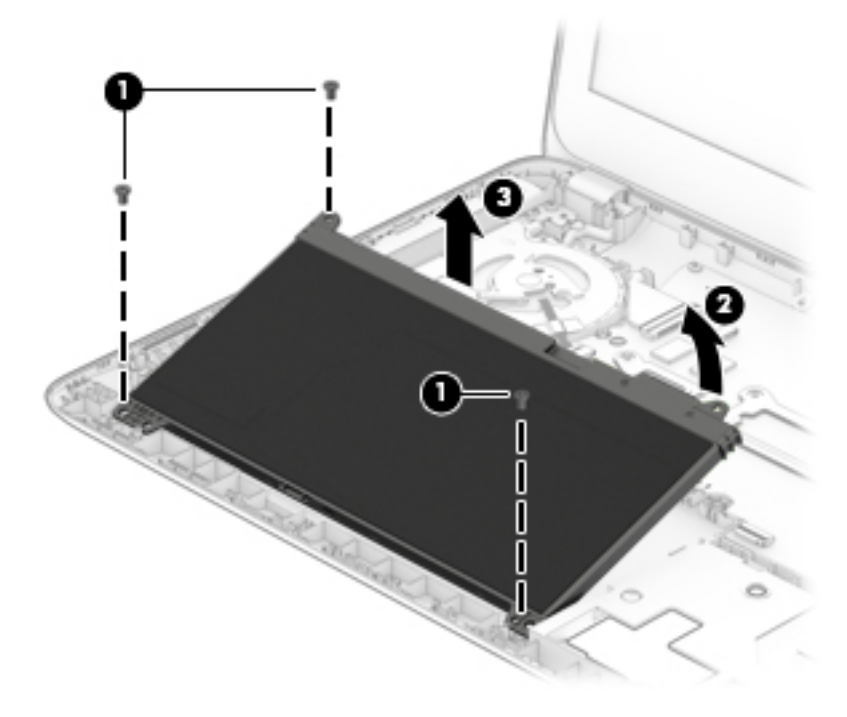

Reverse this procedure to install the battery.
### **USB/audio board**

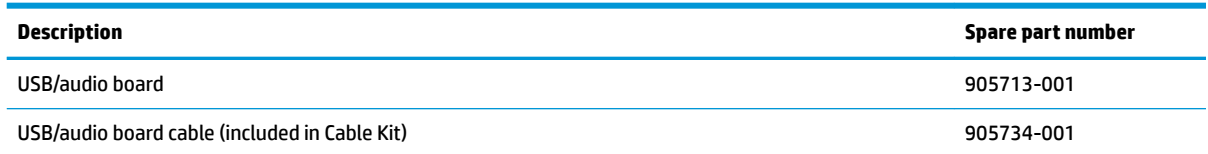

Before removing the USB/audio board, follow these steps:

- **1.** Shut down the computer. If you are unsure whether the computer is off or in Hibernation, turn the computer on, and then shut it down through the operating system.
- **2.** Disconnect all external devices connected to the computer.
- **3.** Disconnect the power from the computer by first unplugging the power cord from the AC outlet, and then unplugging the AC adapter from the computer.
- **4.** Remove the following components:
	- **a.** Service door (see **Service doors on page 31**).
	- **b.** Hard drive [\(Hard drive on page 33](#page-42-0))
	- **c.** Keyboard (see [Keyboard on page 42\)](#page-51-0)
	- **d.** Top cover (see [Top cover on page 49](#page-58-0))
	- **e.** Battery (see [Battery on page 61](#page-70-0))

Remove the USB/audio board:

- **1.** Position the computer upright on a flat surface.
- **2.** Disconnect the cable from the board **(1)**.
- **3.** Remove the 2 Phillips PM2.5×5.0 screws **(2)** that secure the board to the computer.
- **4.** Lift the board out of the computer **(3)**.

**5.** If you need to replace the cable, note its routing path **(4)**.

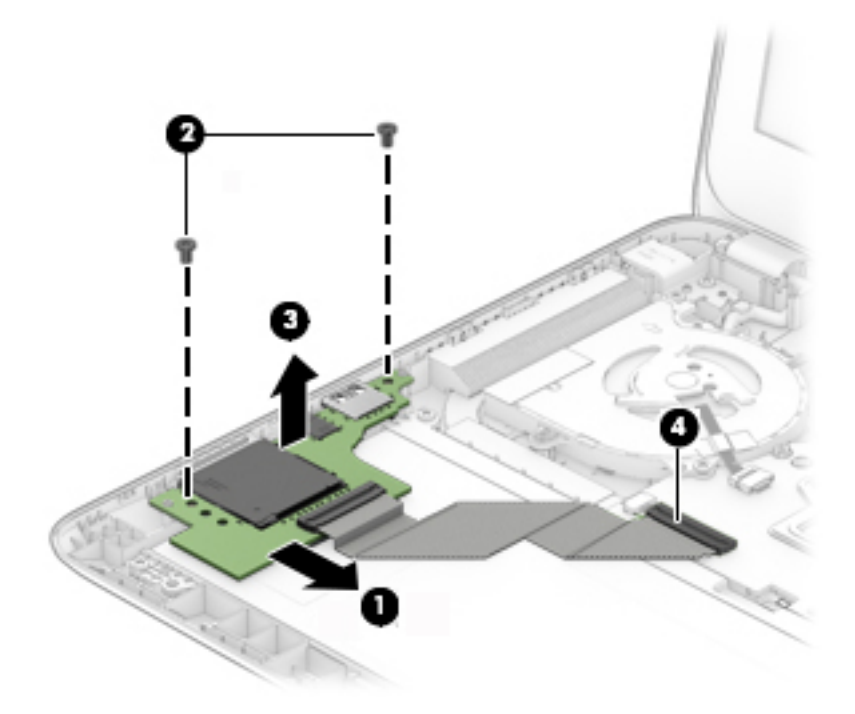

Reverse this procedure to install the USB/audio board.

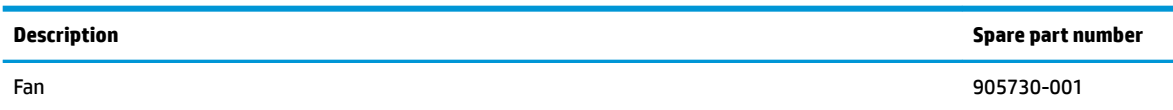

**NOTE:** To properly ventilate the computer, allow at least **7.6 cm** (3.0 in) of clearance on the left side of the computer. The computer uses an electric fan for ventilation. The fan is controlled by a temperature sensor and is designed to turn on automatically when high temperature conditions exist. These conditions are affected by high external temperatures, system power consumption, power management/battery conservation configurations, battery fast charging, and software requirements. Exhaust air is displaced through the ventilation grill located on the left side of the computer.

Before removing the fan/heat sink assembly, follow these steps:

- **1.** Shut down the computer. If you are unsure whether the computer is off or in Hibernation, turn the computer on, and then shut it down through the operating system.
- **2.** Disconnect all external devices connected to the computer.
- **3.** Disconnect the power from the computer by first unplugging the power cord from the AC outlet and then unplugging the AC adapter from the computer.
- **4.** Remove the battery (see [Battery on page 61](#page-70-0)), and then remove the following components:
	- **a.** Service door (see [Service doors on page 31](#page-40-0)).
	- **b.** Hard drive [\(Hard drive on page 33](#page-42-0))
	- **c.** Keyboard (see [Keyboard on page 42\)](#page-51-0)
	- **d.** Top cover (see [Top cover on page 49](#page-58-0))
	- **e.** Battery (see [Battery on page 61](#page-70-0))

To remove the fan:

- **1.** Position the computer upright on a flat surface.
- **2.** Disconnect the fan cable **(1)** from the system board.
- **3.** Remove the Phillips PM2.5×5.0 screw **(2)** that secures the fan to the computer.

**4.** Lift the fan from the computer **(3)**.

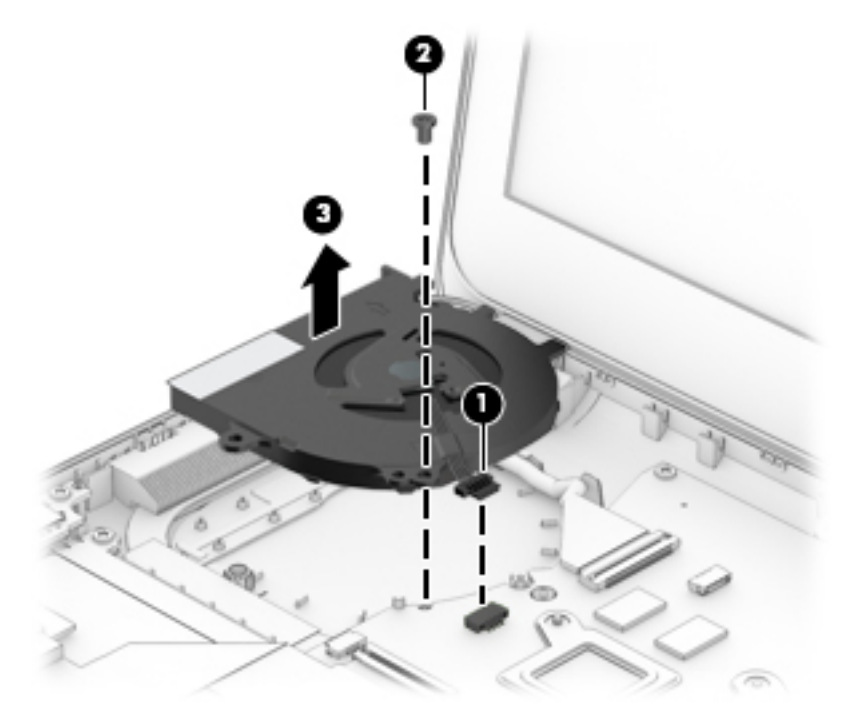

Reverse this procedure to install the fan.

### <span id="page-76-0"></span>**System board**

#### *X* **NOTE:** All system board spare part kits include replacement thermal material.

All system boards use the following part numbers:

xxxxxx-001: Non-Windows operating systems

xxxxxx-601: Windows 10 operating system

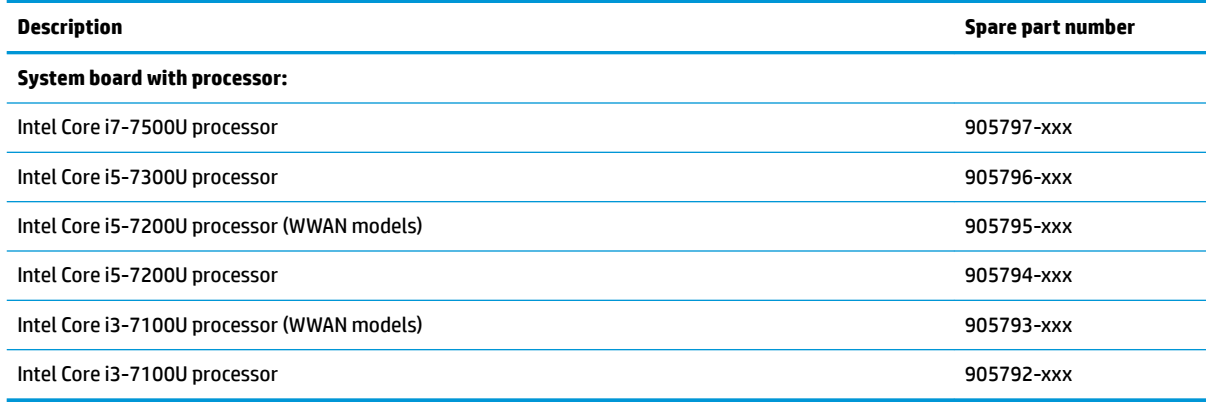

Before removing the system board, follow these steps:

- **1.** Shut down the computer. If you are unsure whether the computer is off or in Hibernation, turn the computer on, and then shut it down through the operating system.
- **2.** Disconnect all external devices connected to the computer.
- **3.** Disconnect the power from the computer by first unplugging the power cord from the AC outlet, and then unplugging the AC adapter from the computer.
- **4.** Remove the following components:
	- **a.** Service door (see [Service doors on page 31](#page-40-0)).
	- **b.** Hard drive (see **[Hard drive on page 33](#page-42-0)**)
	- **c.** Keyboard (see [Keyboard on page 42\)](#page-51-0)
	- **d.** Top cover (see [Top cover on page 49](#page-58-0))
	- **e.** Battery (see [Battery on page 61](#page-70-0))

When replacing the system board, be sure to remove the following components (as applicable) from the defective system board and install on the replacement system board:

- Memory modules (see [Memory modules on page 35\)](#page-44-0)
- WLAN/Bluetooth module (see [WLAN/Bluetooth combo card on page 37](#page-46-0))
- WWAN module (see [WWAN module on page 39](#page-48-0))
- M.2 solid-state drive (see [M.2 solid-state drive on page 41\)](#page-50-0)
- Heat sink (see [Heat sink assembly on page 71](#page-80-0))

Remove the system board:

**1.** Position the computer upright on a flat surface.

**2.** Disconnect the following cables from the system board:

**(1)** Display cable

**(2)** Power connector cable

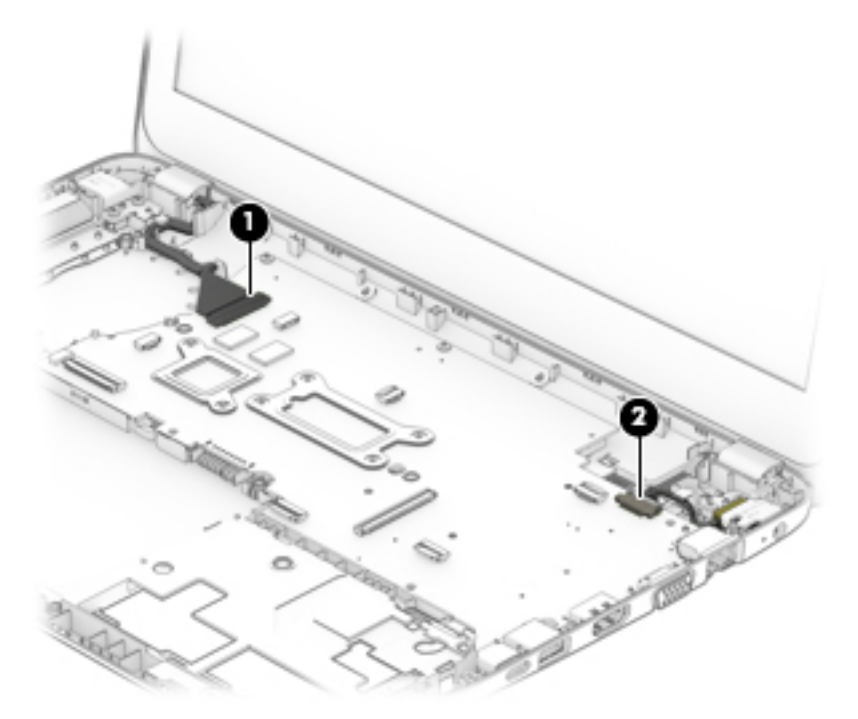

- **3.** Remove the 3 Phillips PM2.5×5.0 screws **(1)** that secure the system board to the computer.
- **4.** Lift the bracket from atop the USB-Type C port **(2)**.
- **5.** Rotate the right side of the system board upward **(3)**.
- **6.** Pull the hard drive cable through the hole in the chassis when removing the system board **(4)**.

**7.** Pull the system board away from the connectors on the side of the chassis to remove it from the computer **(5)**.

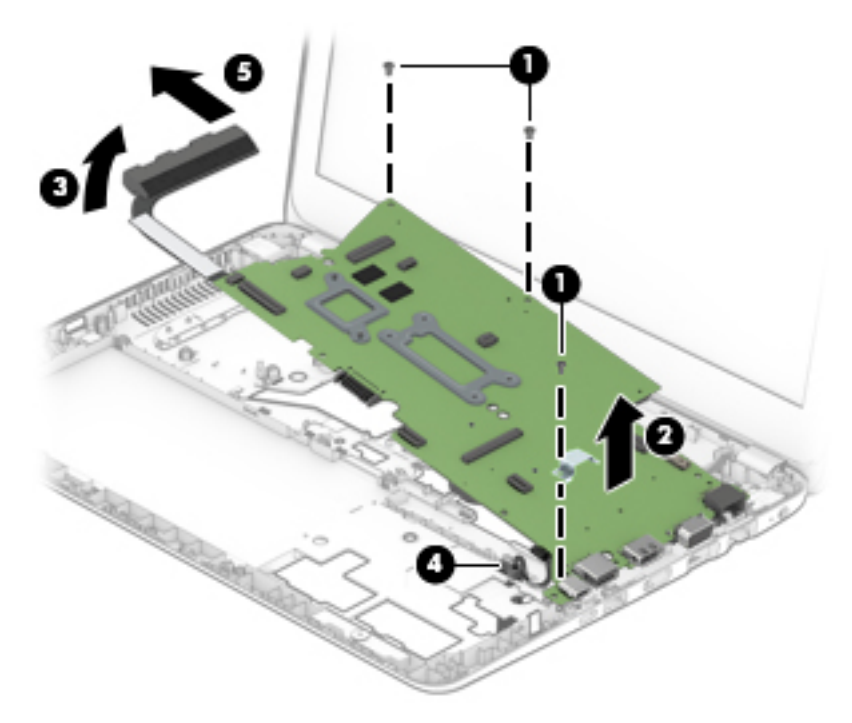

Reverse this procedure to install the system board.

### **RTC battery**

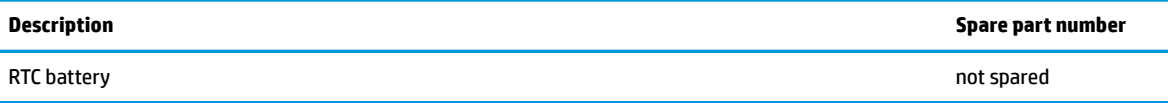

Before removing the RTC battery, follow these steps:

- **1.** Shut down the computer. If you are unsure whether the computer is off or in Hibernation, turn the computer on, and then shut it down through the operating system.
- **2.** Disconnect all external devices connected to the computer.
- **3.** Disconnect the power from the computer by first unplugging the power cord from the AC outlet, and then unplugging the AC adapter from the computer.
- **4.** Remove the following components:
	- **a.** Service door (see **Service doors on page 31**).
	- **b.** Hard drive (see [Hard drive on page 33](#page-42-0))
	- **c.** WLAN module (see [WLAN/Bluetooth combo card on page 37\)](#page-46-0)
	- **d.** WWAN module (see [WWAN module on page 39](#page-48-0))
	- **e.** Keyboard (see [Keyboard on page 42\)](#page-51-0)
	- **f.** Top cover (see [Top cover on page 49](#page-58-0))
	- **g.** Battery (see [Battery on page 61](#page-70-0))
	- **h.** System board (see **System board on page 67**)

Remove the RTC battery:

- **1.** Position the system board upside-down.
- **2.** Use a tool to pry the battery out of the socket **(1)**.
- **3.** Remove the battery from the system board **(2)**.

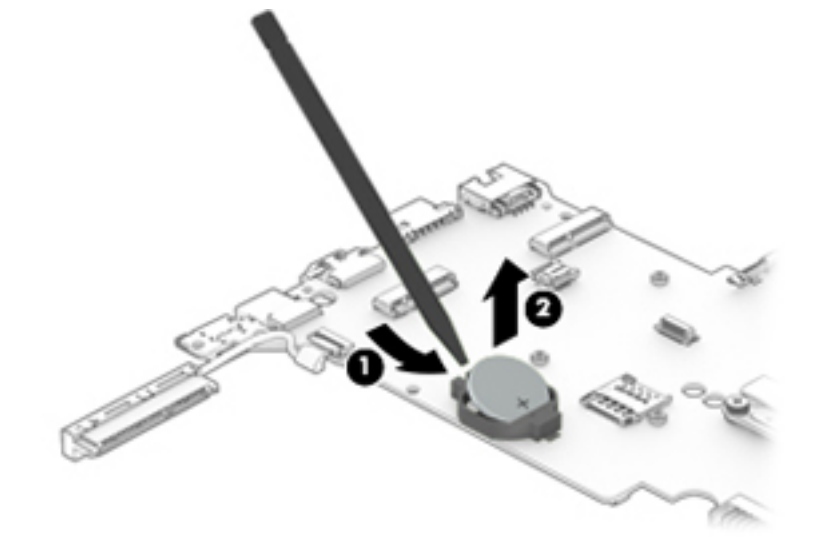

Reverse this procedure to install the RTC battery.

### <span id="page-80-0"></span>**Heat sink assembly**

All heat sink assembly spare part kits include replacement thermal material.

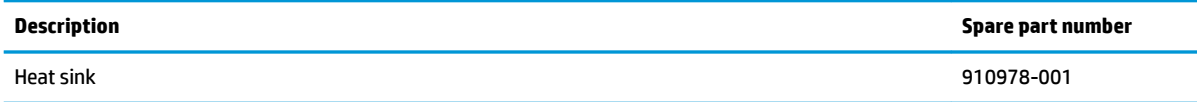

Before removing the heat sink assembly, follow these steps:

- **1.** Shut down the computer. If you are unsure whether the computer is off or in Hibernation, turn the computer on, and then shut it down through the operating system.
- **2.** Disconnect all external devices connected to the computer.
- **3.** Disconnect the power from the computer by first unplugging the power cord from the AC outlet, and then unplugging the AC adapter from the computer.
- **4.** Remove the following components:
	- **a.** Service door (see **Service doors on page 31**).
	- **b.** Hard drive (see [Hard drive on page 33](#page-42-0))
	- **c.** WLAN module (see [WLAN/Bluetooth combo card on page 37\)](#page-46-0)
	- **d.** WWAN module (see [WWAN module on page 39](#page-48-0))
	- **e.** Keyboard (see [Keyboard on page 42\)](#page-51-0)
	- **f.** Top cover (see [Top cover on page 49](#page-58-0))
	- **g.** Battery (see [Battery on page 61](#page-70-0))
	- **h.** System board (see **System board on page 67**)

Remove the heat sink assembly:

- **1.** Position the system board upside-down.
- **2.** In the order indicated on the heat sink, loosen the 4 captive Phillips screws **(1)**–**(4)** that secure the heat sink to the system board.

**3.** Lift the heat sink from the system board **(5)**.

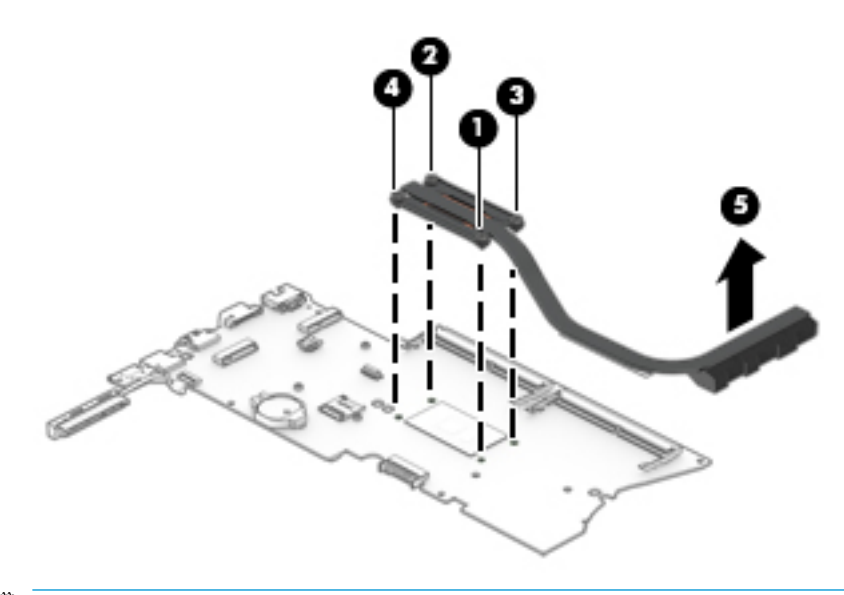

**NOTE:** Thoroughly clean thermal material from the surfaces of the system board components **(1)** and the heat sink **(2)** each time you remove the heat sink. All heat sink and processor spare part kits include thermal material.

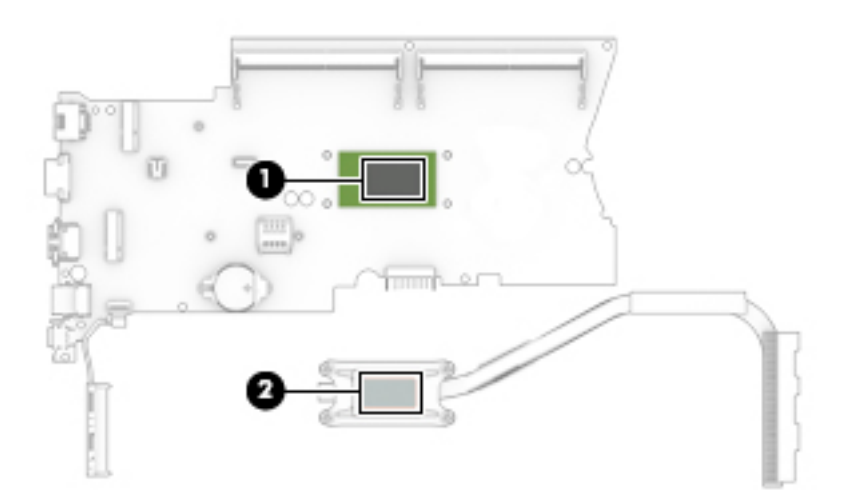

Reverse this procedure to install the heat sink assembly.

### <span id="page-82-0"></span>**Display assembly**

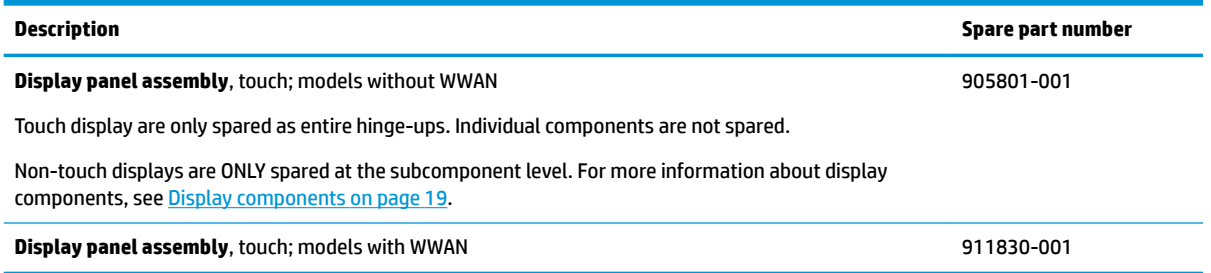

This section describes removing components that require you to completely remove the display panel. For more information about removing display components that do not require that you remove the assembly from the computer, see [Display subcomponents \(bezel, webcam, panel\) on page 45.](#page-54-0)

Before removing the display assembly, follow these steps:

- **1.** Shut down the computer. If you are unsure whether the computer is off or in Hibernation, turn the computer on, and then shut it down through the operating system.
- **2.** Disconnect all external devices connected to the computer.
- **3.** Disconnect the power from the computer by first unplugging the power cord from the AC outlet, and then unplugging the AC adapter from the computer.
- **4.** Remove the following components:
	- **a.** Service door (see [Service doors on page 31](#page-40-0)).
	- **b.** Hard drive (see [Hard drive on page 33](#page-42-0))
	- **c.** WLAN module (see [WLAN/Bluetooth combo card on page 37\)](#page-46-0)
	- **d.** WWAN module (see [WWAN module on page 39](#page-48-0))
	- **e.** Keyboard (see [Keyboard on page 42\)](#page-51-0)
	- **f.** Top cover (see [Top cover on page 49](#page-58-0))
	- **g.** Battery (see [Battery on page 61](#page-70-0))

Remove the display assembly:

- **1.** Position the computer upright on a flat surface.
- **2.** Disconnect the display cable from the system board **(1)**.
- **3.** Pull the wireless antennas through the hole in the computer **(2)**.
- **4.** Remove the 4 Phillips PM2.5×4.0 screws **(3)** from the display hinges.

**5.** Lift the display assembly straight up and remove it **(4)**.

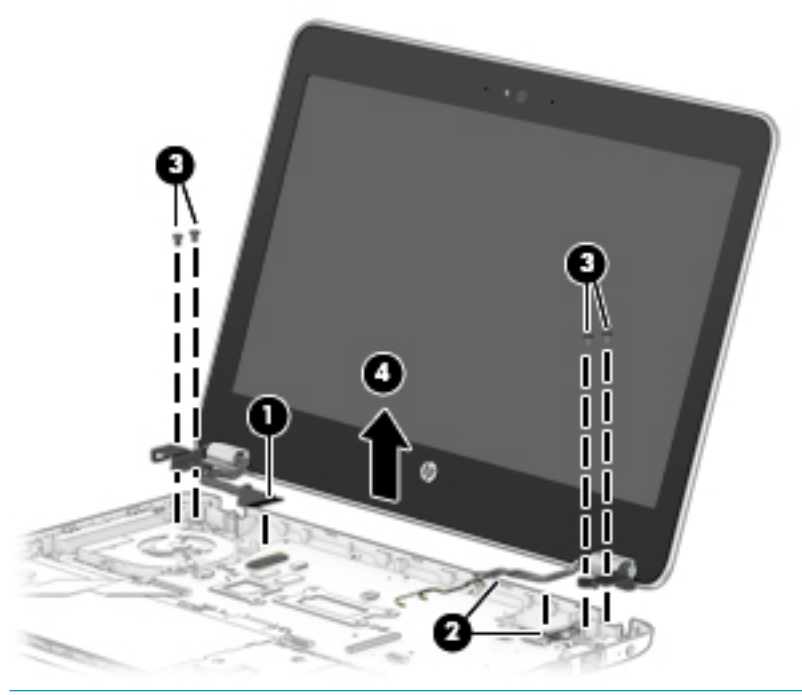

- **A** CAUTION: When installing the display assembly, be sure that the wireless antenna cables are routed and arranged properly. Failure to properly route the antennas can result in degradation of the computer's wireless performance.
- **6.** Flex the top **(1)** of the bezel, the inside edges of the left and right sides **(2)**, and then the bottom **(3)** of the bezel until it disengages from the display enclosure.

**7.** Remove the display bezel **(4)**.

The display bezel is available using the following spare part numbers:

905716-001: Models with a webcam

905715-001: Models without a webcam

**NOTE:** The display will not be connected to the computer as shown in the following image.

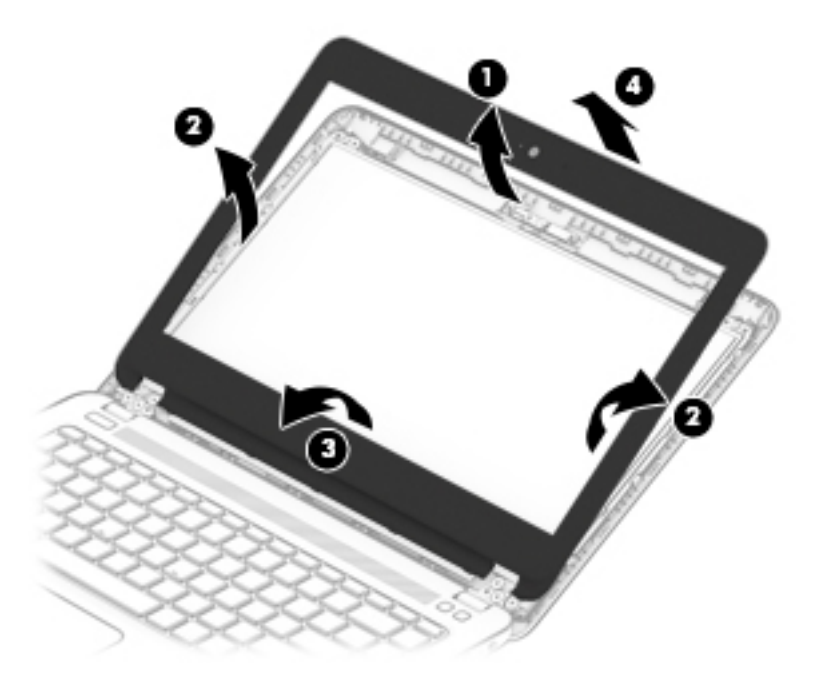

**8.** If it is necessary to replace the webcam or microphone module, gently pull the module away from the double-sided tape on the display enclosure **(1)**, and then disconnect the cable from the module **(2)**.

The webcam module is available using spare part number 805139-009.

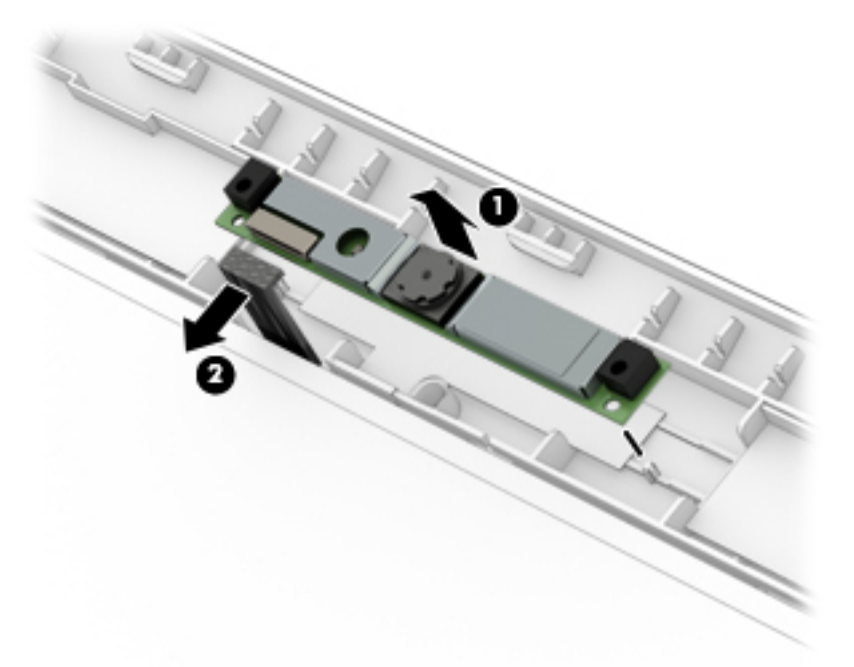

- **9.** If it is necessary to remove or replace the display panel, remove the 4 Phillips PM2.0×3.0 screws **(1)** that secure the display panel to the enclosure.
- **10.** Rotate the display panel onto the keyboard **(2)** to gain access to the display cable connection on the back of the panel.

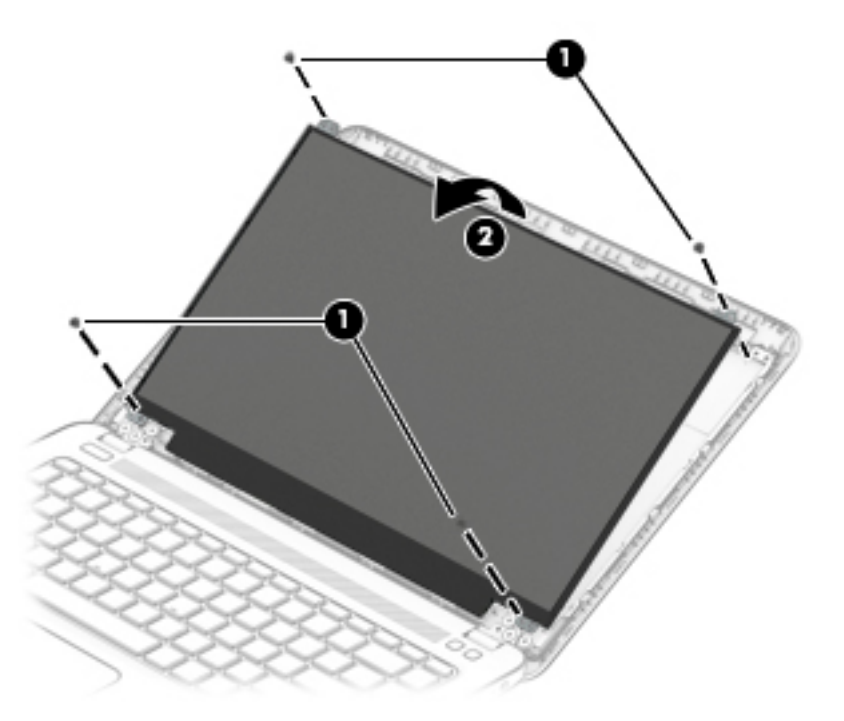

- **11.** On the back of the display panel, release the adhesive strip that secures the display panel cable to the display panel **(1)**, and then disconnect the cable **(2)**.
- **12.** Remove the display panel from the display enclosure **(3)**.

Raw display panels are available using spare part number 810242-002 for HD panels and 901791-001 for FHD panels.

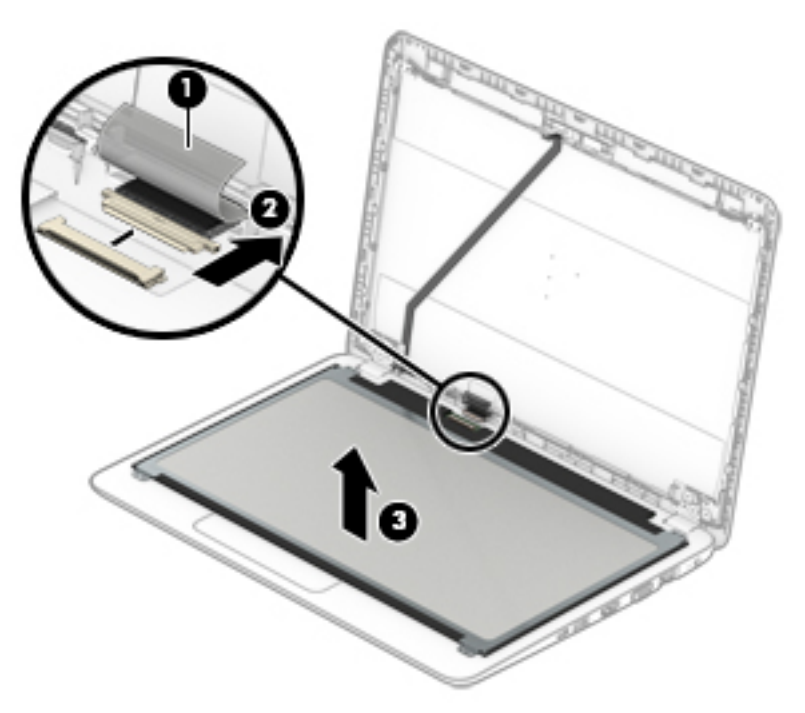

**13.** If it is necessary to remove or replace the hinge covers, remove the 2 Phillips PM2.5×2.5 screws **(1)** that secure the hinge covers to the display enclosure.

**14.** Remove the hinge covers from the display hinges **(2)**.

Display hinge covers are available using spare part number 905722-001.

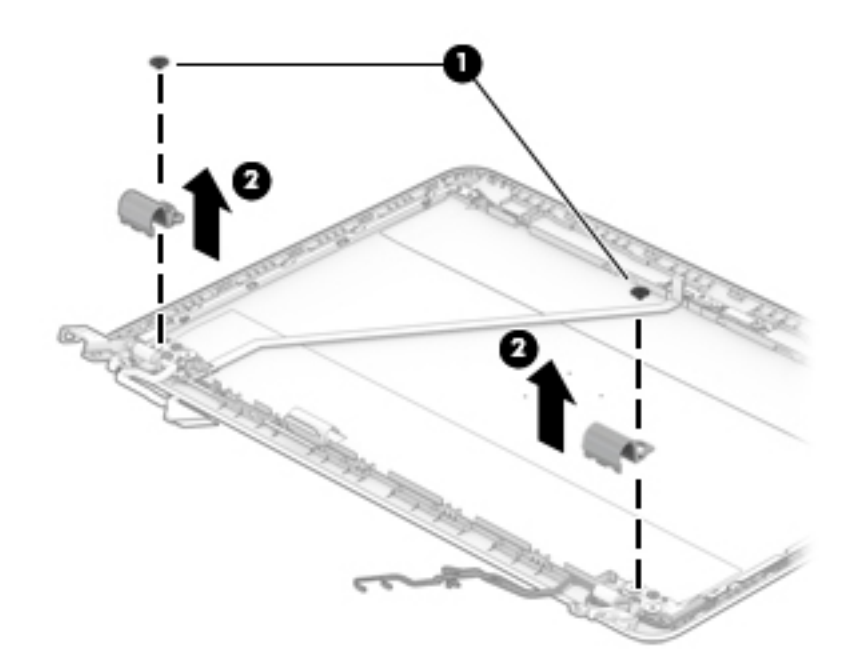

- **15.** If it is necessary to remove or replace the display hinges, remove the 4 Phillips PM2.5×2.5 screws **(1)**  that secure both display hinges to the display enclosure.
- **16.** Remove the display hinges from the display enclosure **(2)**.

Display hinges are available in the Display Hinge Kit using spare part number 905721-001.

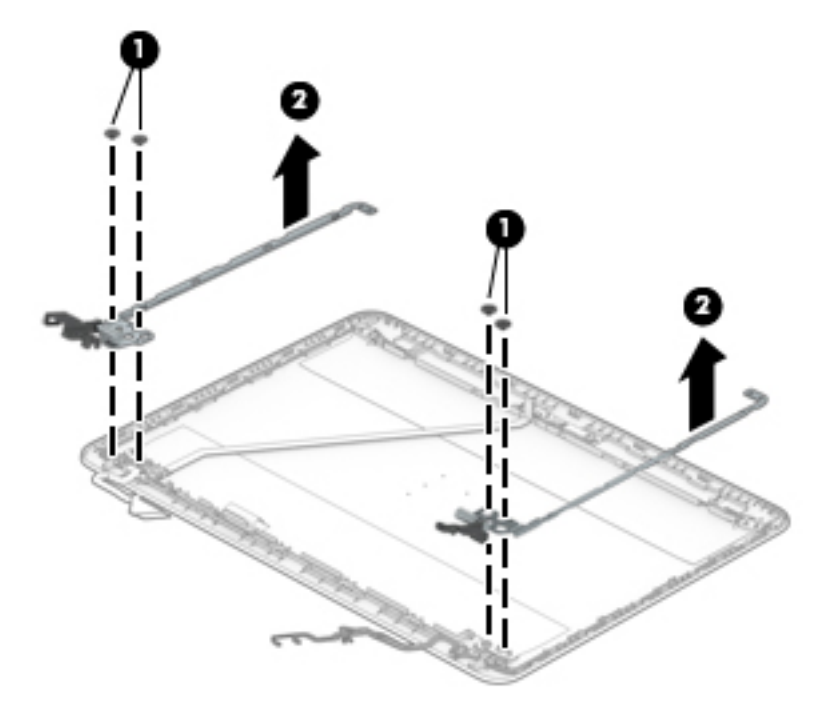

- **17.** If it is necessary to replace the display/webcam cable, remove the webcam cable from the clips in the display enclosure, and the clips at the bottom of the display enclosure.
- **18.** Remove the cable from the display enclosure.

The display/webcam cable is available using spare part number 905719-001 for WLAN models, 905720-001 for WWAN models.

The display enclosure is available using spare part number 905717-001 for WLAN models or 905718-001 for WWAN models.

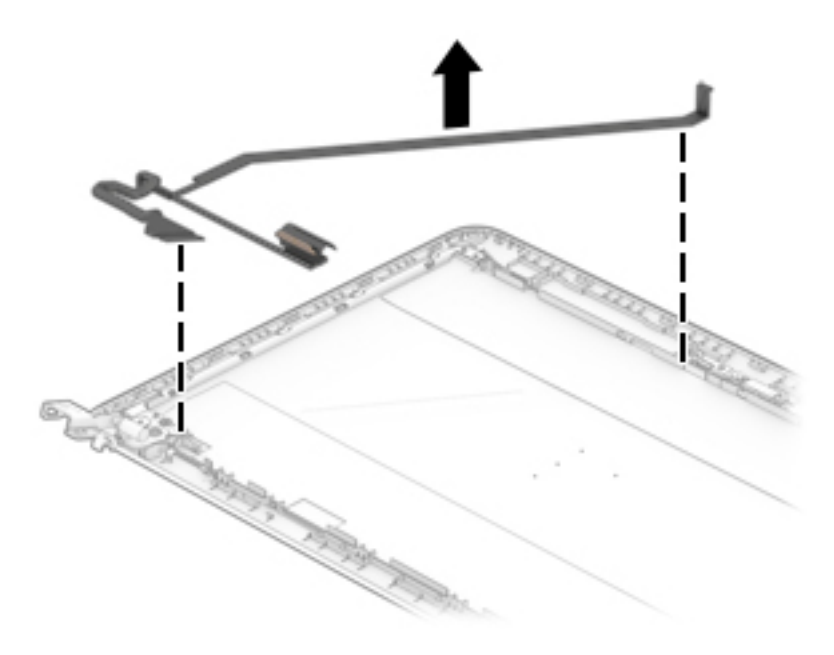

Reverse this procedure to reassemble and install the display assembly.

### **Power connector and cable**

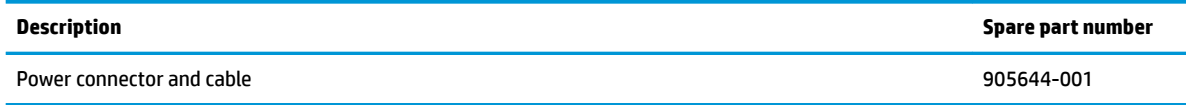

Before removing the power cable, follow these steps:

- **1.** Shut down the computer. If you are unsure whether the computer is off or in Hibernation, turn the computer on, and then shut it down through the operating system.
- **2.** Disconnect all external devices connected to the computer.
- **3.** Disconnect the power from the computer by first unplugging the power cord from the AC outlet, and then unplugging the AC adapter from the computer.
- **4.** Remove the following components:
	- **a.** Service door (see **Service doors on page 31**).
	- **b.** Hard drive [\(Hard drive on page 33](#page-42-0))
	- **c.** Keyboard (see [Keyboard on page 42\)](#page-51-0)
	- **d.** Top cover (see [Top cover on page 49](#page-58-0))
	- **e.** Battery (see [Battery on page 61](#page-70-0))
	- **f.** Display assembly (see [Display assembly on page 73](#page-82-0))

Remove the power cable:

- **1.** Disconnect the cable from the system board **(1)**.
- **2.** Remove the cable from the clip in the computer **(2)**.
- **3.** Remove the power cable from the computer **(3)**.

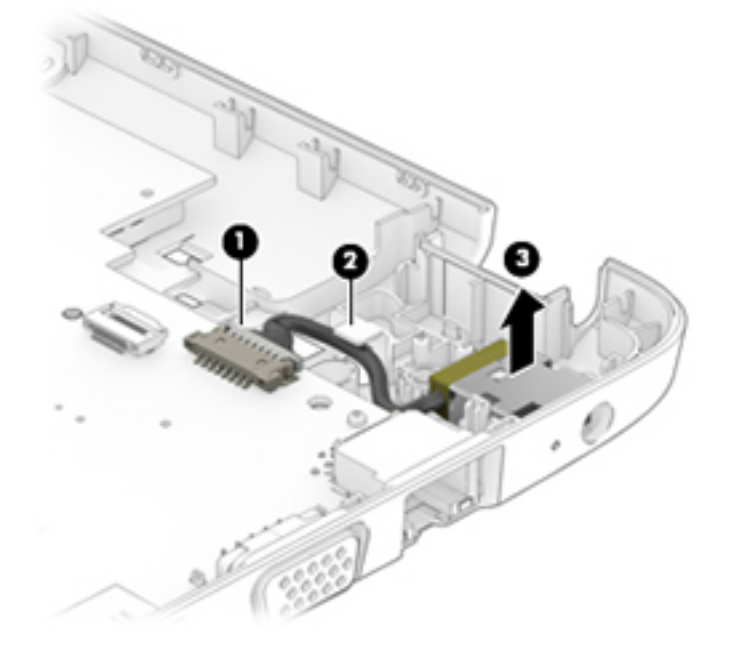

Reverse this procedure to install the power cable.

# <span id="page-90-0"></span>**7 Computer Setup (BIOS), TPM, and HP Sure Start**

## **Using Computer Setup**

Computer Setup, or Basic Input/Output System (BIOS), controls communication between all the input and output devices on the system (such as disk drives, display, keyboard, mouse, and printer). Computer Setup includes settings for the types of devices installed, the startup sequence of the computer, and the amount of system and extended memory.

**X NOTE:** Use extreme care when making changes in Computer Setup. Errors can prevent the computer from operating properly.

### **Starting Computer Setup**

- **WOTE:** An external keyboard or mouse connected to a USB port can be used with Computer Setup only if USB legacy support is enabled.
	- **▲** Turn on or restart the computer, and when the HP logo appears, press f10 to enter Computer Setup.

### **Navigating and selecting in Computer Setup**

- To select a menu or a menu item, use the tab key and the keyboard arrow keys and then press enter, or use a pointing device to select the item.
- **•** To scroll up and down, select the up arrow or the down arrow in the upper-right corner of the screen, or use the up arrow key or the down arrow key on the keyboard.
- To close open dialog boxes and return to the main Computer Setup screen, press esc, and then follow the on-screen instructions.

To exit Computer Setup menus, choose one of the following methods:

To exit Computer Setup menus without saving your changes:

Select the **Exit** icon in the lower-right corner of the screen, and then follow the on-screen instructions.

 $-$  or  $-$ 

Select **Main**, select **Ignore Changes and Exit**, and then press enter.

To save your changes and exit Computer Setup menus:

Select the **Save** icon in the lower-right corner of the screen, and then follow the on-screen instructions.

 $-$  or  $-$ 

Select **Main**, select **Save Changes and Exit**, and then press enter.

Your changes go into effect when the computer restarts.

### **Restoring factory settings in Computer Setup**

*X* **NOTE:** Restoring defaults will not change the hard drive mode.

To return all settings in Computer Setup to the values that were set at the factory, follow these steps:

- **1.** Start Computer Setup. See [Starting Computer Setup on page 81.](#page-90-0)
- **2.** Select **Main**, and then select **Apply Factory Defaults and Exit**.
- **NOTE:** On select products, the selections may display **Restore Defaults** instead of **Apply Factory Defaults and Exit**.
- **3.** Follow the on-screen instructions.
- **4.** To save your changes and exit, select the **Save** icon in the lower-right corner of the screen, and then follow the on-screen instructions.

 $-$  or  $-$ 

Select **Main**, select **Save Changes and Exit**, and then press enter.

Your changes go into effect when the computer restarts.

**X NOTE:** Your password settings and security settings are not changed when you restore the factory settings.

#### **Updating the BIOS**

Updated versions of the BIOS may be available on the HP website.

Most BIOS updates on the HP website are packaged in compressed ƭles called *SoftPaqs*.

Some download packages contain a file named Readme.txt, which contains information regarding installing and troubleshooting the file.

#### **Determining the BIOS version**

To decide whether you need to update Computer Setup (BIOS), first determine the BIOS version on your computer.

BIOS version information (also known as *ROM date* and *System BIOS*) can be accessed by pressing fn+esc (if you are already in Windows) or by using Computer Setup.

- **1.** Start Computer Setup. See [Starting Computer Setup on page 81.](#page-90-0)
- **2.** Select **Main**, and then select **System Information**.
- **3.** To exit Computer Setup without saving your changes, select the **Exit** icon in the lower-right corner of the screen, and then follow the on-screen instructions.

 $-$  or  $-$ 

#### Select **Main**, select **Ignore Changes and Exit**, and then press enter.

To check for later BIOS versions, see [Downloading a BIOS update on page 83](#page-92-0).

#### <span id="page-92-0"></span>**Downloading a BIOS update**

**CAUTION:** To reduce the risk of damage to the computer or an unsuccessful installation, download and install a BIOS update only when the computer is connected to reliable external power using the AC adapter. Do not download or install a BIOS update while the computer is running on battery power, docked in an optional docking device, or connected to an optional power source. During the download and installation, follow these instructions:

Do not disconnect power on the computer by unplugging the power cord from the AC outlet.

Do not shut down the computer or initiate Sleep.

Do not insert, remove, connect, or disconnect any device, cable, or cord.

**1.** Type support in the taskbar search box, and then select the HP Support Assistant app.

 $-$  or  $-$ 

Select the question mark icon in the taskbar.

- **2.** Select **Updates**, and then select **Check for updates and messages**.
- **3.** Follow the on-screen instructions.
- **4.** At the download area, follow these steps:
	- **a.** Identify the most recent BIOS update and compare it to the BIOS version currently installed on your computer. Make a note of the date, name, or other identifier. You may need this information to locate the update later, after it has been downloaded to your hard drive.
	- **b.** Follow the on-screen instructions to download your selection to the hard drive.

Make a note of the path to the location on your hard drive where the BIOS update is downloaded. You will need to access this path when you are ready to install the update.

**NOTE:** If you connect your computer to a network, consult the network administrator before installing any software updates, especially system BIOS updates.

BIOS installation procedures vary. Follow any instructions that are revealed on the screen after the download is complete. If no instructions are revealed, follow these steps:

- **1.** Type file in the taskbar search box, and then select **File Explorer**.
- **2.** Select your hard drive designation. The hard drive designation is typically Local Disk (C:).
- **3.** Using the hard drive path you recorded earlier, open the folder that contains the update.
- **4.** Double-click the file that has an .exe extension (for example, *filename.*exe).

The BIOS installation begins.

**5.** Complete the installation by following the on-screen instructions.

### **Changing the boot order using the f9 prompt**

To dynamically choose a boot device for the current startup sequence, follow these steps:

**1.** Access the Boot Device Options menu:

**X NOTE:** After a message on the screen reports a successful installation, you can delete the downloaded file from your hard drive.

- Turn on or restart the computer, and when the HP logo appears, press f9 to enter the Boot Device Options menu.
- **2.** Select a boot device, then press enter.

## **TPM BIOS settings (select products only)**

**IMPORTANT:** Before enabling Trusted Platform Module (TPM) functionality on this system, you must ensure that your intended use of TPM complies with relevant local laws, regulations and policies, and approvals or licenses must be obtained if applicable. For any compliance issues arising from your operation/usage of TPM which violates the above mentioned requirement, you shall bear all the liabilities wholly and solely. HP will not be responsible for any related liabilities.

TPM provides additional security for your computer. You can modify the TPM settings in Computer Setup (BIOS).

**If NOTE:** If you change the TPM setting to Hidden, TPM is not visible in the operating system.

To access TPM settings in Computer Setup:

- **1.** Start Computer Setup. See [Starting Computer Setup on page 81.](#page-90-0)
- **2.** Select **Security**, select **TPM Embedded Security**, and then follow the on-screen instructions.

## **Using HP Sure Start (select products only)**

Select computer models are configured with HP Sure Start, a technology that monitors the computer's BIOS for attacks or corruption. If the BIOS becomes corrupted or is attacked, HP Sure Start automatically restores the BIOS to its previously safe state, without user intervention.

HP Sure Start is configured and already enabled so that most users can use the HP Sure Start default configuration. The default configuration can be customized by advanced users.

To access the latest documentation on HP Sure Start, go to <http://www.hp.com/support>. Select **Find your product**, and then follow the on-screen instructions.

# **8 Using HP PC Hardware Diagnostics (UEFI)**

HP PC Hardware Diagnostics is a Unified Extensible Firmware Interface (UEFI) that allows you to run diagnostic tests to determine whether the computer hardware is functioning properly. The tool runs outside the operating system so that it can isolate hardware failures from issues that are caused by the operating system or other software components.

When HP PC Hardware Diagnostics (UEFI) detects a failure that requires hardware replacement, a 24-digit Failure ID code is generated. This ID code can then be provided to support to help determine how to correct the problem.

**X NOTE:** To start diagnostics on a convertible computer, your computer must be in notebook mode and you must use the keyboard attached.

To start HP PC Hardware Diagnostics (UEFI), follow these steps:

- **1.** Turn on or restart the computer, and quickly press esc.
- **2.** Press f2.

The BIOS searches three places for the diagnostic tools, in the following order:

- **a.** Connected USB drive
- **X NOTE:** To download the HP PC Hardware Diagnostics (UEFI) tool to a USB drive, see <mark>Downloading</mark> HP PC Hardware Diagnostics (UEFI) to a USB device on page 85.
- **b.** Hard drive
- **c.** BIOS
- **3.** When the diagnostic tool opens, select the type of diagnostic test you want to run, and then follow the on-screen instructions.

**NOTE:** If you need to stop a diagnostic test, press esc.

### **Downloading HP PC Hardware Diagnostics (UEFI) to a USB device**

**WARD:** The HP PC Hardware Diagnostics (UEFI) download instructions are provided in English only, and you must use a Windows computer to download and create the HP UEFI support environment because only .exe files are offered.

There are two options to download HP PC Hardware Diagnostics to a USB device.

#### **Download the latest UEFI version**

- **1.** Go to <http://www.hp.com/go/techcenter/pcdiags>. The HP PC Diagnostics home page is displayed.
- **2.** In the HP PC Hardware Diagnostics section, select the **Download** link, and then select **Run**.

#### **Download any version of UEFI for a specific product**

- **1.** Go to [http://www.hp.com/support.](http://www.hp.com/support)
- **2.** Select **Get software and drivers**.

**3.** Enter the product name or number.

 $-$  or  $-$ 

Select **Identify now** to let HP automatically detect your product.

- **4.** Select your computer, and then select your operating system.
- **5.** In the **Diagnostic** section, follow the on-screen instructions to select and download the UEFI version you want.

#### **Additional BIOS crisis recovery tool**

HP provides a BIOS crisis recovery tool through the HP PC Hardware Diagnostics 3-in-1 USB key. This tool can be used by HP authorized service providers to recover systems that have failed due to a corrupted BIOS. For more information about using the 3-in-1 USB key for BIOS crisis recovery, go to [http://www.hp.com/go/](http://www.hp.com/go/techcenter/pcdiags) [techcenter/pcdiags](http://www.hp.com/go/techcenter/pcdiags). Additional information is included in the web-based training offered by HP University. See the modules that cover HP PC Hardware Diagnostics (UEFI).

### **Blink and beep codes**

Some system errors prevent the use of the video screen; instead, the system provides error information through blink codes using lights. The codes are presented in a sequence. Audible long and short beeps accompany blinks, respectively. The following table describes the meaning of critical blink codes.

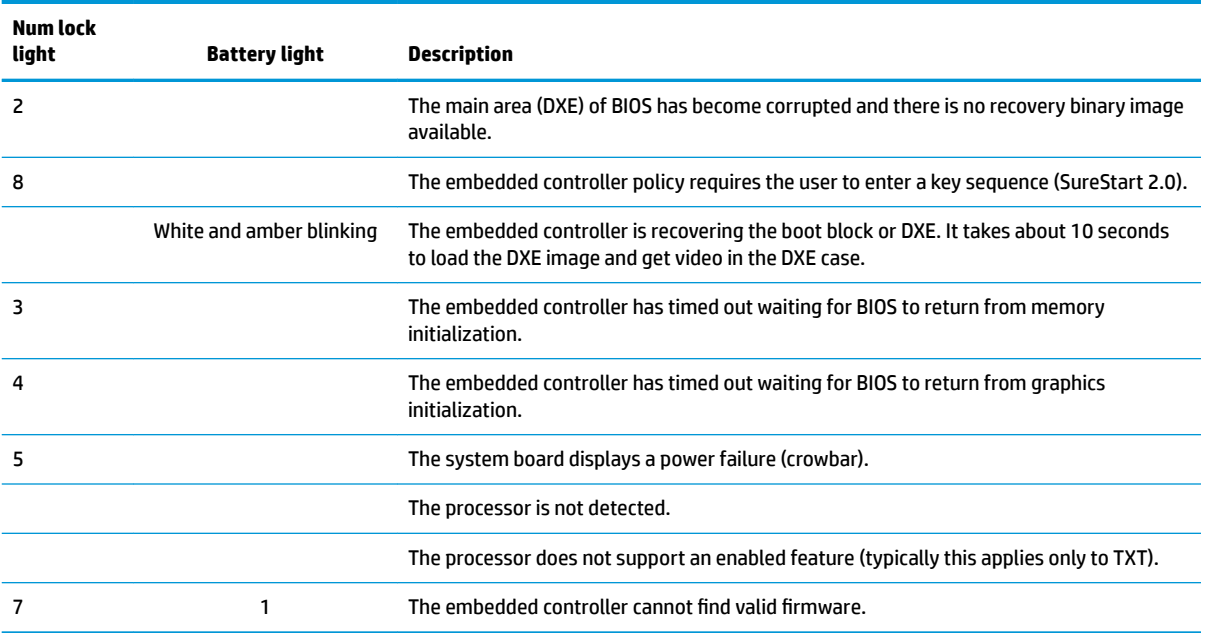

# <span id="page-96-0"></span>**9 Backup and recovery**

This chapter provides information about the following processes. The information in the chapter is standard procedure for most products.

- Creating recovery media and backups
- Restoring and recovering your system

For additional information, refer to the HP support assistant app.

**▲** Type support in the taskbar search box, and then select the **HP Support Assistant** app.

 $-$  or  $-$ 

Click the question mark icon in the taskbar.

**IMPORTANT:** If you will be performing recovery procedures on a tablet, the tablet battery must be at least 70% charged before you start the recovery process.

**IMPORTANT:** For a tablet with a detachable keyboard, connect the keyboard to the keyboard dock before beginning any recovery process.

### **Creating recovery media and backups**

The following methods of creating recovery media and backups are available on select products only. Choose the available method according to your computer model.

- Use HP Recovery Manager to create HP Recovery media after you successfully set up the computer. This step creates a backup of the HP Recovery partition on the computer. The backup can be used to reinstall the original operating system in cases where the hard drive is corrupted or has been replaced. For information on creating recovery media, see Creating HP Recovery media (select products only) on page 87. For information on the recovery options that are available using the recovery media, see [Using Windows tools on page 88.](#page-97-0)
- Use Windows tools to create system restore points and create backups of personal information.

For more information, see [Recovering using HP Recovery Manager on page 89.](#page-98-0)

**W** NOTE: If storage is 32 GB or less, Microsoft System Restore is disabled by default.

### **Creating HP Recovery media (select products only)**

If possible, check for the presence of the Recovery partition and the Windows partition. From the **Start** menu, select **File Explorer**, and then select **This PC**.

If your computer does not list the Windows partition and the Recovery partition, you can obtain recovery media for your system from support. See the *Worldwide Telephone Numbers* booklet included with the computer. You can also find contact information on the HP website. Go to [http://www.hp.com/support,](http://www.hp.com/support) select your country or region, and follow the on-screen instructions.

<span id="page-97-0"></span>You can use Windows tools to create system restore points and create backups of personal information, see Using Windows tools on page 88.

- If your computer does list the Recovery partition and the Windows partition, you can use HP Recovery Manager to create recovery media after you successfully set up the computer. HP Recovery media can be used to perform system recovery if the hard drive becomes corrupted. System recovery reinstalls the original operating system and software programs that were installed at the factory and then configures the settings for the programs. HP Recovery media can also be used to customize the system or restore the factory image if you replace the hard drive.
	- Only one set of recovery media can be created. Handle these recovery tools carefully, and keep them in a safe place.
	- HP Recovery Manager examines the computer and determines the required storage capacity for the media that will be required.
	- To create recovery discs, your computer must have an optical drive with DVD writer capability, and you must use only high-quality blank DVD-R, DVD+R, DVD-R DL, or DVD+R DL discs. Do not use rewritable discs such as CD±RW, DVD±RW, double-layer DVD±RW, or BD-RE (rewritable Blu-ray) discs; they are not compatible with HP Recovery Manager software. Or, instead, you can use a highquality blank USB flash drive.
	- If your computer does not include an integrated optical drive with DVD writer capability, but you would like to create DVD recovery media, you can use an external optical drive (purchased separately) to create recovery discs. If you use an external optical drive, it must be connected directly to a USB port on the computer; the drive cannot be connected to a USB port on an external device, such as a USB hub. If you cannot create DVD media yourself, you can obtain recovery discs for your computer from HP. See the *Worldwide Telephone Numbers* booklet included with the computer. You can also find contact information on the HP website. Go to [http://www.hp.com/](http://www.hp.com/support) [support](http://www.hp.com/support), select your country or region, and follow the on-screen instructions.
	- Be sure that the computer is connected to AC power before you begin creating the recovery media.
	- The creation process can take an hour or more. Do not interrupt the creation process.
	- If necessary, you can exit the program before you have finished creating all of the recovery DVDs. HP Recovery Manager will finish burning the current DVD. The next time you start HP Recovery Manager, you will be prompted to continue.

To create HP Recovery media:

**IMPORTANT:** For a tablet with a detachable keyboard, connect the keyboard to the keyboard dock before beginning these steps.

**1.** Type recovery in the taskbar search box, and then select **HP Recovery Manager**.

**2.** Select **Create recovery media**, and then follow the on-screen instructions.

If you ever need to recover the system, see [Recovering using HP Recovery Manager on page 89](#page-98-0).

### **Using Windows tools**

You can create recovery media, system restore points, and backups of personal information using Windows tools.

**WE:** If storage is 32 GB or less, Microsoft System Restore is disabled by default.

For more information and steps, see the Get started app.

**▲** Select the **Start** button, and then select the **Get started** app.

### <span id="page-98-0"></span>**Restore and recovery**

There are several options for recovering your system. Choose the method that best matches your situation and level of expertise:

**IMPORTANT:** Not all methods are available on all products.

- Windows offers several options for restoring from backup, refreshing the computer, and resetting the computer to its original state. For more information see the Get started app.
	- **▲** Select the **Start** button, and then select the **Get started** app.
- If you need to correct a problem with a preinstalled application or driver, use the Reinstall drivers and/or applications option (select products only) of HP Recovery Manager to reinstall the individual application or driver.
	- **▲** Type recovery in the taskbar search box, select **HP Recovery Manager**, select **Reinstall drivers and/or applications**, and then follow the on-screen instructions.
- If you want to recover the Windows partition to original factory content, you can choose the System Recovery option from the HP Recovery partition (select products only) or use the HP Recovery media. For more information, see Recovering using HP Recovery Manager on page 89. If you have not already created recovery media, see [Creating HP Recovery media \(select products only\) on page 87](#page-96-0).
- On select products, if you want to recover the computer's original factory partition and content, or if you have replaced the hard drive, you can use the Factory Reset option of HP Recovery media. For more information, see Recovering using HP Recovery Manager on page 89.
- On select products, if you want to remove the recovery partition to reclaim hard drive space, HP Recovery Manager offers the Remove Recovery Partition option.

For more information, see [Removing the HP Recovery partition \(select products only\) on page 92.](#page-101-0)

#### **Recovering using HP Recovery Manager**

HP Recovery Manager software allows you to recover the computer to its original factory state by using the HP Recovery media that you either created or that you obtained from HP, or by using the HP Recovery partition (select products only). If you have not already created recovery media, see Creating HP Recovery [media \(select products only\) on page 87.](#page-96-0)

#### **What you need to know before you get started**

- HP Recovery Manager recovers only software that was installed at the factory. For software not provided with this computer, you must either download the software from the manufacturer's website or reinstall the software from the media provided by the manufacturer.
- **IMPORTANT:** Recovery through HP Recovery Manager should be used as a final attempt to correct computer issues.
- HP Recovery media must be used if the computer hard drive fails. If you have not already created recovery media, see [Creating HP Recovery media \(select products only\) on page 87](#page-96-0).
- To use the Factory Reset option (select products only), you must use HP Recovery media. If you have not already created recovery media, see [Creating HP Recovery media \(select products only\) on page 87.](#page-96-0)
- If your computer does not allow the creation of HP Recovery media or if the HP Recovery media does not work, you can obtain recovery media for your system from support. See the *Worldwide Telephone Numbers* booklet included with the computer. You can also find contact information from the HP

website. Go to<http://www.hp.com/support>, select your country or region, and follow the on-screen instructions.

**IMPORTANT:** HP Recovery Manager does not automatically provide backups of your personal data. Before beginning recovery, back up any personal data you want to retain.

Using HP Recovery media, you can choose from one of the following recovery options:

- **X NOTE:** Only the options available for your computer display when you start the recovery process.
	- System Recovery—Reinstalls the original operating system, and then configures the settings for the programs that were installed at the factory.
	- **•** Factory Reset—Restores the computer to its original factory state by deleting all information from the hard drive and re-creating the partitions. Then it reinstalls the operating system and the software that was installed at the factory.

The HP Recovery partition (select products only) allows System Recovery only.

#### **Using the HP Recovery partition (select products only)**

The HP Recovery partition allows you to perform a system recovery without the need for recovery discs or a recovery USB flash drive. This type of recovery can be used only if the hard drive is still working.

To start HP Recovery Manager from the HP Recovery partition:

- **IMPORTANT:** For a tablet with a detachable keyboard, connect the keyboard to the keyboard dock before beginning these steps (select products only).
	- **1.** Type recovery in the taskbar search box, select **Recovery Manager**, and then select **HP Recovery Environment**.

- or-

For computers or tablets with keyboards attached, press f11 while the computer boots, or press and hold f11 as you press the power button.

For tablets without keyboards:

Turn on or restart the tablet, and then quickly hold down the volume up button; then select **f11**.

 $-$  or  $-$ 

Turn on or restart the tablet, and then quickly hold down the volume down button; then select **f11**.

 $-$  or  $-$ 

Turn on or restart the tablet, and then quickly hold down the Windows button; then select **f11**.

- **2.** Select **Troubleshoot** from the boot options menu.
- **3.** Select **Recovery Manager**, and then follow the on-screen instructions.

#### **Using HP Recovery media to recover**

You can use HP Recovery media to recover the original system. This method can be used if your system does not have an HP Recovery partition or if the hard drive is not working properly.

- **1.** If possible, back up all personal files.
- **2.** Insert the HP Recovery media, and then restart the computer.
- **BY NOTE:** If the computer does not automatically restart in HP Recovery Manager, change the computer boot order. See Changing the computer boot order on page 91.
- **3.** Follow the on-screen instructions.

#### **Changing the computer boot order**

If your computer does not restart in HP Recovery Manager, you can change the computer boot order, which is the order of devices listed in BIOS where the computer looks for startup information. You can change the selection to an optical drive or a USB flash drive.

To change the boot order:

**IMPORTANT:** For a tablet with a detachable keyboard, connect the keyboard to the keyboard dock before beginning these steps.

- **1.** Insert the HP Recovery media.
- **2.** Access the system **Startup** menu.

For computers or tablets with keyboards attached:

**▲** Turn on or restart the computer or tablet, quickly press esc, and then press f9 for boot options.

For tablets without keyboards:

**▲** Turn on or restart the tablet, and then quickly hold down the volume up button; then select **f9**.

- or -

Turn on or restart the tablet, and then quickly hold down the volume down button; then select **f9**.

- or -

Turn on or restart the tablet, and then quickly hold down the Windows button; then select **f9**.

- **3.** Select the optical drive or USB flash drive from which you want to boot.
- **4.** Follow the on-screen instructions.

### <span id="page-101-0"></span>**Removing the HP Recovery partition (select products only)**

HP Recovery Manager software allows you to remove the HP Recovery partition to free up hard drive space.

**IMPORTANT:** After you remove the HP Recovery partition, you will not be able to perform System Recovery or create HP recovery media from the HP Recovery partition. So before you remove the Recovery partition, create HP Recovery media; see [Creating HP Recovery media \(select products only\) on page 87.](#page-96-0)

**<sup>2</sup> NOTE:** The Remove Recovery Partition option is only available on products that support this function.

Follow these steps to remove the HP Recovery partition:

- **1.** Type recovery in the taskbar search box, and then select **HP Recovery Manager**.
- **2.** Select **Remove Recovery Partition**, and then follow the on-screen instructions.

# **10** Specifications

# **Computer specifications**

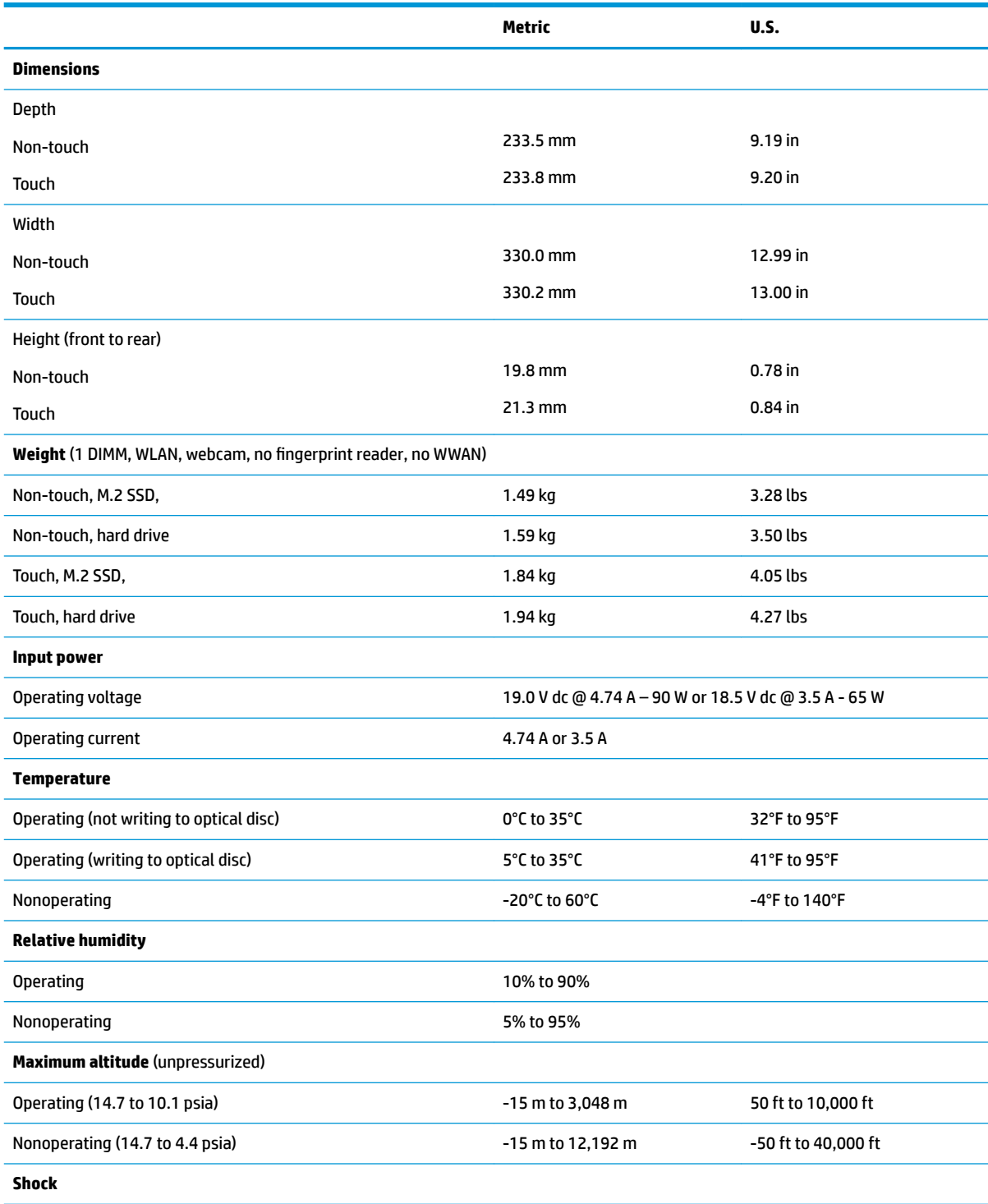

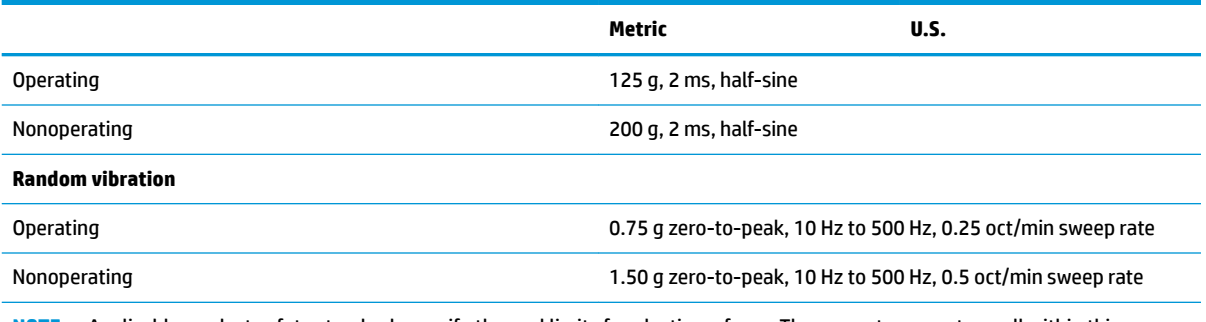

**NOTE:** Applicable product safety standards specify thermal limits for plastic surfaces. The computer operates well within this range of temperatures.

# **33.8-cm (13.3-in) display specifications**

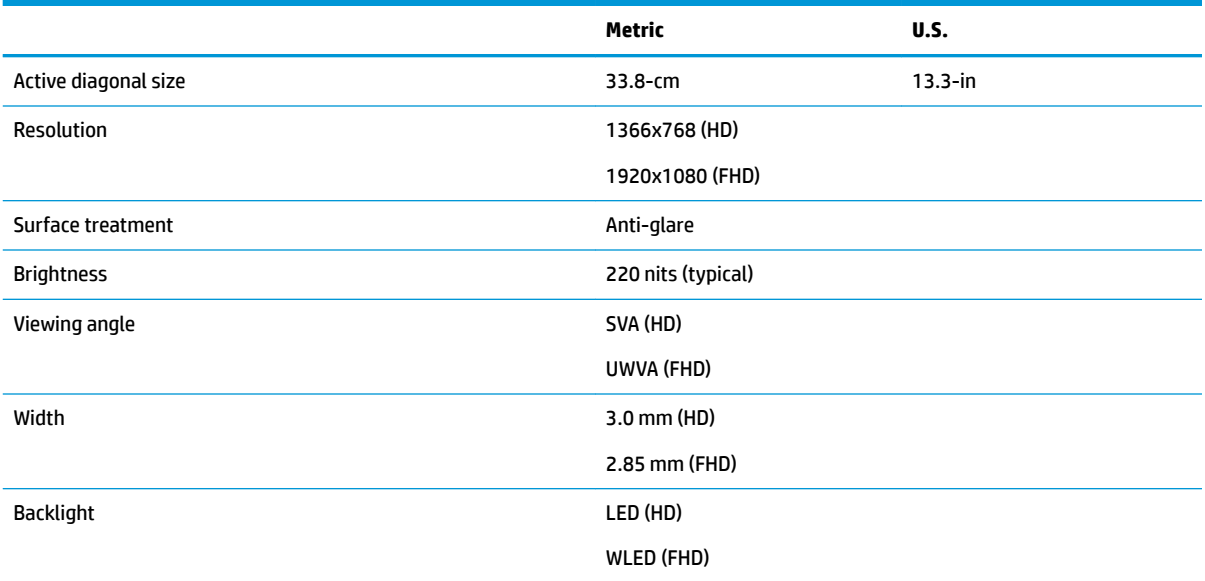

## **Hard drive specifications**

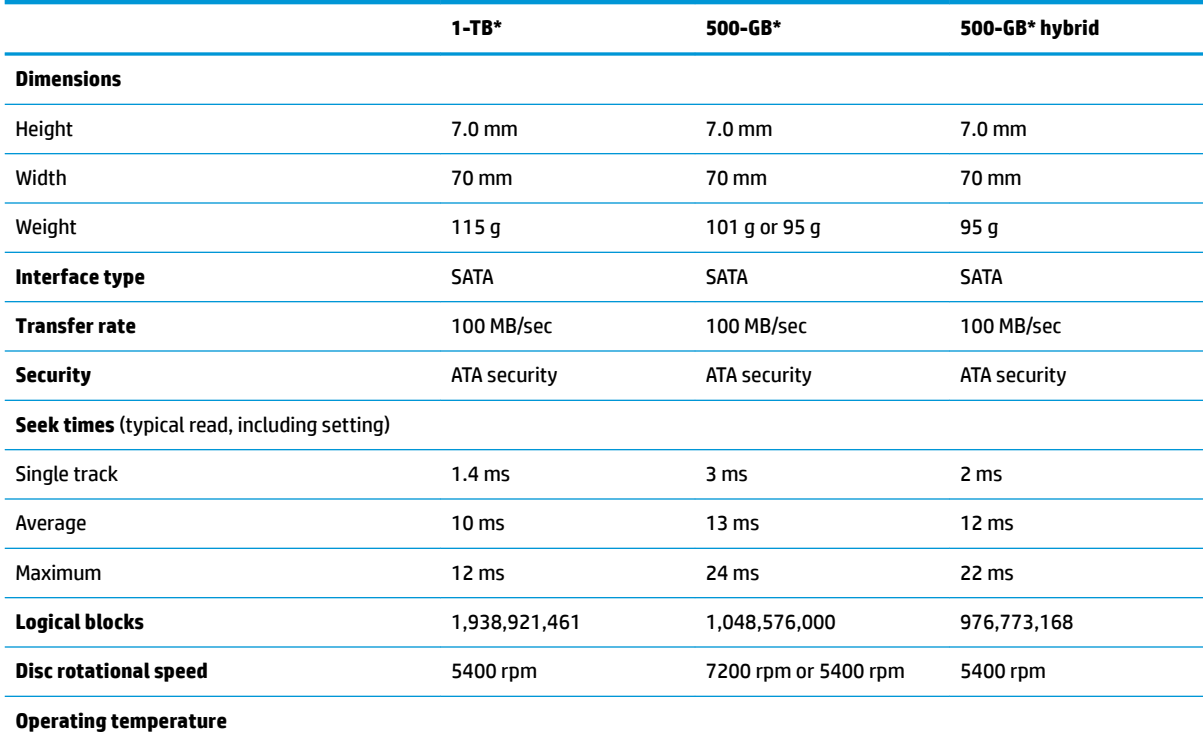

\*1 GB = 1 billion bytes when referring to hard drive storage capacity. Actual accessible capacity is less. Actual drive specifications may differ slightly.

**NOTE:** Certain restrictions and exclusions apply. Contact technical support for details.

## **Solid-state drive specifications**

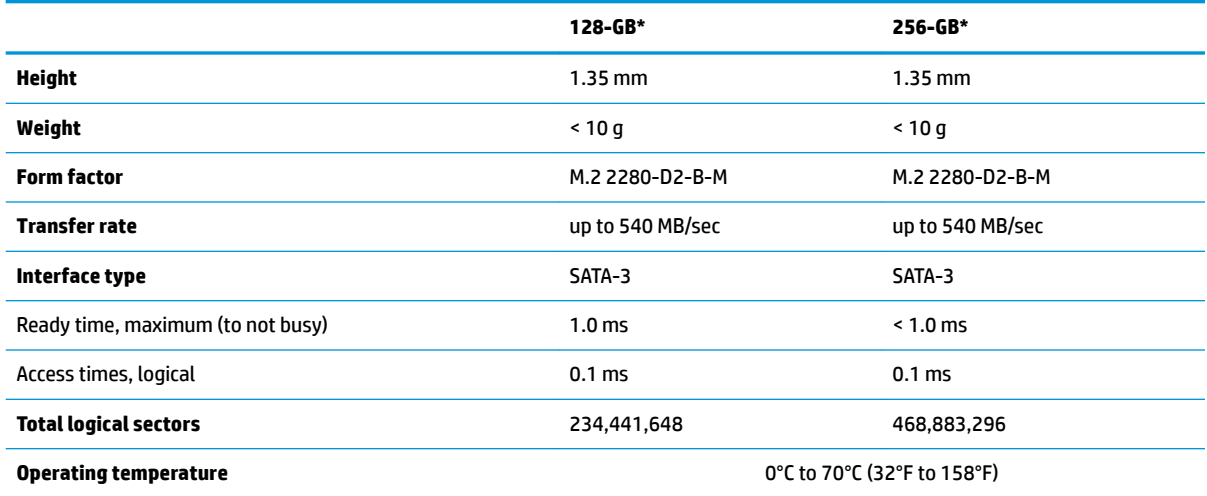

\*1 GB = 1 billion bytes when referring to hard drive storage capacity. Actual accessible capacity is less. Actual drive specifications may differ slightly.

**NOTE:** Certain restrictions and exclusions apply. Contact technical support for details.

# <span id="page-106-0"></span>**11 Statement of memory volatility**

The purpose of this chapter is to provide general information regarding nonvolatile memory in HP Business PCs. This chapter also provides general instructions for restoring nonvolatile memory that can contain personal data after the system has been powered off and the hard drive has been removed.

HP Business PC products that use Intel®-based or AMD®-based system boards contain volatile DDR memory. The amount of nonvolatile memory present in the system depends upon the system configuration. Intelbased and AMD-based system boards contain nonvolatile memory subcomponents as originally shipped from HP, assuming that no subsequent modifications have been made to the system and assuming that no applications, features, or functionality have been added to or installed on the system.

Following system shutdown and removal of all power sources from an HP Business PC system, personal data can remain on volatile system memory (DIMMs) for a finite period of time and will also remain in nonvolatile memory. Use the steps below to remove personal data from the PC, including the nonvolatile memory found in Intel-based and AMD-based system boards.

**NOTE:** If your tablet has a keyboard base, connect to the keyboard base before beginning steps in this chapter.

#### **Current BIOS steps**

- **1.** Follow steps (a) through (l) below to restore the nonvolatile memory that can contain personal data. Restoring or reprogramming nonvolatile memory that does not store personal data is neither necessary nor recommended.
	- **a.** Turn on or restart the computer, and then press esc while the "Press the ESC key for Startup Menu" message is displayed at the bottom of the screen.
		- **IMPORTANT:** If the **Main** menu displays **Restore Defaults** instead of **Apply Factory Defaults and Exit**, go to [Legacy BIOS Steps on page 98](#page-107-0).
	- **NOTE:** If the system has a BIOS administrator password, enter the password at the prompt.
	- **b.** Select **Main**, select **Apply Factory Defaults and Exit**, and then select **Yes** to load defaults.

The computer will reboot.

- **c.** During the reboot, press esc while the "Press the ESC key for Startup Menu" message is displayed at the bottom of the screen.
	- **W** NOTE: If the system has a BIOS administrator password, enter the password at the prompt.
- **d.** Select the **Security** menu, select **Restore Security Settings to Factory Defaults**, and then select **Yes** to restore security level defaults.

The computer will reboot.

**e.** During the reboot, press esc while the "Press the ESC key for Startup Menu" message is displayed at the bottom of the screen.

**NOTE:** If the system has a BIOS administrator password, enter the password at the prompt.

**f.** If an asset or ownership tag is set, select the **Security** menu and scroll down to the **Utilities** menu. Select **System IDs**, and then select **Asset Tracking Number**. Clear the tag, and then make the selection to return to the prior menu.

- <span id="page-107-0"></span>**g.** If a DriveLock password is set, select the **Security** menu, and scroll down to **Hard Drive Utilities**  under the **Utilities** menu. Select **Hard Drive Utilities**, select **DriveLock**, then uncheck the checkbox for **DriveLock password on restart**. Select **OK** to proceed.
- **h.** Select the **Main** menu, and then select **Reset BIOS Security to factory default**. Click **Yes** at the warning message.

The computer will reboot.

- **i.** During the reboot, press esc while the "Press the ESC key for Startup Menu" message is displayed at the bottom of the screen.
	- **NOTE:** If the system has a BIOS administrator password, enter the password at the prompt.
- **j.** Select the **Main** menu, select **Apply Factory Defaults and Exit**, select **Yes** to save changes and exit, and then select **Shutdown**.
- **k.** Reboot the system. If the system has a Trusted Platform Module (TPM) and/or fingerprint reader, one or two prompts will appear—one to clear the TPM and the other to Reset Fingerprint Sensor; press or tap F1 to accept or F2 to reject.
- **l.** Remove all power and system batteries for at least 24 hours.
- **2.** Complete one of the following:
	- Remove and retain the storage drive.

 $-$  or  $-$ 

Clear the drive contents by using a third party utility designed to erase data from an SSD.

 $-$  or  $-$ 

● Clear the contents of the drive by using the following BIOS Setup Secure Erase command option steps:

**IMPORTANT:** If you clear data using Secure Erase, it cannot be recovered.

- **a.** Turn on or restart the computer, and then press esc while the "Press the ESC key for Startup Menu" message is displayed at the bottom of the screen.
- **b.** Select the **Security** menu and scroll down to the **Utilities** menu.
- **c.** Select **Hard Drive Tools**.
- **d.** Under **Utilities**, select **Secure Erase**, select the hard drive storing the data you want to clear, and then follow the on-screen instructions to continue.

#### **Legacy BIOS Steps**

Use the steps for older versions of BIOS.

**X NOTE:** If you already completed the steps in [Current BIOS steps on page 97,](#page-106-0) skip this section.

**1.** Follow steps (a) through (i) below to restore the nonvolatile memory that can contain personal data. Restoring or reprogramming nonvolatile memory that does not store personal data is neither necessary nor recommended.

**W** NOTE: If you have not already done so, access the BIOS menu.

Turn on or restart the computer, and then press esc while the "Press the ESC key for Startup Menu" message is displayed at the bottom of the screen.
#### **X** NOTE: If the system has a BIOS administrator password, enter the password at the prompt.

- **a.** Select **Main**, select **Restore Defaults**, and then select **Yes** to load defaults.
- **b.** Select the **Security** menu, select **Restore Security Level Defaults**, and then select **Yes** to restore security level defaults.
- **c.** If an asset or ownership tag is set, select the **Security** menu and scroll down to the **Utilities** menu. Select **System IDs**, and then select **Asset Tracking Number**. Clear the tag, and then make the selection to return to the prior menu.
- **d.** If a DriveLock password is set, select the **Security** menu, and scroll down to **Hard Drive Tools**  under the **Utilities** menu. Select **Hard Drive Tools**, select **DriveLock**, then uncheck the checkbox for **DriveLock password on restart**. Select **OK** to proceed.
- **e.** If an Automatic DriveLock password is set, select the **Security** menu, scroll down to **Hard Drive Tools** under the **Utilities** menu. Select **Hard Drive Tools**, scroll down to **Automatic DriveLock**, then select the desired hard drive and disable protection. At the automatic drive lock warning screen, select **Yes** to continue. Repeat this procedure if more than one hard drive has an Automatic DriveLock password.
- **f.** Select the **Main** menu, and then select **Reset BIOS Security to factory default**. Click **Yes** at the warning message.
- **g.** Select the **Main** menu, select **Save Changes and Exit**, select **Yes** to save changes and exit, and then select **Shutdown**.
- **h.** Reboot the system. If the system has a Trusted Platform Module (TPM) and/or fingerprint reader, one or two prompts will appear—one to clear the TPM and the other to Reset Fingerprint Sensor; press or tap F1 to accept or F2 to reject.
- **i.** Remove all power and system batteries for at least 24 hours.
- **2.** Complete one of the following:
	- Remove and retain the storage drive.

 $-$  or  $-$ 

● Clear the drive contents by using a third party utility designed to erase data from an SSD.

 $-$  or  $-$ 

- Clear the contents of the drive by using the following BIOS Setup Secure Erase command option steps:
- **IMPORTANT:** If you clear data using Secure Erase, it cannot be recovered.
	- **a.** Turn on or restart the computer, and then press esc while the "Press the ESC key for Startup Menu" message is displayed at the bottom of the screen.
	- **b.** Select the **Security** menu and scroll down to the **Utilities** menu.
	- **c.** Select **Hard Drive Tools**.
	- **d.** Under **Utilities**, select **Secure Erase**, select the hard drive storing the data you want to clear, and then follow the on-screen instructions to continue.

 $-$  or  $-$ 

● Clear the contents of the drive by using the following Disk Sanitizer command steps:

**IMPORTANT:** If you clear data using Disk Sanitizer, it cannot be recovered.

**NOTE:** The amount of time it takes for Disk Sanitizer to run can take several hours. Plug the computer into an AC outlet before starting.

- **a.** Turn on or restart the computer, and then press esc while the "Press the ESC key for Startup Menu" message is displayed at the bottom of the screen.
- **b.** Select the **Security** menu and scroll down to the **Utilities** menu.
- **c.** Select **Hard Drive Tools**.
- **d.** Under **Utilities**, select **Disk Sanitizer**, select the hard drive storing the data you want to clear, and then follow the on-screen instructions to continue.

# **Nonvolatile memory usage**

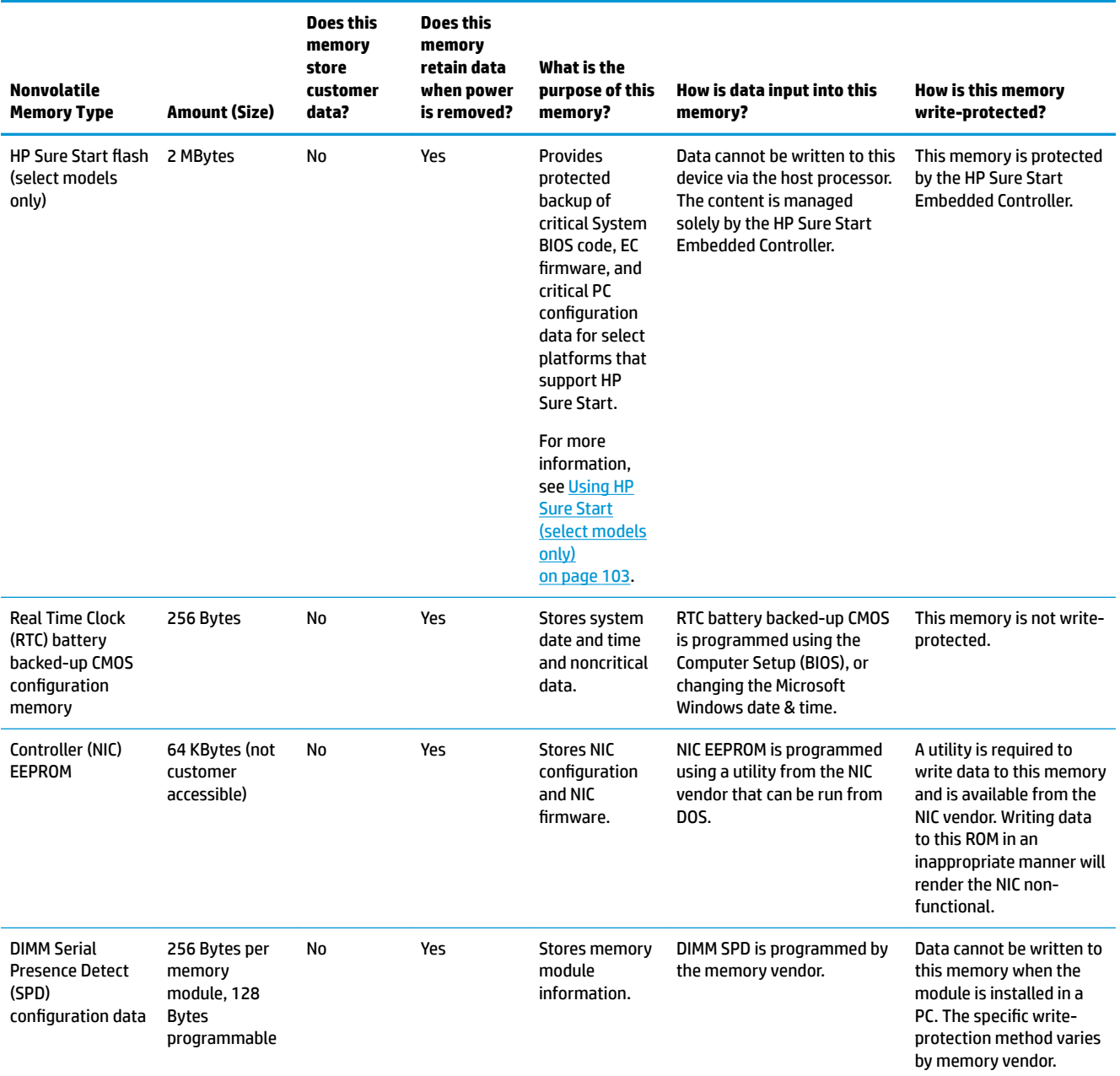

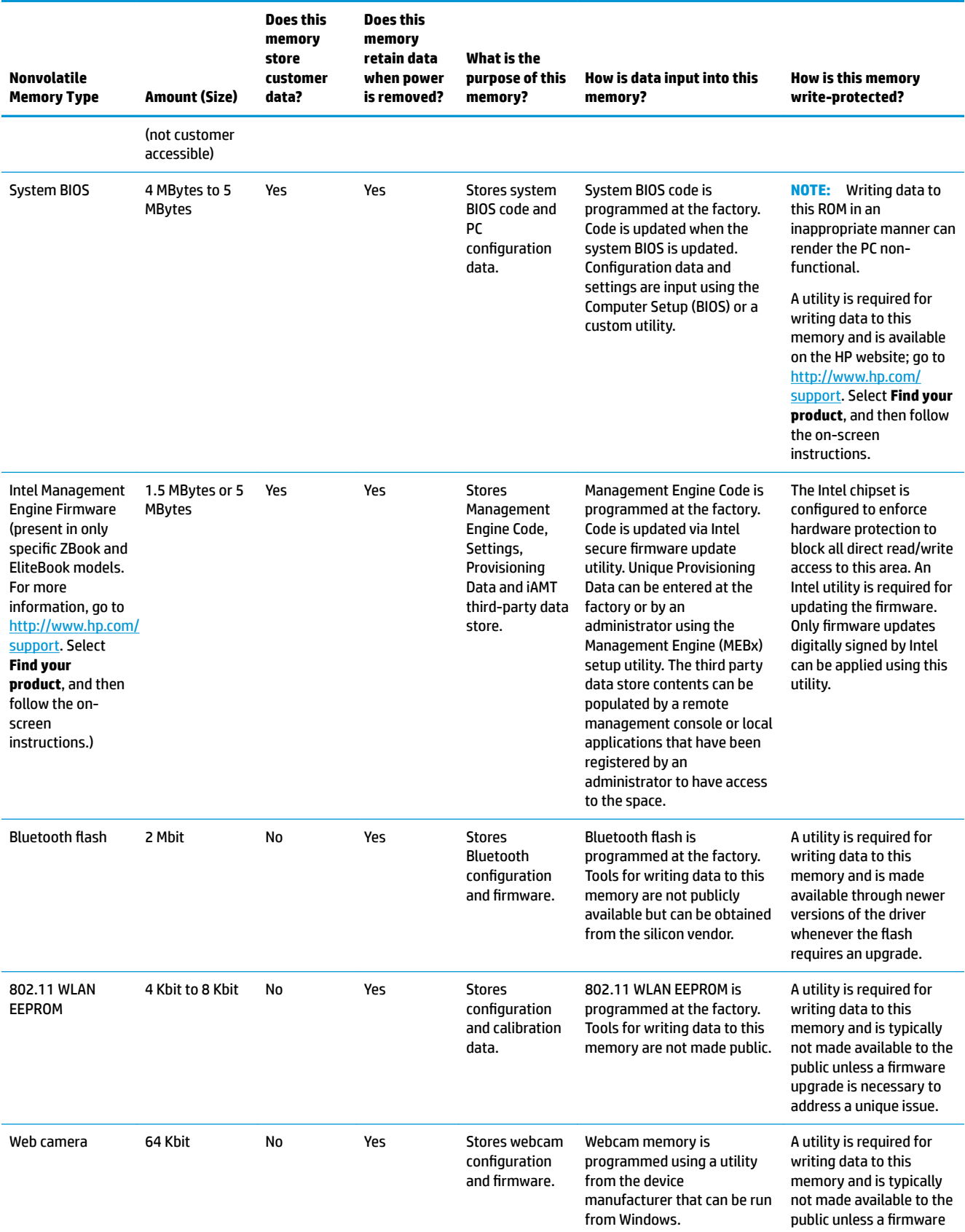

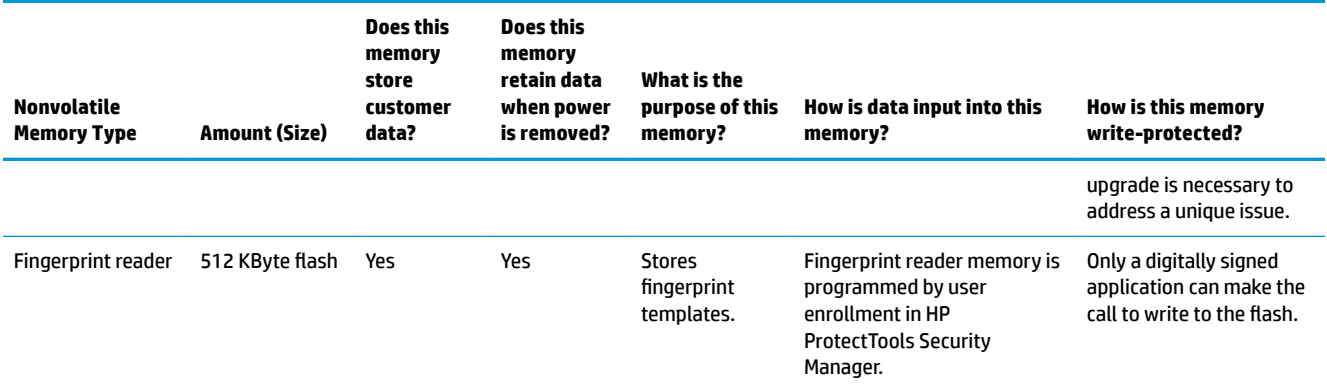

# **Questions and answers**

- **1. How can the BIOS settings be restored (returned to factory settings)?**
	- **IMPORTANT:** Restore defaults does not securely erase any data on your hard drive. See question and answer 6 for steps to securely erase data.

Restore defaults does not reset the Custom Secure Boot keys. See question and answer 7 for information about resetting the keys.

- **a.** Turn on or restart the computer, and then press esc while the "Press the ESC key for Startup Menu" message is displayed at the bottom of the screen.
- **b.** Select **Main**, and then select **Restore defaults**.
- **c.** Follow the on-screen instructions.
- **d.** Select **Main**, select **Save Changes and Exit**, and then follow the on-screen instructions.

#### **2.** What is a UEFI BIOS, and how is it different from a legacy BIOS?

The Unified Extensible Firmware Interface (UEFI) BIOS is an industry-standard software interface between the platform firmware and an operating system (OS). It is a replacement for the older BIOS architecture, but supports much of the legacy BIOS functionality.

Like the legacy BIOS, the UEFI BIOS provides an interface to display the system information and configuration settings and to change the configuration of your computer before an OS is loaded. BIOS provides a secure run-time environment that supports a Graphic User Interface (GUI). In this environment, you can use either a pointing device (Touchscreen, TouchPad, pointing stick, or USB mouse) or the keyboard to navigate and make menu and configuration selections. The UEFI BIOS also contains basic system diagnostics.

The UEFI BIOS provides functionality beyond that of the legacy BIOS. In addition, the UEFI BIOS works to initialize the computer's hardware before loading and executing the OS; the run-time environment allows the loading and execution of software programs from storage devices to provide more functionality, such as advanced hardware diagnostics (with the ability to display more detailed system information) and advanced firmware management and recovery software.

HP has provided options in Computer Setup (BIOS) to allow you to run in legacy BIOS, if required by the operating system. Examples of this requirement would be if you upgrade or downgrade the OS.

#### **3. Where does the UEFI BIOS reside?**

The UEFI BIOS resides on a flash memory chip. A utility is required to write to the chip.

#### <span id="page-112-0"></span>**4.** What kind of configuration data is stored on the DIMM Serial Presence Detect (SPD) memory **module? How would this data be written?**

The DIMM SPD memory contains information about the memory module, such as size, serial number, data width, speed/timing, voltage, and thermal information. This information is written by the module manufacturer and stored on an EEPROM. This EEPROM cannot be written to when the memory module is installed in a PC. Third-party tools do exist that can write to the EEPROM when the memory module is not installed in a PC. Various third-party tools are available to read SPD memory.

#### **5. What is meant by "Restore the nonvolatile memory found in Intel-based system boards"?**

This message relates to clearing the Real Time Clock (RTC) CMOS memory that contains PC configuration data.

#### **6. How can the BIOS security be reset to factory defaults and data erased?**

**IMPORTANT:** Resetting will result in the loss of information.

These steps will not reset Custom Secure Boot Keys. See question and answer 7 for information about resetting the keys.

- **a.** Turn on or restart the computer, and then press esc while the "Press the ESC key for Startup Menu" message is displayed at the bottom of the screen.
- **b.** Select **Main**, and then select **Reset BIOS Security to Factory Default**.
- **c.** Follow the on-screen instructions.
- **d.** Select **Main**, select **Save Changes and Exit**, and then follow the on-screen instructions.

#### **7. How can the Custom Secure Boot Keys be reset?**

Secure Boot is a feature to ensure that only authenticated code can start on a platform. If you enabled Secure Boot and created Custom Secure Boot Keys, simply disabling Secure Boot will not clear the keys. You must also select to clear the Custom Secure Boot Keys. Use the same Secure Boot access procedure you used to create the Custom Secure Boot Keys, but make the selection to clear or delete all Secure Boot Keys.

- **a.** Turn on or restart the computer, and then press esc while the "Press the ESC key for Startup Menu" message is displayed at the bottom of the screen.
- **b.** Select the **Security** menu, select **Secure Boot Configuration**, and then follow the on-screen instructions.
- **c.** At the **Secure Boot Configuration** window, select **Secure Boot**, select **Clear Secure Boot Keys**, and then follow the on-screen instructions to continue.

# **Using HP Sure Start (select models only)**

Select computer models are configured with HP Sure Start, a technology that continuously monitors your computer's BIOS for attacks or corruption. If the BIOS becomes corrupted or is attacked, HP Sure Start restores the BIOS to its previously safe state, without user intervention. Those select computer models ship with HP Sure Start configured and enabled. HP Sure Start is configured and already enabled so that most users can use the HP Sure Start default configuration. The default configuration can be customized by advanced users.

To access the latest documentation on HP Sure Start, go to <http://www.hp.com/support>. Select **Find your product**, and then follow the on-screen instructions.

# <span id="page-113-0"></span>**12 Power cord set requirements**

The wide-range input feature of the computer permits it to operate from any line voltage from 100 to 120 volts ac, or from 220 to 240 volts ac.

The 3-conductor power cord set included with the computer meets the requirements for use in the country or region where the equipment is purchased.

Power cord sets for use in other countries and regions must meet the requirements of the country or region where the computer is used.

# **Requirements for all countries and regions**

The following requirements are applicable to all countries and regions:

- The length of the power cord set must be at least **1.5 m** (5.0 ft) and no more than **2.0 m** (6.5 ft).
- All power cord sets must be approved by an acceptable accredited agency responsible for evaluation in the country or region where the power cord set will be used.
- The power cord sets must have a minimum current capacity of 10 A and a nominal voltage rating of 125 or 250 V ac, as required by the power system of each country or region.
- The appliance coupler must meet the mechanical configuration of an EN 60 320/IEC 320 Standard Sheet C13 connector for mating with the appliance inlet on the back of the computer.

# **Requirements for specific countries and regions**

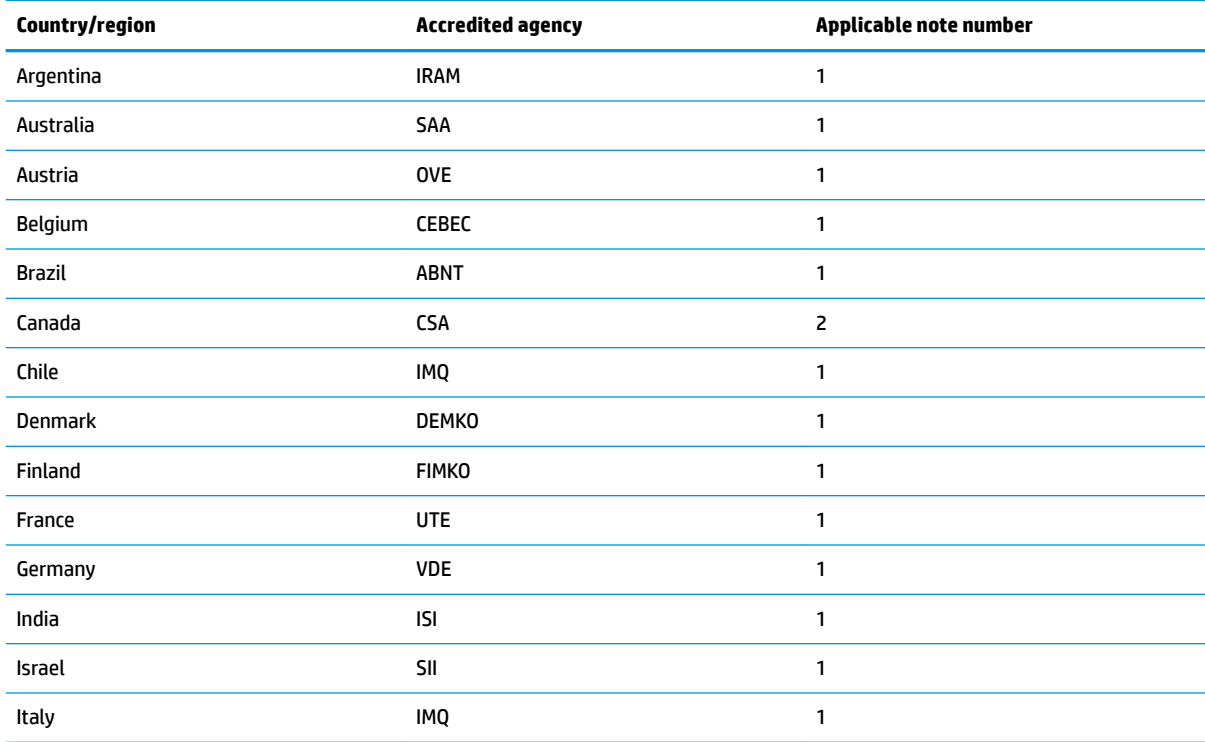

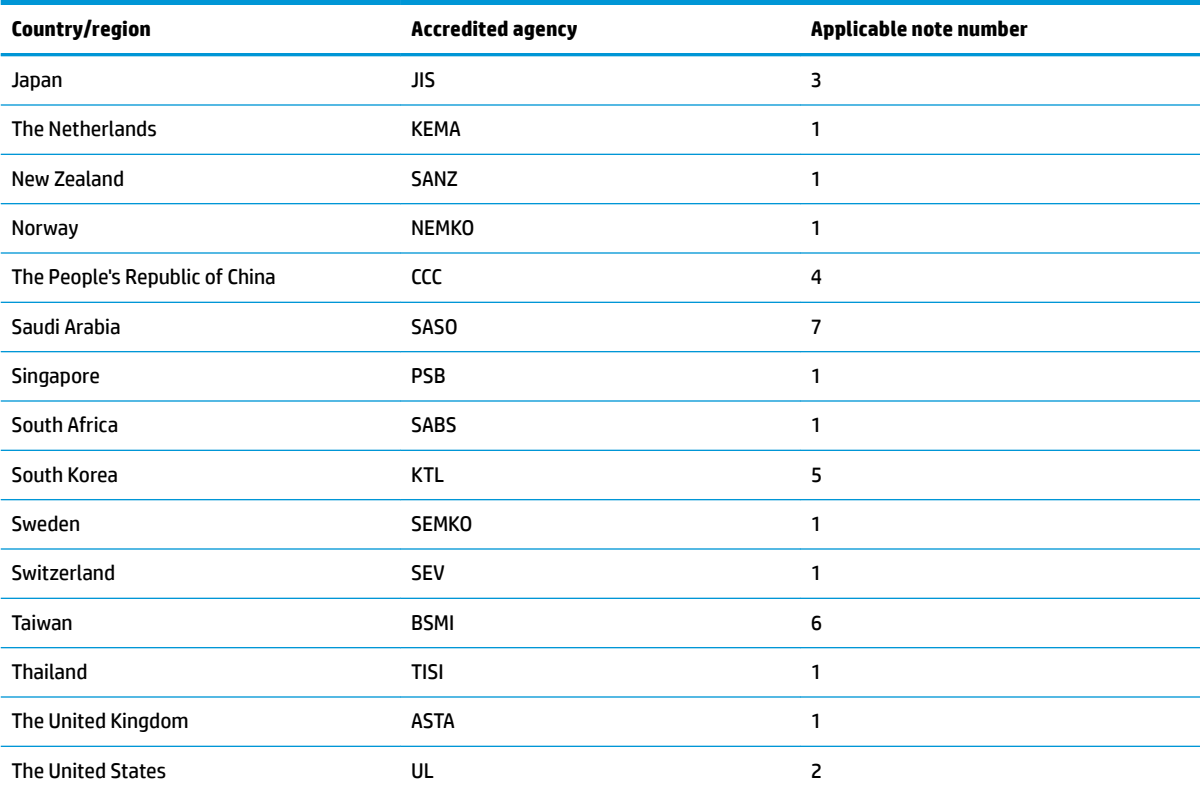

**1.** The flexible cord must be Type HO5VV-F, 3-conductor, 0.75mm2 conductor size. Power cord set fittings (appliance coupler and wall plug) must bear the certification mark of the agency responsible for evaluation in the country or region where it will be used.

- **2.** The flexible cord must be Type SVT/SJT or equivalent, No. 18 AWG, 3-conductor. The wall plug must be a two-pole grounding type with a NEMA 5-15P (15 A, 125 V ac) or NEMA 6-15P (15 A, 250 V ac) configuration. CSA or C-UL mark. UL file number must be on each element.
- **3.** The appliance coupler, flexible cord, and wall plug must bear a "T" mark and registration number in accordance with the Japanese Dentori Law. The flexible cord must be Type VCTF, 3-conductor, 0.75mm2 or 1.25mm2 conductor size. The wall plug must be a two-pole grounding type with a Japanese Industrial Standard C8303 (7 A, 125 V ac) configuration.
- **4.** The flexible cord must be Type RVV, 3-conductor, 0.75mm2 conductor size. Power cord set fittings (appliance coupler and wall plug) must bear the CCC certification mark.
- **5.** The flexible cord must be Type H05VV-F 3X0.75mm2 conductor size. KTL logo and individual approval number must be on each element. Corset approval number and logo must be printed on a flag label.
- **6.** The flexible cord must be Type HVCTF 3X1.25mm2 conductor size. Power cord set fittings (appliance coupler, cable, and wall plug) must bear the BSMI certification mark.
- **7.** For 127 V ac, the flexible cord must be Type SVT or SJT 3 x 18 AWG, with plug NEMA 5-15P (15 A, 125 V ac), with UL and CSA or C-UL marks. For 240 V ac, the flexible cord must be Type H05VV-F 3X0.75/1.00mm2 conductor size, with plug BS 1363/A with BSI or ASTA marks.

# **13 Recycling**

When a non-rechargeable or rechargeable battery has reached the end of its useful life, do not dispose of the battery in general household waste. Follow the local laws and regulations in your area for battery disposal.

HP encourages customers to recycle used electronic hardware, HP original print cartridges, and rechargeable batteries. For more information about recycling programs, see the HP Web site at [http://www.hp.com/recycle.](http://www.hp.com/recycle)

# **Index**

## **A**

AC adapter, spare part numbers [23](#page-32-0) antennas disconnecting [37](#page-46-0) audio, product description [2](#page-11-0) audio-out (headphone)/audio-in (microphone) combo jack, identifying [6](#page-15-0)

#### **B**

backups [87](#page-96-0) base enclosure, spare part number [17](#page-26-0) battery removing [61](#page-70-0) spare part number [17](#page-26-0), [61](#page-70-0) BIOS determining version [82](#page-91-0) downloading an update [83](#page-92-0) updating [82](#page-91-0) Bluetooth card spare part number [37](#page-46-0) Bluetooth label [14](#page-23-0) boot order changing [91](#page-100-0) bottom [14](#page-23-0) buttons left TouchPad [8](#page-17-0) power [10](#page-19-0) right TouchPad [8](#page-17-0)

#### **C**

Cable Kit contents [18](#page-27-0) spare part number [18](#page-27-0) cables, service considerations [26](#page-35-0) caps lock light, identifying [9](#page-18-0) components bottom [13](#page-22-0) display [7](#page-16-0) left side [6](#page-15-0) right side [5](#page-14-0) top [8](#page-17-0)

Computer Setup navigating and selecting [81](#page-90-0) restoring factory settings [81](#page-90-0) computer specifications [93](#page-102-0) connector, power [5](#page-14-0) connectors, service considerations [26](#page-35-0)

#### **D**

diskette drive precautions [26](#page-35-0) display assembly removal [73](#page-82-0) removing [45](#page-54-0) spare part numbers [73](#page-82-0) display assembly subcomponents removing [45](#page-54-0) display bezel removing [46](#page-55-0) spare part numbers [19](#page-28-0) display components, spare part numbers [19](#page-28-0) Display Hinge Kit spare part numbers [20](#page-29-0) display panel product description [1](#page-10-0) removing [47](#page-56-0) display rear cover spare part number [20](#page-29-0) display specifications [94](#page-103-0) drive light, identifying [6](#page-15-0) drives preventing damage [26](#page-35-0)

#### **E**

electrostatic discharge [27](#page-36-0) esc key, identifying [11](#page-20-0) Ethernet, product description [2](#page-11-0) external media cards, product description [2](#page-11-0) external monitor port [5](#page-14-0)

## **F**

fan removing [65](#page-74-0) spare part number [16](#page-25-0) fingerprint reader assembly removal [52](#page-61-0) spare part number [16](#page-25-0), [52](#page-61-0) fingerprint reader, identifying [10](#page-19-0) fn key, identifying [11](#page-20-0) function board removal [56](#page-65-0) spare part number [16](#page-25-0), [56](#page-65-0)

## **G**

graphics, product description [1](#page-10-0) grounding equipment and methods [29](#page-38-0)

#### **H**

hard drive precautions [26](#page-35-0) product description [2](#page-11-0) removing [33](#page-42-0) spare part numbers [17,](#page-26-0) [22,](#page-31-0) [33](#page-42-0) specifications [95](#page-104-0) hard drive hardware kit spare part number [17](#page-26-0) Hard Drive Hardware Kit, spare part number [22](#page-31-0) hard drive, identifying [13](#page-22-0) HDMI port, identifying [5](#page-14-0) heat sink removal [71](#page-80-0) spare part number [16](#page-25-0), [71](#page-80-0) hinge cover spare part number [19](#page-28-0) hinges removing [47](#page-56-0) hot keys microphone mute [12](#page-21-0) using [12](#page-21-0) HP PC Hardware Diagnostics (UEFI) using [85](#page-94-0)

HP Recovery Manager correcting boot problems [91](#page-100-0) starting [90](#page-99-0) HP Recovery media creating [87](#page-96-0) recovery [90](#page-99-0) HP Recovery partition recovery [90](#page-99-0) removing [92](#page-101-0) HP Sure Start [103](#page-112-0)

#### **I**

integrated webcam light, identifying [7](#page-16-0) internal microphones, identifying [7](#page-16-0)

## **J**

jacks audio-out (headphone)/audio-in (microphone) combo [6](#page-15-0) network [5](#page-14-0) RJ-45 (network) [5](#page-14-0)

#### **K**

keyboard product description [3](#page-12-0) removal [42](#page-51-0) spare part numbers [16](#page-25-0), [42](#page-51-0) keypad Windows application key [11](#page-20-0) keys esc [11](#page-20-0) fn [11](#page-20-0) Windows key [11](#page-20-0)

## **L**

labels Bluetooth [14](#page-23-0) regulatory [14](#page-23-0) serial number [14](#page-23-0) service [14](#page-23-0) wireless certification [14](#page-23-0) WLAN [14](#page-23-0) legacy support, USB [81](#page-90-0) lights caps lock [9](#page-18-0) hard drive [6](#page-15-0) microphone mute [9](#page-18-0) num lock [9](#page-18-0) power [9](#page-18-0) RJ-45 (network) [5](#page-14-0)

webcam [7](#page-16-0) wireless [9](#page-18-0)

#### **M**

M.2 solid-state drive removal [41](#page-50-0) spare part number [41](#page-50-0) mass storage devices, spare part numbers [22](#page-31-0) memory nonvolatile [97](#page-106-0) volatile [97](#page-106-0) memory card reader, identifying [6](#page-15-0) memory module identifying [13](#page-22-0) product description [1](#page-10-0) removal [35](#page-44-0) spare part numbers [17,](#page-26-0) [35](#page-44-0) microphone (audio-in) jack product description [2](#page-11-0) microphone mute key, identifying [12](#page-21-0) microphone mute light, identifying [9](#page-18-0) mini card product description [2](#page-11-0) minimized image recovery [90](#page-99-0) minimized image, creating [89](#page-98-0) model name [1](#page-10-0)

## **N**

network jack, identifying [5](#page-14-0) nonvolatile memory [97](#page-106-0) num lock light [9](#page-18-0)

## **O**

operating system, product description [3](#page-12-0) optical drive precautions [26](#page-35-0) original system recovery [89](#page-98-0)

## **P**

packing guidelines [28](#page-37-0) plastic parts [25](#page-34-0) Plastics Kit contents [21](#page-30-0) spare part number [21](#page-30-0) pointing device, product description [3](#page-12-0)

ports external monitor [5](#page-14-0) HDMI [5](#page-14-0) product description [3](#page-12-0) USB Type-C charging [5](#page-14-0) power button board spare part number [16](#page-25-0) power button board assembly removal [54](#page-63-0) spare part number [54](#page-63-0) power button, identifying [10](#page-19-0) power cable removal [80](#page-89-0) spare part number [17](#page-26-0), [80](#page-89-0) power connector, identifying [5](#page-14-0) power cord set requirements [104](#page-113-0) spare part numbers [23](#page-32-0) power lights [9](#page-18-0) power requirements, product description [3](#page-12-0) processor product description [1](#page-10-0) product description audio [2](#page-11-0) display panel [1](#page-10-0) Ethernet [2](#page-11-0) external media cards [2](#page-11-0) graphics [1](#page-10-0) hard drives [2](#page-11-0) keyboard [3](#page-12-0) memory module [1](#page-10-0) microphone [2](#page-11-0) mini card [2](#page-11-0) operating system [3](#page-12-0) pointing devices [3](#page-12-0) ports [3](#page-12-0) power requirements [3](#page-12-0) processors [1](#page-10-0) product name [1](#page-10-0) security [3](#page-12-0) serviceability [4](#page-13-0) webcam [2](#page-11-0) wireless [2](#page-11-0) product name [1](#page-10-0) product name and number, computer [14](#page-23-0)

## **R**

recover options [89](#page-98-0) recovery discs [88](#page-97-0), [90](#page-99-0) HP Recovery Manager [89](#page-98-0) media [90](#page-99-0) starting [90](#page-99-0) supported discs [88](#page-97-0) system [89](#page-98-0) USB flash drive [90](#page-99-0) using HP Recovery media [88](#page-97-0) recovery media creating [87](#page-96-0) creating using HP Recovery Manager [88](#page-97-0) recovery partition removing [92](#page-101-0) regulatory information regulatory label [14](#page-23-0) wireless certification labels [14](#page-23-0) removal/replacement preliminaries [25](#page-34-0) procedures, Authorized Service Provider [45](#page-54-0) procedures, Customer Self-Repair [30](#page-39-0) removing personal data from volatile system memory [97](#page-106-0) RJ-45 (network) jack, identifying [5](#page-14-0) RJ-45 (network) lights, identifying [5](#page-14-0) RTC battery removal [70](#page-79-0) spare part number [17](#page-26-0), [70](#page-79-0)

#### **S**

Screw Kit, spare part number [24](#page-33-0) security cable slot, identifying [6](#page-15-0) security, product description [3](#page-12-0) serial number [14](#page-23-0) serial number, computer [14](#page-23-0) service considerations [25](#page-34-0) service doors removing [31](#page-40-0) spare part number [31](#page-40-0) service labels, locating [14](#page-23-0) serviceability, product description [4](#page-13-0)

setup utility navigating and selecting [81](#page-90-0) restoring factory settings [81](#page-90-0) SIM card slot, identifying [13](#page-22-0) SIM hinged connector, identifying [13](#page-22-0) slots security cable [6](#page-15-0) SIM card [13](#page-22-0) solid-state drive removal [41](#page-50-0) spare part number [41](#page-50-0) spare part numbers [17,](#page-26-0) [22](#page-31-0) specifications [96](#page-105-0) speaker assembly removal [58](#page-67-0) spare part number [16](#page-25-0), [58](#page-67-0) speakers, identifying [10](#page-19-0) specifications computer [93](#page-102-0) display [94](#page-103-0) hard drive [95](#page-104-0) solid-state drive [96](#page-105-0) static-shielding materials [29](#page-38-0) supported discs, recovery [88](#page-97-0) Sure Start using [84](#page-93-0) system board removal [67](#page-76-0) spare part numbers [16,](#page-25-0) [67](#page-76-0) system memory, removing personal data from volatile [97](#page-106-0) system recovery [89](#page-98-0) system restore point creating [88](#page-97-0) system restore point, creating [87](#page-96-0)

#### **T**

thermal material, replacement [72](#page-81-0) tools required [25](#page-34-0) top cover removal [49](#page-58-0) spare part number [16](#page-25-0), [49](#page-58-0) **TouchPad** buttons [8](#page-17-0) TouchPad assembly removal [59](#page-68-0) spare part number [59](#page-68-0) TouchPad zone identifying [8](#page-17-0)

TPM settings [84](#page-93-0) transporting guidelines [28](#page-37-0) traveling with the computer [14](#page-23-0)

#### **U**

USB 3.0 port [5](#page-14-0) USB legacy support [81](#page-90-0) USB ports, identifying [5](#page-14-0) USB Type-C charging port, identifying [5](#page-14-0) USB/audio board removal [63](#page-72-0) spare part number [16](#page-25-0), [63](#page-72-0)

#### **V**

vents, identifying [6](#page-15-0), [13](#page-22-0)

#### **W**

webcam [7](#page-16-0) product description [2](#page-11-0) webcam light, identifying [7](#page-16-0) webcam module removal [76](#page-85-0) spare part number [19](#page-28-0) webcam, identifying [7](#page-16-0) webcam/microphone cable removing [47](#page-56-0) webcam/microphone module removing [46](#page-55-0) Windows system restore point [87,](#page-96-0) [88](#page-97-0) Windows application key, identifying [11](#page-20-0) Windows key, identifying [11](#page-20-0) Windows tools using [88](#page-97-0) wireless antennas disconnecting [37](#page-46-0) wireless antennas, identifying [7](#page-16-0) wireless certification label [14](#page-23-0) wireless light [9](#page-18-0) wireless, product description [2](#page-11-0) WLAN antennas, identifying [7](#page-16-0) WLAN device [14](#page-23-0) WLAN label [14](#page-23-0) WLAN/Bluetooth combo card removal [37](#page-46-0) spare part number [16](#page-25-0), [37](#page-46-0) workstation guidelines [28](#page-37-0) WWAN antennas, identifying [7](#page-16-0)

WWAN module removal [39](#page-48-0) spare part numbers [39](#page-48-0)